# **GARMIN.**

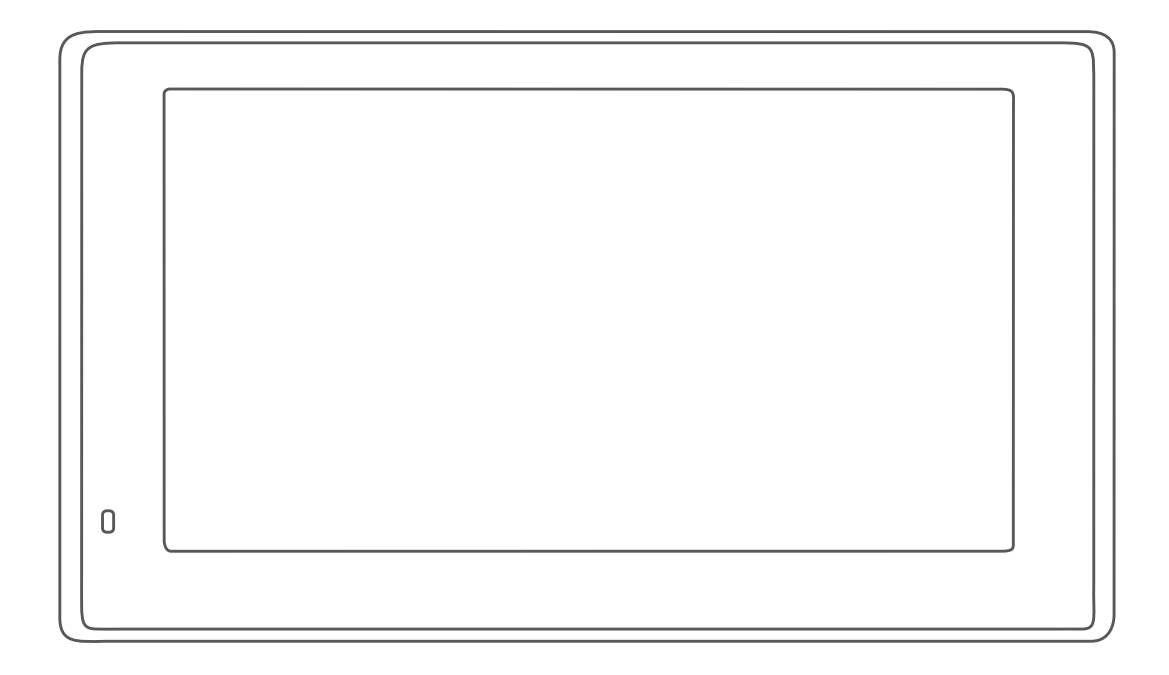

# GARMIN DRIVEASSIST<sup>™</sup> 51

Gebruikershandleiding

#### © 2017 Garmin Ltd. of haar dochtermaatschappijen

Alle rechten voorbehouden. Volgens copyrightwetgeving mag deze handleiding niet in zijn geheel of gedeeltelijk worden gekopieerd zonder schriftelijke toestemming van Garmin. Garmin behoudt zich het recht voor om haar producten te wijzigen of verbeteren en om wijzigingen aan te brengen in de inhoud van deze handleiding zonder de verplichting te dragen personen of organisaties over dergelijke wijzigingen of verbeteringen te informeren. Ga naar [www.garmin.com](http://www.garmin.com) voor de nieuwste updates en aanvullende informatie over het gebruik van dit product.

Garmin® en het Garmin logo zijn handelsmerken van Garmin Ltd. of haar dochtermaatschappijen, geregistreerd in de Verenigde Staten en andere landen. Deze handelsmerken mogen niet worden gebruikt zonder uitdrukkelijke toestemming van Garmin.

Garmin DriveAssist™, Garmin Express™, en myTrends™ zijn handelsmerken van Garmin Ltd. of haar dochtermaatschappijen. Deze handelsmerken mogen niet worden gebruikt zonder uitdrukkelijke toestemming van Garmin.

Android™ is een handelsmerk van Google Inc. Apple® en Mac®zijn handelsmerken van Apple Inc., geregistreerd in de Verenigde Staten en andere landen. Het woordmerk en de logo's van Bluetooth® zijn eigendom van Bluetooth SIG, Inc. en voor het gebruik van dit woordmerk of deze logo's door Garmin is een licentie verkregen. Foursquare® is een handelsmerk van Foursquare Labs, Inc. in de Verenigde Staten en andere landen. HD Radio™ technologie is geproduceerd onder licentie van iBiquity Digital Corporation. Amerikaanse en internationale patenten. Ga naar <http://patents.dts.com/>voor patenten. HD Radio™ en de HD, HD Radio, en "ARC" logo's zijn geregistreerde handelsmerken of handelsmerken van iBiquity Digital Corporation in de Verenigde Staten en/of andere landen. microSD® en het microSDHC logo zijn handelsmerken van SD-3C, LLC. TripAdvisor® is een geregistreerd handelsmerk van TripAdvisor LLC. Windows®, Windows Vista® en Windows XP® zijn geregistreerde handelsmerken van Microsoft Corporation in de Verenigde Staten en andere landen.

# **Inhoudsopgave**

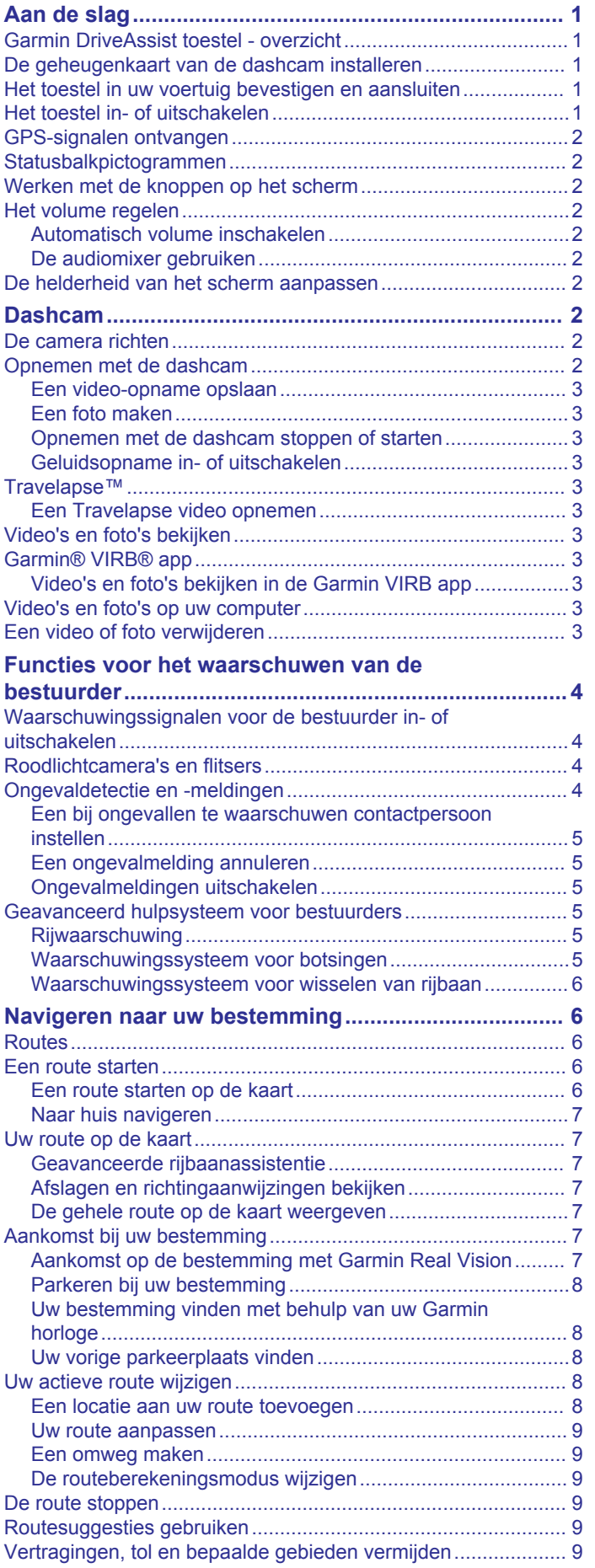

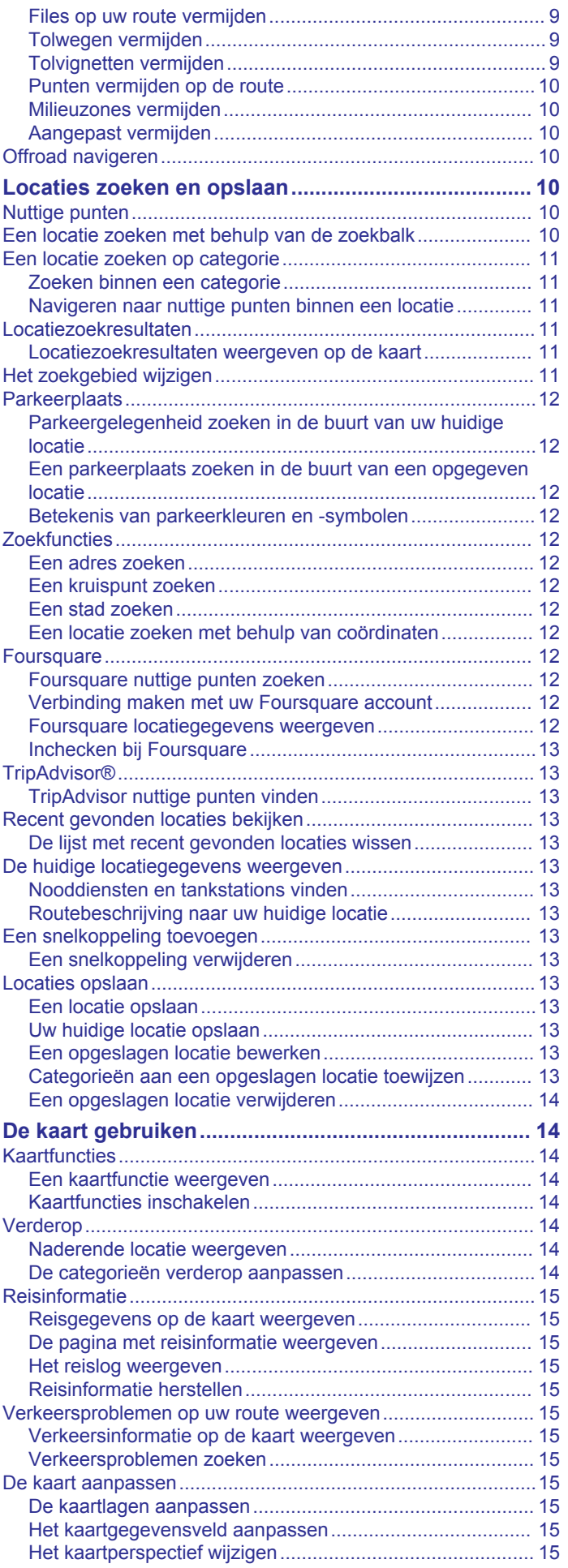

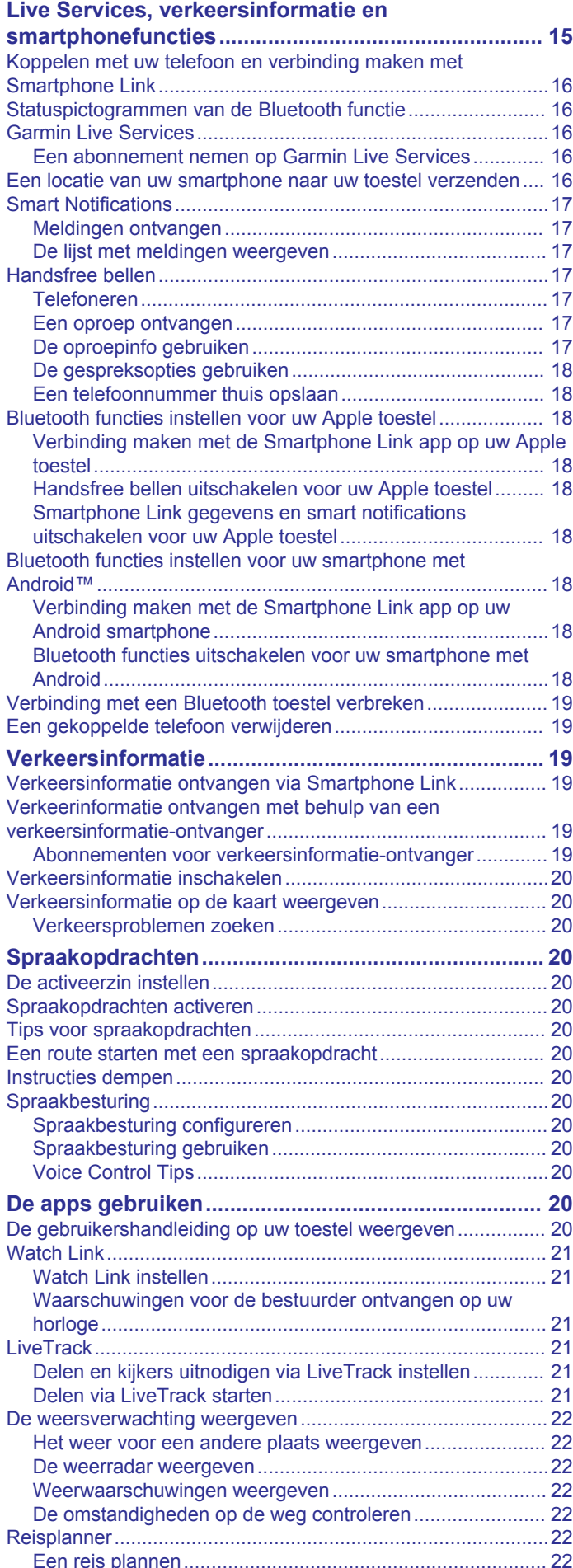

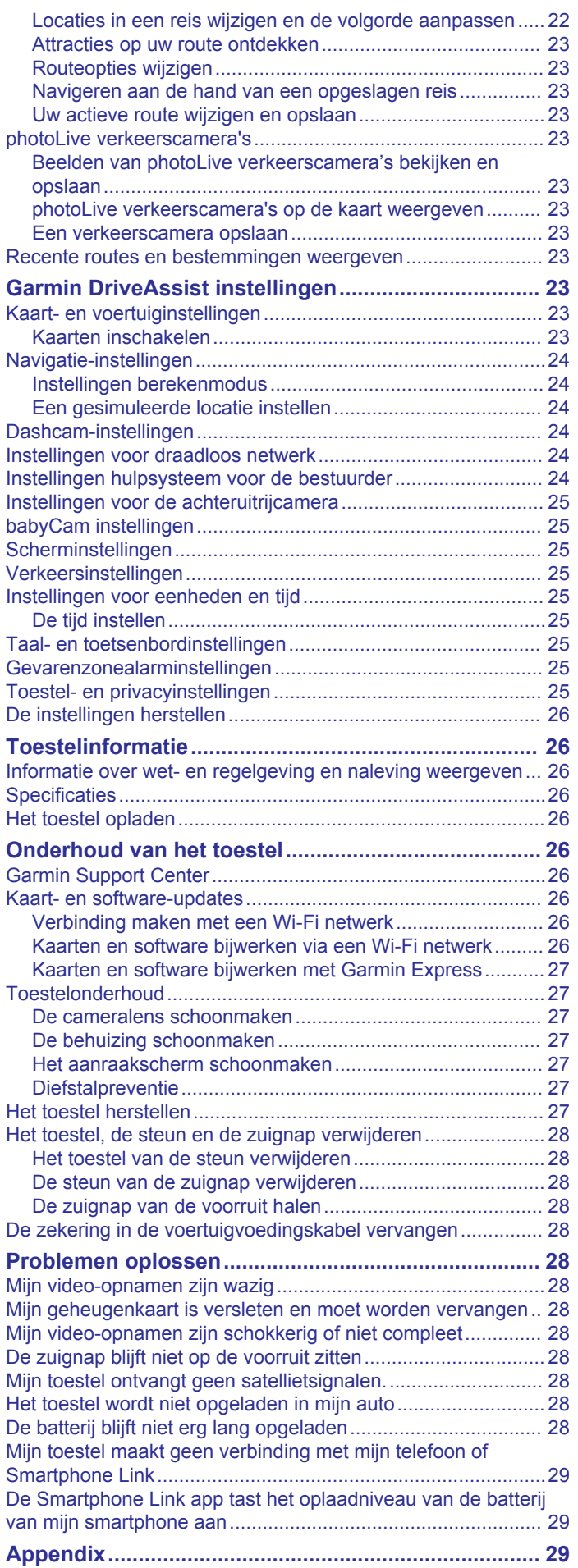

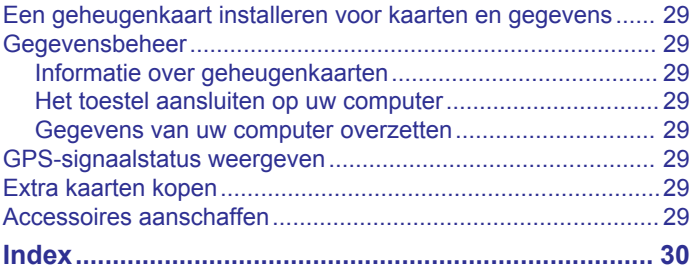

# **Aan de slag**

#### **WAARSCHUWING**

<span id="page-6-0"></span>Lees de gids *Belangrijke veiligheids- en productinformatie* in de verpakking voor productwaarschuwingen en andere belangrijke informatie.

- Installeer de camerageheugenkaart (*De geheugenkaart van de dashcam installeren*, pagina 1).
- Update de kaarten en software op uw toestel (*[Kaarten en](#page-32-0) [software bijwerken met Garmin Express](#page-32-0)*, pagina 27).
- Installeer het toestel in uw voertuig en sluit het aan op de voeding (*Het toestel in uw voertuig bevestigen en aansluiten*, pagina 1).
- Richt de dashcam (*[De camera richten](#page-7-0)*, pagina 2).
- Zorg dat u GPS-signalen ontvangt (*[GPS-signalen ontvangen](#page-7-0)*, [pagina 2\)](#page-7-0).
- Pas het volume (*[Het volume regelen](#page-7-0)*, pagina 2) en de helderheid aan (*[De helderheid van het scherm aanpassen](#page-7-0)*, [pagina 2\)](#page-7-0).
- Navigeer naar uw bestemming (*[Een route starten](#page-11-0)*, [pagina 6\)](#page-11-0).

# **Garmin DriveAssist toestel - overzicht**

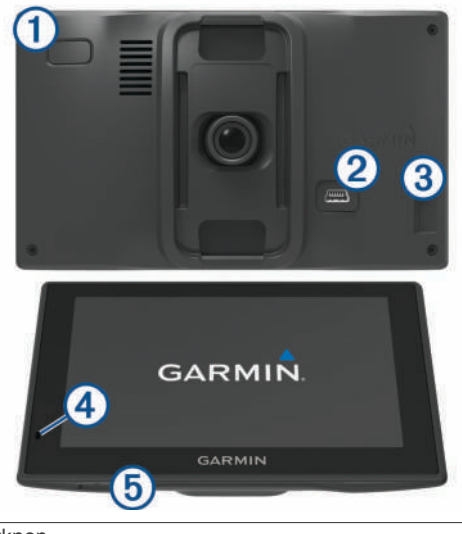

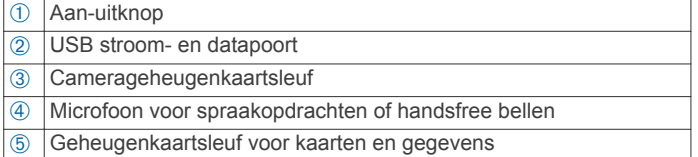

# **De geheugenkaart van de dashcam installeren**

Voordat het toestel met de ingebouwde dashcam videoopnamen kan maken, moet u een camerageheugenkaart installeren. Voor de camera is een microSD® geheugenkaart met een opslagcapaciteit van 4 tot 64 GB en snelheidsklasse 10 of hoger vereist. U kunt de meegeleverde geheugenkaart gebruiken of u kunt in een elektronicawinkel een compatibele geheugenkaart kopen.

**OPMERKING:** Er is een geheugenkaart inbegrepen zodat u het toestel meteen kunt gebruiken. Alle geheugenkaarten hebben een beperkte levensduur en moeten regelmatig worden vervangen. Uw toestel geeft aan als de nuttige levensduur van de geheugenkaart is verstreken en moet worden vervangen. U kunt de tips voor probleemoplossing gebruiken om de nuttige levensduur van de geheugenkaart te helpen verlengen (*[Mijn](#page-33-0)  [geheugenkaart is versleten en moet worden vervangen](#page-33-0)*, [pagina 28\)](#page-33-0).

**1** Plaats een geheugenkaart ① in de geheugenkaartsleuf van de camera 2.

**OPMERKING:** Als u de geheugenkaart in de verkeerde sleuf plaatst, kan de camera geen video-opnamen maken.

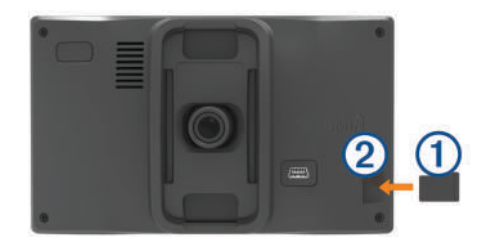

**2** Druk op de kaart totdat deze vastklikt.

# **Het toestel in uw voertuig bevestigen en aansluiten**

#### **WAARSCHUWING**

Dit product bevat een lithium-ionbatterij. Ter voorkoming van persoonlijk letsel en schade aan het product als gevolg van blootstelling van de batterij aan extreme hitte dient u het toestel buiten het bereik van direct zonlicht te bewaren.

Voordat u uw toestel op batterijen gaat gebruiken, dient u het op te laden.

**1** Steek de voertuigvoedingskabel  $\textcircled{1}$  in de USB-poort op het toestel.

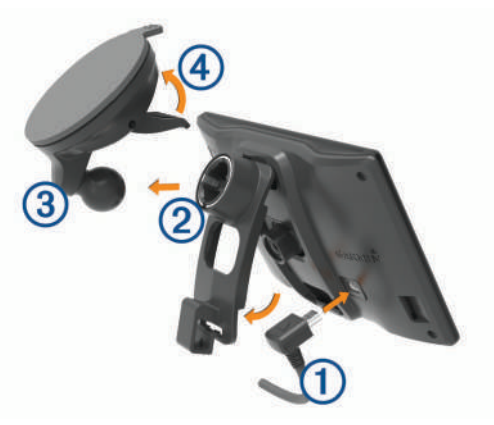

- **2** Druk de steun ② op de zuignap ③ totdat de steun vastklikt. De steun kan worden omgekeerd. Als u de meegeleverde zuignap voor de voorruit gebruikt, moet u de steun zo installeren dat de aansluiting richting de bovenkant van het toestel zit. Als u de optionele dashboardsteun gebruikt, moet u de steun zo installeren dat de aansluiting richting de onderkant van het toestel zit. Hierdoor wordt de dashcam niet geblokkeerd door de steun.
- **3** Druk de zuignap tegen de voorruit en duw de hendel 4 naar achteren, naar de voorruit toe.
- **4** Duw het lipje op de steun in de gleuf aan de achterzijde van het toestel.
- **5** Druk het toestel op de steun tot het vastklikt.
- **6** Sluit het andere uiteinde van de voedingskabel aan op een stroomvoorziening in uw auto.

# **Het toestel in- of uitschakelen**

- Als u het toestel wilt inschakelen, drukt u op de aan-uitknop, of sluit u het toestel aan op stroom.
- Als u het toestel in de energiezuinige modus wilt zetten, drukt u op de aan-uitknop terwijl het toestel is ingeschakeld.

<span id="page-7-0"></span>In de energiezuinige modus staat het scherm uit en verbruikt het toestel zeer weinig stroom, maar kunt u het snel activeren voor gebruik.

**TIP:** Laad uw toestel sneller op door het in de energiezuinige modus te zetten tijdens het opladen van de batterij.

• Als u het toestel volledig wilt uitschakelen, drukt u op de aanuitknop en houdt u deze vast tot een melding op het scherm verschijnt. Dan selecteert u **Uit**.

De melding verschijnt na vijf seconden. Als u de aan-uitknop loslaat voordat de melding verschijnt, schakelt het toestel over naar de energiezuinige modus.

# **GPS-signalen ontvangen**

Wanneer u uw navigatietoestel inschakelt, moet de GPSontvanger gegevens van de satellieten verzamelen en de actuele locatie bepalen. De tijd die nodig is om satellietsignalen te ontvangen verschilt op basis van diverse factoren, waaronder hoe ver u bent verwijderd van de plek waar u uw navigatietoestel voor het laatst hebt gebruikt, of u vrij zicht op de lucht hebt, en wanneer u uw navigatietoestel voor het laatst hebt gebruikt. De eerste keer dat u uw navigatietoestel inschakelt, kan het enkele minuten duren voordat u satellietsignalen ontvangt.

- **1** Schakel het toestel in.
- **2** Wacht terwijl het toestel satellieten zoekt.
- **3** Ga zo nodig buiten staan, in de open lucht, uit de buurt van hoge gebouwen en bomen.

op de statusbalk geeft de signaalsterkte van de satelliet weer. Als de balken voor ten minste 50% zijn gevuld, is het toestel gereed voor navigatie.

# **Statusbalkpictogrammen**

De statusbalk bevindt zich boven aan het hoofdmenu. De pictogrammen op de statusbalk bevatten informatie over de functies van het toestel. Sommige pictogrammen kunt u selecteren om instellingen aan te passen of verdere informatie weer te geven.

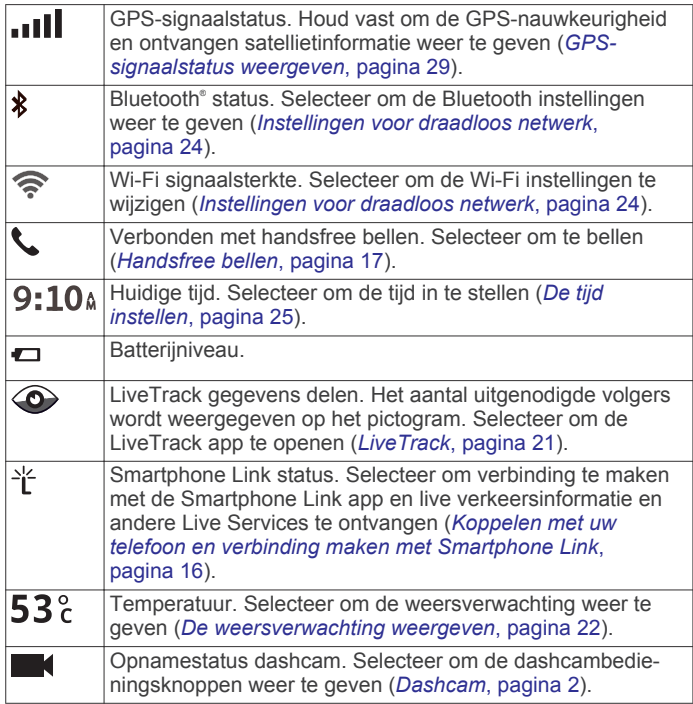

# **Werken met de knoppen op het scherm**

Met behulp van schermknoppen kunt u door de pagina's, menu's en menu-opties van uw toestel navigeren.

 $\cdot$  Selecteer  $\rightarrow$  om terug te gaan naar het vorige menuscherm.

- Houd  $\bigcirc$  ingedrukt om snel terug te gaan naar het hoofdmenu.
- Selecteer  $\bigtriangleup$  of  $\bigtriangledown$  om door lijsten of menu's te bladeren.
- Houd  $\bigwedge$  of  $\bigvee$  ingedrukt om sneller te bladeren.
- $\mathsf{Selecteer} \equiv \mathsf{om}$  een contextmenu met de opties voor het huidige scherm weer te geven.

# **Het volume regelen**

- **1** Selecteer **Volume**.
- **2** Selecteer een optie:
	- Gebruik de schuifbalk om het volume aan te passen.
	- Selecteer  $\mathbb N$  om het geluid te dempen.
	- Selecteer  $\triangle$  voor extra opties.

#### **Automatisch volume inschakelen**

Uw toestel kan het volume automatisch verlagen of verhogen op basis van achtergrondgeluiden.

- 1 Selecteer **Volume** >  $\leq$
- **2** Selecteer **Automatisch volume**.

#### **De audiomixer gebruiken**

U kunt met de audiomixer het geluidsniveau instellen voor verschillende typen audio, zoals navigatieaanwijzingen of telefoongesprekken. Het niveau voor elk audiotype is een percentage van het hoofdvolume.

- **1** Selecteer **Volume**.
- **2** Selecteer > **Audiomixer**.
- **3** Gebruik de schuifregelaars om voor elk audiotype het volume in te stellen.

## **De helderheid van het scherm aanpassen**

- **1** Selecteer **Instellingen** > **Scherm** > **Helderheid**.
- **2** Gebruik de schuifbalk om de helderheid aan te passen.

# **Dashcam**

# **De camera richten**

#### **WAARSCHUWING**

Probeer de camera niet te richten tijdens het rijden.

Sommige functies, zoals de geavanceerde hulpfuncties voor bestuurders en Garmin Real Vision™ functies, werken mogelijk niet goed als de camera niet goed is gericht. U moet de dashcam elke keer dat u het toestel plaatst of herplaatst richten.

- **1** Selecteer **Instellingen** > **Dashcam** > **Plaatsing van de camera**.
- **2** Selecteer **Horizontale plaatsing** en selecteer de horizontale locatie van uw toestel op de voorruit.
- **3** Selecteer **Voertuighoogte** en selecteer uw type voertuig.
- **4** Selecteer **Uitlijning**.
- **5** Kantel het toestel en draai de camera naar links of rechts om de camera te richten.

Het dradenkruis moet recht vooruit gericht zijn en de horizonlijn moet zich midden tussen de boven- en onderkant van het scherm bevinden.

# **Opnemen met de dashcam**

#### *LET OP*

In sommige rechtsgebieden is het gebruik van dit toestel verboden of gereguleerd. Het is uw verantwoordelijkheid op de hoogte te zijn van en te handelen in overeenstemming met

<span id="page-8-0"></span>toepasselijke wetten en regels over privacy in rechtsgebieden waar u dit toestel wilt gaan gebruiken.

Voordat u video-opnamen kunt maken, moet u een camerageheugenkaart installeren (*[De geheugenkaart van de](#page-6-0)  [dashcam installeren](#page-6-0)*, pagina 1).

Na inschakeling begint het toestel standaard direct met het maken van video-opnamen. Het toestel blijft opnemen en overschrijft de oudste, niet opgeslagen beelden totdat het wordt uitgeschakeld.

#### **Een video-opname opslaan**

Het toestel gebruikt standaard een sensor om mogelijke aanrijdingen te detecteren en videobeelden van vóór, tijdens en na het gedetecteerde ongeval op te slaan.

U kunt video-opnamen ook op elk gewenst moment handmatig opslaan.

**1** Selecteer tijdens het opnemen **Apps** > **Dashcam** > .

Het toestel slaat videobeelden van vóór, tijdens en na het selecteren van nop.

**2** Selecteer **n** nogmaals om de duur van de opslag te verlengen (optioneel).

Een bericht geeft de omvang aan van de videobeelden die moeten worden opgeslagen.

De geheugenkaart heeft beperkte opslagruimte. Na het opslaan van een video-opname moet u de opname overbrengen naar uw computer of een andere externe locatie voor permanente opslag (*Video's en foto's op uw computer*, pagina 3).

#### **Een foto maken**

Met dit toestel kunt u foto's maken. Het toestel slaat standaard bij elke foto tijd- en locatiegegevens op.

Selecteer **Apps** > Dashcam >  $\circ$ 

Het toestel maakt een foto en slaat deze op de geheugenkaart op.

#### **Opnemen met de dashcam stoppen of starten**

- **1** Selecteer **Apps** > **Dashcam**.
- **2** Selecteer een optie:
	- Selecteer om het opnemen te stoppen.

**TIP:** De volgende keer dat u het toestel inschakelt wordt het opnemen standaard automatisch gestart. U kunt deze optie uitschakelen in de camera-instellingen (*[Dashcam](#page-29-0)[instellingen](#page-29-0)*, pagina 24).

• Selecteer om het opnemen te starten.

#### **Geluidsopname in- of uitschakelen**

Het toestel kan via de ingebouwde microfoon geluid opnemen tijdens een video-opname. U kunt geluidsopname op elk gewenst moment in- of uitschakelen.

Selecteer **Instellingen** > **Dashcam** > **Geluidsopname**.

# **Travelapse™**

De functie Travelapse neemt een snel bewegende video van uw reis op, een kort filmpje van alle plaatsen waar u geweest bent, dat u kunt delen. De functie maakt foto's of videoframes op een ingesteld afstandsinterval. Er kan bijvoorbeeld na elke afgelegde kilometer of mijl één foto of videoframe worden gemaakt. Het toestel stelt het afstandsinterval automatisch in gebaseerd op de lengte van de route en de beschikbare ruimte op de geheugenkaart.

#### **Een Travelapse video opnemen**

U kunt automatisch een Travelapse video opnemen als u een langere route of opgeslagen reis maakt, of u kunt het opnemen Travelapse handmatig starten en stoppen.

**OPMERKING:** Het toestel blijft regelmatig dashcambeelden opnemen terwijl u een Travelapse video opneemt.

• Als u een route of reis begint die langer dan twee uur duurt, selecteert u de Travelapse banner boven aan de kaart.

De kaartfunctie van de camera wordt weergegeven en het toestel begint met het opnemen van een Travelapse video. Als uw route opnieuw wordt berekend, vraagt het toestel u om door te gaan of te stoppen met de Travelapse opname. De Travelapse opname stopt automatisch als u de eindbestemming van uw reis hebt bereikt.

- Selecteer een van de volgende opties om de Travelapse opname handmatig te starten of stoppen:
	- Selecteer op de kaart  $\leq$  > **Camera** > ...
	- Selecteer in het hoofdmenu **Apps** > **Dashcam** > .

# **Video's en foto's bekijken**

**OPMERKING:** Het toestel stopt met het maken van videoopnamen als u video's en foto's bekijkt.

- **1** Selecteer **Apps** > **Galerie** > **Ja**.
- **2** Selecteer een video of foto.

De video of foto wordt op het toestel weergegeven. Video's worden automatisch afgespeeld. Als de video of foto locatiegegevens bevat, wordt de locatie op een kaart weergegeven.

# **Garmin® VIRB® app**

Met de gratis Garmin VIRB app kunt u opgenomen dashcamvideo's en -foto's op uw smartphone bekijken en delen. Ga naar [garmin.com/VIRBapp](http://garmin.com/VIRBapp) als u de Garmin VIRB app wilt downloaden of meer informatie wilt.

#### **Video's en foto's bekijken in de Garmin VIRB app**

**1** Installeer de Garmin VIRB app via de App Store op uw mobiele toestel.

Ga voor meer informatie naar [garmin.com/VIRBapp](http://garmin.com/VIRBapp).

- **2** Selecteer op uw Garmin DriveAssist toestel **Apps** > **Galerie**  > **Deel Galerie**.
- **3** Open op uw smartphone de Garmin VIRB app.
- De app zoekt naar uw Garmin DriveAssist toestel en maakt automatisch verbinding.
- **4** Indien nodig voert u het Wi-Fi wachtwoord in dat op het scherm van uw Garmin DriveAssist wordt weergegeven.
- **5** Selecteer een video of foto op uw smartphone om deze te bekijken of te delen.

# **Video's en foto's op uw computer**

Video's en foto's worden opgeslagen in de map DCIM op de geheugenkaart van de camera. Video's worden opgeslagen in de indeling MP4 en foto's in de indeling JPG. U kunt foto's en video's bekijken en overzetten door de geheugenkaart of het toestel aan te sluiten op uw computer (*[Het toestel aansluiten op](#page-34-0) [uw computer](#page-34-0)*, pagina 29).

De video's en foto's zijn in verschillende mappen ingedeeld.

- **100EVENT**: Bevat video's die automatisch werden opgeslagen op het moment dat het toestel een incident detecteerde.
- **101SAVED**: Bevat video's die handmatig zijn bewaard door de gebruiker.

**102PHOTO**: Bevat foto's.

**103TLPSE**: Bevat Travelapse video's.

**104UNSVD**: Bevat niet-opgeslagen videobeelden. Het toestel overschrijft de oudste niet-opgeslagen video als de opslagruimte voor niet-opgeslagen video's vol zit.

# **Een video of foto verwijderen**

- **1** Selecteer **Apps** > **Galerie** > **Ja**.
- **2** Selecteer een video of foto.

# <span id="page-9-0"></span>**Functies voor het waarschuwen van de bestuurder**

#### *LET OP*

Waarschuwingen en aangegeven snelheidslimieten dienen alleen ter informatie. U bent te allen tijde zelf verantwoordelijk voor het opvolgen van aangegeven snelheidsbeperkingen en veilige deelname aan het verkeer. Garmin is niet verantwoordelijk voor verkeersboetes of waarschuwingen die u ontvangt als u zich niet houdt aan geldende verkeersregels en verkeersborden.

Uw toestel is voorzien van functies die veiliger rijgedrag kunnen bevorderen en de efficiëntie kunnen verhogen, ook als u in een bekende omgeving rijdt. Het toestel waarschuwt met een geluidssignaal of bericht en geeft bij elke waarschuwing informatie weer. U kunt het geluidssignaal voor sommige bestuurderswaarschuwingen in- of uitschakelen. Niet alle waarschuwingen zijn in alle regio's beschikbaar.

- **Schoolzone of nabijgelegen school**: Het toestel geeft een geluidssignaal en geeft de afstand tot een naderende school of schoolzone en, indien beschikbaar, de geldende maximumsnelheid weer.
- **Maximumsnelheid verlaagd**: Het toestel geeft een geluidssignaal en geeft de lagere maximumsnelheid weer voor de zone die u nadert, zodat u uw snelheid kunt aanpassen.
- **Maximumsnelheid overschreden**: Het toestel geeft een geluidssignaal en markeert het pictogram voor maximumsnelheid met een rode rand als u de aangegeven maximumsnelheid voor de weg waarop u rijdt, overschrijdt.
- **Verkeerde rijrichting op een straat met eenrichtingsverkeer**: Het toestel speelt een bericht af en geeft een waarschuwing weer op het hele scherm als u van de verkeerde kant een straat met eenrichtingsverkeer inslaat. Het scherm wordt omgeven door een rode rand en bovenaan blijft een waarschuwing staan tot u de straat met eenrichtingsverkeer verlaat of uw rijrichting corrigeert.
- **Spoorwegovergang**: Het toestel geeft een geluidssignaal en geeft de afstand tot een naderende spoorwegovergang weer.
- **Dierenoversteekplaats**: Het toestel geeft een geluidssignaal en geeft de afstand tot een naderende dierenoversteekplaats weer.
- **Bocht**: Het toestel geeft een geluidssignaal en geeft de afstand tot een bocht in de weg weer.
- **Langzaam verkeer**: Het toestel geeft een geluidssignaal en geeft de afstand tot langzaam verkeer weer als u op hoge snelheid langzaam verkeer nadert. Voor gebruik van deze functie moet uw toestel verkeersinformatie ontvangen (*[Verkeersinformatie](#page-24-0)*, pagina 19).
- **Vermoeidheidswaarschuwing**: Het toestel geeft een geluidssignaal en suggereert tussenstops op de route als u langer dan twee uur hebt gereden zonder te stoppen.
- **Waarschuwing voor kop-staartbotsingen**: Het toestel waarschuwt u als het detecteert dat u geen veilig afstand bewaart tussen uw voertuig en het voor u rijdende voertuig (*[Waarschuwingssysteem voor botsingen](#page-10-0)*, pagina 5).
- **Waarschuwing bij rijbaan wisselen**: Het toestel waarschuwt u als het detecteert dat u dat u mogelijk per ongeluk een rijbaanmarkering overschrijdt (*[Waarschuwingssysteem voor](#page-11-0) [wisselen van rijbaan](#page-11-0)*, pagina 6).
- **Rijwaarschuwing**: Het toestel geeft een geluidssignaal en toont een melding wanneer verkeer dat is gestopt, weer gaat rijden.

# **Waarschuwingssignalen voor de bestuurder in- of uitschakelen**

U kunt het geluidssignaal voor sommige bestuurderswaarschuwingen in- of uitschakelen. De visuele waarschuwing wordt ook weergegeven als het geluidssignaal is uitgeschakeld.

- **1** Selecteer **Instellingen** > **Hulp voor de bestuurder** > **Hoorbare waarschuwingen voor bestuurder**.
- **2** Schakel het selectievakje naast elk waarschuwingssignaal in of uit.

# **Roodlichtcamera's en flitsers**

#### *LET OP*

Garmin is niet verantwoordelijk voor de nauwkeurigheid van, of consequenties van het gebruik van, een database met eigen nuttige punten of flitspaaldatabase.

**OPMERKING:** Deze functie is niet beschikbaar voor alle regio's of productmodellen.

Informatie over de locaties van roodlichtcamera's en flitsers is beschikbaar in sommige gebieden voor sommige toestelmodellen. Het toestel waarschuwt u als u een gerapporteerde flits- of roodlichtcamera nadert.

- Live informatie over roodlichtcamera's en flitspalen is verkrijgbaar op abonnementsbasis bij Garmin Live Services via de Smartphone Link app (*[Garmin Live Services](#page-21-0)*, [pagina 16](#page-21-0)).
- U moet een abonnement nemen om flitspaalgegevens op uw toestel te kunnen downloaden en opslaan. Ga naar [garmin.com/speedcameras](http://garmin.com/speedcameras) om de beschikbaarheid en compatibiliteit te controleren of een abonnement of eenmalige update aan te schaffen. U kunt op elk gewenst moment de gegevens van een nieuwe regio aanschaffen of een bestaand abonnement uitbreiden.
- In sommige regio's zijn productbundels verkrijgbaar inclusief vooraf geladen informatie over roodlichtcamera's en flitspalen, waarvoor levenslang updates worden gegeven.
- U kunt de Garmin Express™ software ([garmin.com/express\)](http://garmin.com/express) gebruiken om de op uw toestel opgeslagen cameradatabase bij te werken. Werk uw toestel regelmatig bij om de meest recente cameragegevens te ontvangen.

# **Ongevaldetectie en -meldingen**

Uw Garmin DriveAssist toestel gebruikt ingebouwde sensors om een mogelijk verkeersongeval te detecteren.

- Het toestel slaat met de dashcam gemaakt video-opnamen van de situatie vóór, tijdens en na het gedetecteerde ongeval op.
- Als u een bij ongevallen te waarschuwen contactpersoon hebt ingesteld, kan het toestel automatisch een sms-bericht sturen naar die contactpersoon wanneer het een ongeval detecteert en uw voertuig tot stilstand is gekomen. Op die manier kan de contactpersoon op uw situatie worden geattendeerd als u niet in staat bent om te bellen of een bericht te sturen. Voor deze functie is een verbinding met Smartphone Link en een ingeschakelde mobiele dataverbinding nodig om een bericht te kunnen verzenden.
- Als u geen bij ongevallen te waarschuwen contactpersoon hebt ingesteld, geeft het toestel automatisch het dichtstbijzijnde adres of geografische coördinaten weer wanneer het een ongeval detecteert. Deze functie komt van pas als u uw locatie moet doorgeven aan hulpdiensten. Als u **Meer** selecteert, wordt de pagina Waar ben ik? weergegeven.

#### <span id="page-10-0"></span>**Een bij ongevallen te waarschuwen contactpersoon instellen**

Voordat u een na detectie van een ongeval te waarschuwen contactpersoon kunt instellen, moet u de volgende taken voltooien:

- Verbind uw toestel met Smartphone Link (*[Koppelen met uw](#page-21-0) [telefoon en verbinding maken met Smartphone Link](#page-21-0)*, [pagina 16\)](#page-21-0).
- Selecteer **Instellingen** > **Draadloze netwerken**, selecteer de naam van uw telefoon en controleer of de optie **Telefoongesprekken** is ingeschakeld.

Het toestel moet tijdens het instellen van de bij ongevallen te waarschuwen contactpersoon toegang hebben tot de Smartphone Link app en het telefoonboek van uw smartphone. Als u uw toestel niet wilt gebruiken om handsfree te bellen, kunt u na het instellen van de bij ongevallen te waarschuwen contactpersoon de optie Telefoongesprekken uitschakelen.

**1** Selecteer **Instellingen** > **Hulp voor de bestuurder** > **Ongevalmelding** > **Ga door**.

Een lijst van de contactpersonen op uw smartphone wordt weergegeven.

- **2** Selecteer een contactpersoon en vervolgens **Volgende**.
- **3** Controleer het telefoonnummer van de contactpersoon en selecteer **Volgende**.
- **4** Voer uw naam of bijnaam in en selecteer **OK**.
- **5** Controleer het voorbeeldbericht om bij ongevallen te verzenden en selecteer **Volgende**.
- **6** Volg de instructies op het scherm om uw contactpersoon te informeren dat u hem of haar hebt toegevoegd als bij ongevallen te waarschuwen contactpersoon.

**OPMERKING:** Het ongevalmeldingsbericht bevat de naam of bijnaam die u hebt opgegeven, maar wordt niet verzonden vanaf uw telefoonnummer. Het bericht wordt verzonden via een externe service en u dient uw bij ongevallen te waarschuwen contactpersoon ervan op de hoogte te stellen dat het ongevalmeldingsbericht wordt verzonden vanaf een onbekend nummer.

- **7** Selecteer **OK**.
- **8** Controleer de informatie en selecteer **Sla op**.

#### **Een ongevalmelding annuleren**

Als het toestel een ongeval detecteert, wordt u via een bericht en een gesproken mededeling gewaarschuwd dat een melding wordt gestuurd naar uw bij ongevallen te waarschuwen contactpersoon. Zodra een ongeval wordt gedetecteerd, wordt een timer gestart die 60 seconden aftelt. Als de timer is gestopt, stuurt het toestel de melding automatisch. Als u de melding niet wilt verzenden, kunt u deze annuleren.

Selecteer **Annuleer** voordat de timer afloopt.

#### **Ongevalmeldingen uitschakelen**

Als ongevalmeldingen zijn uitgeschakeld, stuurt het toestel geen SMS-melding wanneer het een ongeval detecteert.

- **1** Selecteer **Instellingen** > **Hulp voor de bestuurder** > **Ongevalmelding**.
- **2** Schakel het selectievakje **Sms ongevaldetectie** uit.

# **Geavanceerd hulpsysteem voor bestuurders**

Uw toestel is voorzien van het ADAS-systeem (geavanceerd hulpsysteem voor bestuurders) dat de ingebouwde dashcam gebruikt om meldingen en waarschuwingen over de rijomgeving te geven.

U kunt elke functie van het geavanceerd hulpsysteem voor bestuurders in- of uitschakelen in de Hulp voor de bestuurder instellingen (*[Instellingen hulpsysteem voor de bestuurder](#page-29-0)*, [pagina 24\)](#page-29-0).

#### **Rijwaarschuwing**

De rijwaarschuwing geeft een geluidssignaal en toont een melding wanneer verkeer dat voor uw voertuig is gestopt, weer gaat rijden. Deze waarschuwing wordt alleen gegeven als het voorliggende voertuig al een stukje heeft gereden en uw voertuig nog steeds stilstaat. Dit kan van pas komen bij stoplichten of opstoppingen. Deze functie maakt gebruik van de dashcam om het stilstaande of optrekkende voertuig te detecteren en vereist goed zicht op de weg.

#### **Waarschuwingssysteem voor botsingen**

#### **WAARSCHUWING**

De FCWS-functie (waarschuwingssysteem voor botsingen) dient alleen ter informatie en u bent te allen tijde zelf verantwoordelijk voor het in de gaten houden van de weg- en rijomstandigheden, opvolgen van verkeersregels en veilige deelname aan het verkeer. Het FCWS-systeem gebruikt de camera om een hoorbare waarschuwing te geven bij naderende voertuigen en biedt daarom bij beperkt zicht mogelijk een beperkte functionaliteit. Ga voor meer informatie naar [garmin.com](http://garmin.com/warnings) [/warnings](http://garmin.com/warnings).

**OPMERKING:** Deze functie is niet beschikbaar in alle gebieden of voor alle toestelmodellen.

Het waarschuwingssysteem voor kop-staartbotsingen waarschuwt u als het toestel detecteert dat u geen veilige afstand bewaart tussen uw voertuig en het voor u rijdende voertuig. Het toestel bepaalt de snelheid van uw voertuig via GPS en berekent op basis daarvan een zo veilig mogelijke volgafstand. Het waarschuwingssysteem wordt geactiveerd bij een snelheid boven 48 km/u (30 mph).

Als het toestel detecteert dat u te dicht op het voor u rijdende voertuig rijdt, geeft het een waarschuwingssignaal en wordt op het scherm een waarschuwing weergegeven.

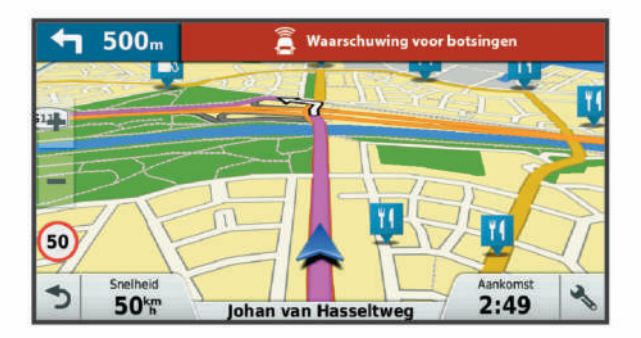

#### *Tips voor optimale werking van het FCWS-waarschuwingssysteem voor botsingen*

De werking van het FCWS-waarschuwingssysteem voor botsingen wordt door verschillende factoren beïnvloed. In sommige omstandigheden kan het FCWS-systeem een voor u rijdend voertuig niet detecteren.

- De FCWS-functie wordt alleen geactiveerd bij een snelheid boven 50 km/u (30 mph).
- De FCWS-functie kan een voor u rijdend voertuig mogelijk niet detecteren als het zicht van de camera op het voertuig wordt belemmerd door regen, mist, sneeuw, zonlicht, koplampen van tegemoet rijdend verkeer of duisternis.
- De FCWS-functie werkt mogelijk niet goed als de camera verkeerd is gericht (*[De camera richten](#page-7-0)*, pagina 2).
- De FCWS-functie kan voertuigen op een afstand van meer dan 40 m (130 ft.) of binnen een afstand van 5 m (16 ft.) mogelijk niet detecteren.
- De FCWS-functie werkt mogelijk niet goed als de plaatsinstellingen van de camera niet de juiste hoogte van uw voertuig of plaats van uw toestel in het voertuig aangeven (*[De camera richten](#page-7-0)*, pagina 2).

#### <span id="page-11-0"></span>**Waarschuwingssysteem voor wisselen van rijbaan**

#### **WAARSCHUWING**

De LDWS-functie (waarschuwingssysteem voor wisselen van rijbaan) dient alleen ter informatie en u bent te allen tijde zelf verantwoordelijk voor het in de gaten houden van de weg- en rijomstandigheden, opvolgen van verkeersregels en veilige deelname aan het verkeer. Het LDWS-systeem gebruikt de camera om u te attenderen op rijbaanmarkeringen en biedt daarom bij beperkt zicht mogelijk een beperkte functionaliteit. Ga voor meer informatie naar [garmin.com/warnings.](http://garmin.com/warnings)

De LDWS-functie waarschuwt u als het toestel detecteert dat u mogelijk per ongeluk een rijbaanmarkering overschrijdt. Bijvoorbeeld als u over de doorgetrokken witte rijbaanstreep heen rijdt of op de rijbaan van tegemoetkomend verkeer terechtkomt. De LDWS-functie wordt alleen geactiveerd bij een snelheid boven 64 km/u (40 mph). De waarschuwing wordt aan de linker- of rechterkant van het scherm weergegeven om aan te geven welke rijbaanstreep u hebt overschreden.

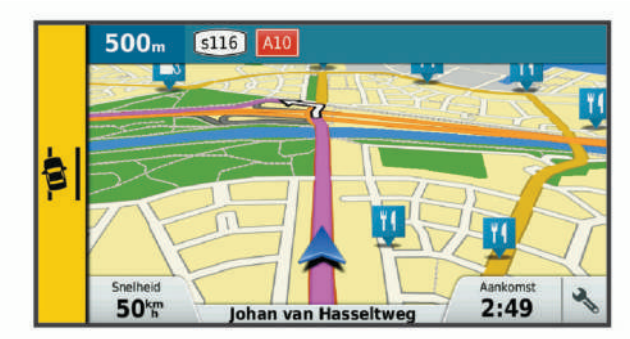

**OPMERKING:** Voor een optimale werking van het LDWSsysteem dient u de functie Plaatsing van de camera in te stellen om de plaats van uw toestel in het voertuig aan te geven.

#### *De cameraplaatsing instellen*

U kunt het toestel aan de linker- of rechterkant van uw voorruit of dashboard plaatsen, of in het midden. Voor een optimale werking van het LDWS-systeem dient u de functie Plaatsing van de camera in te stellen om de plaats van uw toestel in het voertuig aan te geven.

- **1** Selecteer **Instellingen** > **Dashcam** > **Plaatsing van de camera** > **Horizontale plaatsing**.
- **2** Selecteer de plaats van het toestel.

#### *Tips voor optimale werking van het LDWS-waarschuwingssysteem*

De werking van het LDWS-waarschuwingssysteem voor wisselen van rijbaan wordt door verschillende factoren beïnvloed. In sommige omstandigheden kan het LDWS-systeem rijbaanwisselingen mogelijk niet detecteren.

- De LDWS-functie wordt alleen geactiveerd bij een snelheid boven 65 km/u (40 mph).
- De LDWS-functie geeft geen waarschuwingen op bepaalde typen wegen, zoals op- en afritten en invoegende rijbanen.
- De LDWS-functie werkt mogelijk niet goed als de camera verkeerd is gericht.
- De FCWS-functie werkt mogelijk niet goed als de plaatsinstellingen van de camera niet de juiste hoogte van uw voertuig of plaats van uw toestel in het voertuig aangeven (*[De camera richten](#page-7-0)*, pagina 2).
- De LDWS-functie vereist continu duidelijk zicht op de belijning tussen rijbanen.
	- Rijbaanwisselingen worden mogelijk niet gedetecteerd als de belijning door regen, mist, sneeuw, extreme schaduwen, zonlicht of koplampen van tegemoetkomend verkeer, wegwerkzaamheden of andere obstakels aan het zicht wordt onttrokken.
- Rijbaanwisselingen worden mogelijk niet gedetecteerd als de belijning onjuist is, ontbreekt of sterk versleten is.
- De LDWS-functie detecteert mogelijk geen rijbaanwisselingen op extreem brede, smalle of kronkelige wegen.

# **Navigeren naar uw bestemming**

#### **Routes**

Een route is de weg van uw huidige locatie naar een of meer bestemmingen.

- Het toestel berekent een aanbevolen route naar uw bestemming op basis van de door u opgegeven voorkeuren, zoals de modus voor routeberekening (*[De](#page-14-0) [routeberekeningsmodus wijzigen](#page-14-0)*, pagina 9) en te vermijden wegen (*[Vertragingen, tol en bepaalde gebieden](#page-14-0)  vermijden*[, pagina 9](#page-14-0)).
- U kunt via de aanbevolen route snel naar uw bestemming navigeren of u kunt een alternatieve route kiezen (*Een route starten*, pagina 6).
- Als u bepaalde wegen wilt gebruiken of vermijden, kunt u de route aanpassen (*[Uw route aanpassen](#page-14-0)*, pagina 9).
- U kunt aan een route meerdere bestemmingen toevoegen (*[Een locatie aan uw route toevoegen](#page-13-0)*, pagina 8).

# **Een route starten**

- **1** Selecteer **Waarheen?** en zoek een locatie (*[Locaties zoeken](#page-15-0) en opslaan*[, pagina 10](#page-15-0)).
- **2** Selecteer een locatie.
- **3** Selecteer een optie:
	- Selecteer **Ga!** om te starten met navigeren via de aanbevolen route.
	- U kunt een alternatieve route kiezen door  $\gamma$  en vervolgens een route te selecteren.

Alternatieve routes worden rechts van de kaart weergegeven.

Als u de route wilt wijzigen, selecteert u  $\forall$  > **Wijzig route** en voegt u routepunten aan de route toe (*[Uw route](#page-14-0)  [aanpassen](#page-14-0)*, pagina 9).

Het toestel berekent een route naar de locatie en leidt u naar uw bestemming met gesproken aanwijzingen en informatie op de kaart (*[Uw route op de kaart](#page-12-0)*, pagina 7). Aan de rand van de kaart wordt een paar seconden een weergave van de belangrijkste wegen op uw route gegeven.

Als u op meerdere bestemmingen moet stoppen, kunt u deze locaties aan uw route toevoegen (*[Een locatie aan uw route](#page-13-0)  [toevoegen](#page-13-0)*, pagina 8).

#### **Een route starten op de kaart**

U kunt uw route starten door op de kaart een locatie te kiezen.

- **1** Selecteer **Bekijk kaart**.
- **2** Versleep de kaart en zoom in om het te doorzoeken gebied weer te geven.
- **3** Als u de weergegeven nuttige punten op categorie wilt filteren, selecteert u $Q$ .

Locatiemarkeringen ( $\overline{\mathbf{\Psi}}$  of een blauwe stip) worden op de kaart weergegeven.

- **4** Selecteer een optie:
	- Selecteer een locatiemarkering.
	- Selecteer een punt, bijvoorbeeld een straat, kruispunt of adres.
- **5** Selecteer **Ga!**.

#### <span id="page-12-0"></span>**Naar huis navigeren**

De eerste keer dat u een route naar huis start, vraagt het toestel u om uw thuislocatie op te geven.

- **1** Selecteer **Waarheen?** > **Naar huis**.
- **2** Voer zo nodig uw thuislocatie in.

#### *Uw thuislocatie bewerken*

- **1** Selecteer **Waarheen?**  $> \equiv$   $>$  Stel thuis locatie in.
- **2** Voer uw thuislocatie in.

## **Uw route op de kaart**

Het toestel leidt u tijdens uw reis naar uw bestemming met gesproken aanwijzingen en informatie op de kaart. Boven aan de kaart worden instructies weergegeven voor de volgende afslag of afrit of om een andere handeling uit te voeren.

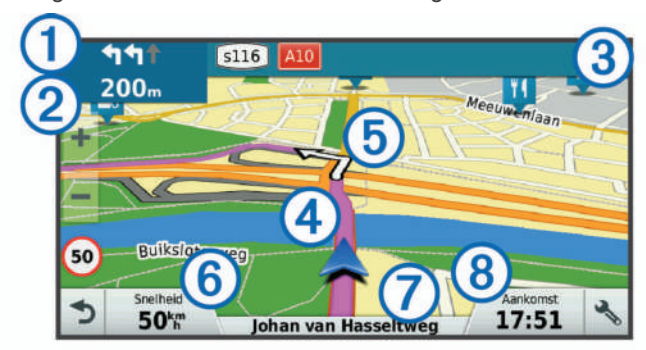

- Volgende actie op de route. Geeft de volgende afslag, afrit of andere actie aan en, indien beschikbaar, de rijbaan waarop u moet rijden.
- 2 Afstand tot de volgende actie.
- Â Naam van de straat of afrit die is verbonden aan de volgende actie.
- Ã Op de kaart gemarkeerde route.
- Ä Volgende actie op de route. Pijlen op de kaart geven de plaats van volgende acties aan.
- Å Voertuigsnelheid.
- Æ Naam van de weg waarop u rijdt.
- Ç Geschatte aankomsttijd.
	- **TIP:** Raak dit veld aan om de getoonde informatie te wijzigen (*[Het](#page-20-0)  [kaartgegevensveld aanpassen](#page-20-0)*, pagina 15).

#### **Geavanceerde rijbaanassistentie**

Wanneer u bepaalde afslagen, afritten of kruispunten op uw route nadert, wordt naast de kaart een gedetailleerde simulatie van de weg weergegeven, indien beschikbaar. Een gekleurde lijn  $\odot$  geeft de juiste rijbaan voor de afslag aan.

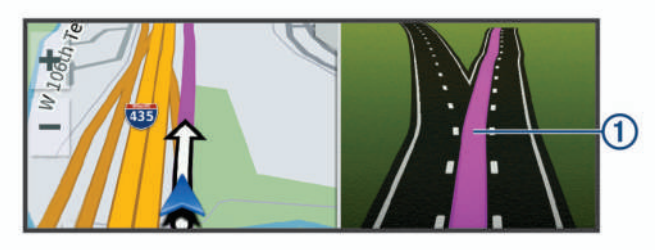

#### **Afslagen en richtingaanwijzingen bekijken**

Tijdens het navigeren van een route kunt u naderende afslagen, rijbaanwisselingen en andere richtingaanwijzingen op uw route bekijken.

- **1** Selecteer een optie op de kaart:
	- Selecteer > **Koerswijzigingen** om naderende afslagen en richtingaanwijzingen te bekijken.

De kaartfunctie geeft de volgende vier afslagen of richtingaanwijzingen naast de kaart weer. De lijst wordt automatisch bijgewerkt terwijl u de route navigeert.

- Als u de volledige lijst van afslagen en richtingaanwijzingen voor de hele route wilt bekijken, selecteert u de tekstbalk boven aan de kaart.
- **2** Selecteer een afslag of richtingaanwijzing (optioneel).

Gedetailleerde informatie wordt weergegeven. Voor knooppunten op hoofdwegen kan een afbeelding van een knooppunt worden weergegeven, indien beschikbaar.

#### **De gehele route op de kaart weergeven**

- **1** Selecteer een plek op de kaart tijdens het navigeren van een route.
- **2** Selecteer .

# **Aankomst bij uw bestemming**

Wanneer u uw bestemming nadert, geeft het toestel informatie om u te helpen uw route te voltooien.

- geeft de locatie van uw bestemming aan op de kaart en een gesproken mededeling geeft aan dat u uw bestemming nadert.
- Indien beschikbaar, projecteert de functie Garmin Real Vision de locatie van uw bestemming op een real-time afbeelding van uw omgeving (*Aankomst op de bestemming met Garmin Real Vision*, pagina 7).
- Wanneer u bepaalde bestemmingen nadert, vraagt het toestel u automatisch om een parkeerplaats te zoeken. U kunt Ja selecteren om nabijgelegen parkeerterreinen te zoeken (*[Parkeren bij uw bestemming](#page-13-0)*, pagina 8).
- Wanneer op grotere afstand van uw bestemming moet parkeren of stoppen, kunt u te voet uw weg naar uw bestemming vervolgen met behulp van uw Garmin DriveAssist toestel of een compatibel Garmin horloge met Connect IQ™ (*[Uw bestemming vinden met behulp van uw](#page-13-0)  [Garmin horloge](#page-13-0)*, pagina 8).
- Wanneer u op uw bestemming stilstaat, beëindigt het toestel de route automatisch. Als het toestel uw aankomst niet automatisch detecteert, kunt u Stop selecteren om uw route te beëindigen.

#### **Aankomst op de bestemming met Garmin Real Vision**

De functie Garmin Real Vision geeft automatisch een camerabeeld weer bij het naderen van sommige bestemmingen, inclusief adressen en geografische coördinaten. De locatie van uw bestemming wordt weergegeven op een met de dashcam gemaakte foto van uw omgeving.

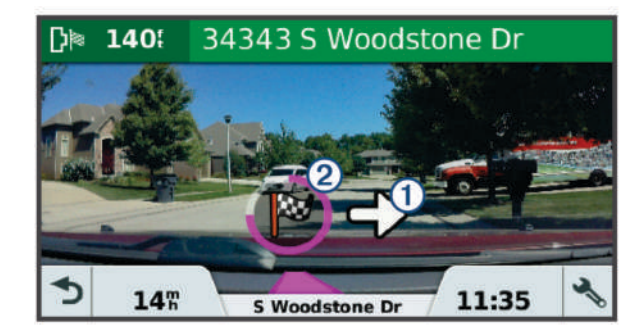

- $\cdot$  Een pijltje  $\odot$  geeft de locatie van uw bestemming aan.
- Een cirkelvormige voortgangsindicator 2 geeft de voortgang tot uw bestemming weer. Als de voortgangsindicator volledig met kleur is volgelopen, bent u op uw bestemming.

U kunt deze functie in- of uitschakelen bij de Hulp voor de bestuurder settings (*[Instellingen hulpsysteem voor de](#page-29-0)  bestuurder*[, pagina 24](#page-29-0)).

#### <span id="page-13-0"></span>*Garmin Real Vision Tips voor aankomst op uw bestemming*

Deze functie verschijnt automatisch, indien beschikbaar. Onder bepaalde omstandigheden is deze functie mogelijk niet beschikbaar.

- Deze functie is niet beschikbaar in alle gebieden of voor alle typen bestemmingen.
- Deze functie is mogelijk niet beschikbaar voor ver van de route of weg gelegen bestemmingen, dicht bij een afslag of omleiding of op een bochtige of heuvelachtige weg.
- Deze functie is mogelijk niet beschikbaar als de weg of bestemming door weersomstandigheden, vegetatie of andere obstakels slecht zichtbaar is.
- Deze functie is mogelijk niet beschikbaar in een fel verlichte of donkere omgeving.

#### **Parkeren bij uw bestemming**

Uw toestel kan u helpen een parkeerplaats te vinden bij uw bestemming. Wanneer u bepaalde bestemmingen nadert, vraagt het toestel u automatisch om een parkeerplaats te zoeken.

- **1** Selecteer een optie:
	- Als het toestel u vraagt om een parkeerplaats in de buurt te zoeken, selecteert u **Ja**.
	- Als het toestel u dit niet vraagt, selecteert u **Waarheen?** > **Categorieën** > **Parkeerplaatsen** en vervolgens > **Mijn bestemming**.
- **2** Selecteer **Filter parkeerplaatsen** en daarna een of meer categorieën om parkeerplaatsen te filteren op beschikbaarheid, type, tarief of betalingsmethoden (optioneel).

**OPMERKING:** Gedetailleerde parkeerinformatie is niet beschikbaar in alle gebieden of voor alle parkeerlocaties.

**3** Selecteer een parkeerlocatie en vervolgens **Ga!** > **Voeg toe als volgende stop**.

Het toestel geeft u richtingsaanwijzingen naar de parkeerplaats.

Nadat u uw voertuig hebt geparkeerd, kunt u te voet uw weg naar uw bestemming vervolgen met behulp van uw Garmin DriveAssist toestel of een compatibel Garmin horloge met Connect IQ (*Uw bestemming vinden met behulp van uw Garmin horloge*, pagina 8). Uw toestel of Garmin horloge kan u ook de weg terug wijzen naar deze parkeerplaats (*Uw vorige parkeerplaats vinden*, pagina 8).

#### **Uw bestemming vinden met behulp van uw Garmin horloge**

Voordat u deze functie kunt gebruiken, moet u Watch Link installeren Watch Link (*[Watch Link instellen](#page-26-0)*, pagina 21) .

U kunt uw compatibele Garmin horloge gebruiken om vanaf de locatie van uw voertuig te navigeren naar uw bestemming of vanaf uw bestemming terug naar uw voertuig. Deze functie is vooral handig om een locatie te vinden binnen een groot complex of wanneer u op enige afstand van uw bestemming moet parkeren en de rest van de weg te voet moet navigeren.

**OPMERKING:** GPS-technologie vereist vrij zicht op de lucht. De Watch Link app kan in overdekte complexen, zoals winkelcentra of luchthavens, mogelijk geen richtingaanwijzingen geven.

**1** Start de Watch Link app op uw horloge en selecteer **Zoek mijn bestemming**.

Uw horloge vangt een GPS-signaal op en begint u richtingaanwijzingen te geven naar uw bestemming.

**2** Loop in de richting van uw bestemming.

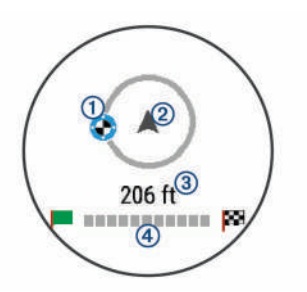

De bestemmingsindicator  $\odot$  geeft de richting naar uw bestemming aan ten opzichte van uw looprichting  $Q$ . Als de bestemmingsindicator wordt weergegeven aan de bovenkant van de cirkel, loopt u in de richting van uw bestemming. De resterende afstand naar uw bestemming 3 wordt onder de cirkel weergegeven. De voortgangsbalk 4 geeft aan hoever u uw bestemming bent genaderd.

#### **Uw vorige parkeerplaats vinden**

Als u uw Garmin DriveAssist toestel loskoppelt van de stroomtoevoer in uw voertuig, wordt uw huidige locatie opgeslagen als parkeerplaats.. Als u Watch Link hebt geïnstalleerd, geeft uw toestel de locatie van de parkeerplaats door aan uw compatibele Garmin horloge (*[Watch Link instellen](#page-26-0)*, [pagina 21](#page-26-0)). U kunt naar uw parkeerplaats terugnavigeren met behulp van uw Garmin DriveAssist toestel of de Watch Link app op uw horloge.

**TIP:** Als uw Garmin DriveAssist toestel is aangesloten op een met de contactschakelaar bediend voedingspunt van uw voertuig, wordt de locatie van uw parkeerplaats opgeslagen elke keer dat u uw voertuig uitschakelt. Als uw toestel is aangesloten op een voedingspunt dat niet wordt bediend met de contactschakelaar, moet u de voertuigvoedingskabel ontkoppelen om te zorgen dat de locatie wordt opgeslagen als parkeerplaats.

- Selecteer op uw Garmin DriveAssist toestel **Apps** > **Vorige locatie** > **Ga!**.
- Start de Watch Link app op uw horloge, selecteer **Zoek mijn auto** en loop in de richting van uw parkeerplaats.

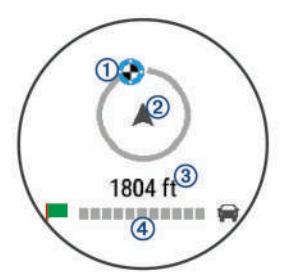

De bestemmingsindicator ① geeft de richting naar uw bestemming aan ten opzichte van uw looprichting  $Q$ . Als de bestemmingsindicator wordt weergegeven aan de bovenkant van de cirkel, loopt u in de richting van uw bestemming. De resterende afstand naar uw bestemming 3 wordt onder de cirkel weergegeven. De voortgangsbalk 4 geeft aan hoever u uw bestemming bent genaderd.

# **Uw actieve route wijzigen**

#### **Een locatie aan uw route toevoegen**

Voordat u een locatie aan uw route kunt toevoegen, moet u een route starten (*[Een route starten](#page-11-0)*, pagina 6).

U kunt in uw route of aan het einde van uw route locaties toevoegen. U kunt bijvoorbeeld een tankstation toevoegen als volgende stopplaats op uw route.

**TIP:** Voor het plannen van complexe routes met meerdere stopplaatsen of geplande tussenstops kunt u de reisplanner <span id="page-14-0"></span>gebruiken. Daarmee kunt u uw route plannen, wijzigen en opslaan (*[Een reis plannen](#page-27-0)*, pagina 22).

- 1 Selecteer op de kaart  $\rightarrow$  **Waarheen?**.
- **2** Zoek een locatie (*[Locaties zoeken en opslaan](#page-15-0)*, pagina 10).
- **3** Selecteer een locatie.
- **4** Selecteer **Ga!**.
- **5** Selecteer een optie:
	- Als u de locatie wilt toevoegen als volgende stopplaats op uw route, selecteert u **Voeg toe als volgende stop**.
	- Als u de locatie wilt toevoegen aan het eind van uw route. selecteert u **Voeg toe als laatste stop**.
	- Als u de locatie wilt toevoegen en de volgorde van stopplaatsen op uw route wilt wijzigen, selecteert u **Voeg toe aan route**.

Het toestel herberekent de route, inclusief de toegevoegde locatie, en leidt u in de juiste volgorde naar de stopplaatsen.

#### **Uw route aanpassen**

Voordat u uw route kunt vormgeven, moet u een route starten (*[Een route starten](#page-11-0)*, pagina 6).

U kunt uw route handmatig aanpassen om de loop ervan te wijzigen. U kunt op die manier de route verleggen via een bepaalde weg of een bepaald gebied zonder een stopplaats aan de route toe te voegen.

- **1** Selecteer een willekeurig punt op de kaart.
- 2 Selecteer  $\mathcal{A}$ .

De routeaanpassingsmodus wordt gestart.

**3** Selecteer een locatie op de kaart.

**TIP:** U kunt  $\biguparrow$  selecteren om op de kaart in te zoomen en een exactere locatie te selecteren.

Het toestel berekent de route opnieuw, waarbij de geselecteerde locatie in de nieuwe route wordt opgenomen.

- **4** Selecteer indien nodig een optie:
	- Als u meer routepunten aan de route wilt toevoegen. selecteert u meer locaties op de kaart.
	- Als u een routepunt wilt verwijderen, selecteert u
- **5** Als u klaar bent met het aanpassen van de route, selecteert u **Ga!**.

#### **Een omweg maken**

U kunt aangeven dat u wilt omrijden over de opgegeven afstand op de route of over bepaalde wegen. Zo vermijdt u bijvoorbeeld wegwerkzaamheden, afgesloten wegen of slechte wegen.

1 Selecteer op de kaart **\** > Wijzig route.

**TIP:** Als de functie Wijzig route niet voorkomt in het menu kaartfuncties, kunt u deze toevoegen (*[Kaartfuncties](#page-19-0) [inschakelen](#page-19-0)*, pagina 14).

- **2** Selecteer een optie:
	- Als u een bepaalde afstand wilt omrijden, selecteert u **Omrijden over afstand**.
	- Als u wilt omrijden om een bepaalde weg op de route te vermijden, selecteert u **Omrijden via weg**.
	- Selecteer **Omrijden** om een nieuwe route te vinden.

#### **De routeberekeningsmodus wijzigen**

- **1** Selecteer **Instellingen** > **Navigatie** > **Berekenmodus**.
- **2** Selecteer een optie:
	- Selecteer **Snellere tijd** om routes te berekenen die sneller worden afgelegd maar mogelijk langer in afstand zijn.
	- Selecteer **Offroad** om routes van beginpunt naar eindpunt te berekenen, zonder rekening te houden met wegen.

• Selecteer **Kortere afstand** om routes te berekenen die korter in afstand zijn maar mogelijk langzamer worden afgelegd.

# **De route stoppen**

Selecteer op de kaart  $\le$  > Stop.

#### **Routesuggesties gebruiken**

U dient ten minste één locatie op te slaan en de functie reisgeschiedenis in te schakelen voordat u deze functie kunt gebruiken (*[Toestel- en privacyinstellingen](#page-30-0)*, pagina 25).

Bij gebruik van de functie myTrends™ voorspelt uw toestel uw bestemming op basis van uw reisgeschiedenis, dag van de week en tijd van de dag. Nadat u een aantal malen naar een opgeslagen locatie bent gereden, wordt de locatie mogelijk weergegeven in de navigatiebalk op de kaart, samen met de verwachte reisduur en verkeersinformatie.

Selecteer de navigatiebalk om een routesuggestie voor de locatie te bekijken.

# **Vertragingen, tol en bepaalde gebieden vermijden**

#### **Files op uw route vermijden**

Om files te kunnen vermijden moet u verkeersinformatie ontvangen (*[Verkeersinformatie ontvangen via Smartphone Link](#page-24-0)*, [pagina 19](#page-24-0)).

Het toestel berekent standaard de optimale route om files automatisch te vermijden. Als u deze optie hebt uitgeschakeld in de verkeersinstellingen (*[Verkeersinstellingen](#page-30-0)*, pagina 25), kunt u handmatig verkeersinformatie bekijken en files vermijden.

- 1 Selecteer tijdens het navigeren  $\le$  > Verkeersinfo.
- **2** Selecteer **Alternatieve route**, indien beschikbaar.
- **3** Selecteer **Ga!**.

#### **Tolwegen vermijden**

Uw toestel kan zorgen dat uw route niet door tolgebieden loopt waarvoor u tolgeld moet betalen, zoals tolwegen, tolbruggen of congestiezones. Als er geen redelijk begaanbare alternatieve routes zijn, kan het voorkomen dat het toestel toch een tolgebied in uw route opneemt.

- **1** Selecteer **Instellingen** > **Navigatie**.
- **2** Selecteer een optie:

**OPMERKING:** Het menu verandert op basis van uw regio en de kaartgegevens op uw toestel.

- Selecteer **Tolwegen**.
- Selecteer **Tol en kosten** > **Tolwegen**.
- **3** Selecteer een optie:
	- Als u wilt dat uw toestel voordat u een tolgebied inrijdt steeds eerst vraagt of u dit wilt, selecteert u **Vraag altijd**.
	- Als het toestel tolgebieden altijd moet vermijden, selecteert u **Vermijd**.
	- Als het toestel tolgebieden altijd moet toestaan, selecteert u **Sta toe**.
- **4** Selecteer **Sla op**.

#### **Tolvignetten vermijden**

**OPMERKING:** Deze functie is niet in alle regio's beschikbaar.

De kaartgegevens op uw toestel bevatten mogelijk gedetailleerde informatie over tolvignetten voor sommige landen. U kunt tolvignetten voor elk land vermijden of toestaan.

- **1** Selecteer **Instellingen** > **Navigatie** > **Tol en kosten** > **Tolvignetten**.
- **2** Selecteer een land.
- <span id="page-15-0"></span>**3** Selecteer een optie:
	- Als wilt dat uw toestel voordat u een tolgebied inrijdt steeds eerst vraagt of u dit wilt, selecteert u **Vraag altijd**.
	- Als het toestel tolgebieden altijd moet vermijden, selecteert u **Vermijd**.
	- Als het toestel tolgebieden altijd moet toestaan, selecteert u **Sta toe**.
- **4** Selecteer **Sla op**.

#### **Punten vermijden op de route**

- **1** Selecteer **Instellingen** > **Navigatie** > **Te vermijden**.
- **2** Selecteer de wegonderdelen die u niet op uw routes wilt tegenkomen en selecteer **Sla op**.

#### **Milieuzones vermijden**

Uw toestel kan gebieden vermijden waarin milieu- of uitstootbeperkingen gelden die van toepassing zijn op uw voertuig.

- **1** Selecteer **Instellingen** > **Navigatie** > **Milieuzones**.
- **2** Selecteer een optie:
	- Als u wilt dat uw toestel voordat u een milieuzone inrijdt steeds eerst vraagt of u dit wilt, selecteert u **Vraag altijd**.
	- Als het toestel milieuzones altijd moet vermijden, selecteert u **Vermijd**.
	- Als het toestel milieuzones altijd moet toestaan, selecteert u **Sta toe**.
- **3** Selecteer **Sla op**.

#### **Aangepast vermijden**

Aangepast vermijden biedt u de mogelijkheid om bepaalde gebieden of weggedeelten te selecteren die u wilt vermijden. Als het toestel een route berekent, worden deze gebieden en weggedeelten vermeden, tenzij er geen andere redelijke route beschikbaar is.

#### *Een weg vermijden*

- **1** Selecteer **Instellingen** > **Navigatie** > **Aangepast vermijden**.
- **2** Selecteer **Te vermijden weg**.
- **3** Selecteer het beginpunt op een weg die u wilt vermijden en selecteer **Volgende**.
- **4** Selecteer het eindpunt op de weg en selecteer **Volgende**.
- **5** Selecteer **OK**.

#### *Een gebied vermijden*

- **1** Selecteer **Instellingen** > **Navigatie** > **Aangepast vermijden**.
- **2** Selecteer indien nodig **Voeg te vermijden toe**.
- **3** Selecteer **Te vermijden gebied**.
- **4** Selecteer de linkerbovenhoek van het gebied dat u wilt vermijden en selecteer **Volgende**.
- **5** Selecteer de rechterbenedenhoek van het gebied dat u wilt vermijden en selecteer **Volgende**.

Het geselecteerde gebied wordt met arcering weergegeven op de kaart.

**6** Selecteer **OK**.

#### *Een eigen te vermijden punt uitschakelen*

U kunt een zelf ingesteld te vermijden punt uitschakelen zonder het te wissen.

- **1** Selecteer **Instellingen** > **Navigatie** > **Aangepast vermijden**.
- **2** Selecteer een te vermijden punt.
- **3** Selecteer  $\equiv$  > Schakel uit.

#### *Eigen te vermijden punten verwijderen*

**1** Selecteer **Instellingen** > **Navigatie** > **Aangepast vermijden**.

**2** Selecteer een optie:

- Selecteer **to** om alle eigen te vermijden punten te verwijderen.
- Als u een eigen te vermijden punt wilt verwijderen, selecteert u het te vermijden punt en vervolgens  $\equiv$  > Wis.

# **Offroad navigeren**

Als u niet de normale wegen wilt gebruiken, kunt u de Offroadmodus gebruiken.

- **1** Selecteer **Instellingen** > **Navigatie**.
- **2** Selecteer **Berekenmodus** > **Offroad** > **Sla op**.

De volgende route wordt berekend als een rechte lijn naar de locatie.

# **Locaties zoeken en opslaan**

Op de kaarten op uw toestel staan locaties, bijvoorbeeld restaurants, hotels, garages en gedetailleerde straatgegevens. Het menu Waarheen? helpt u uw bestemming te vinden door verschillende methoden te bieden om door deze informatie te bladeren en locaties te vinden en op te slaan.

- Door zoektermen in te voeren kunt u alle locatiegegevens snel vinden (*Een locatie zoeken met behulp van de zoekbalk*, pagina 10).
- U kunt nuttige punten op categorie zoeken of doorbladeren (*Nuttige punten*, pagina 10).
- U kunt Foursquare® nuttige punten zoeken en u inchecken (*[Foursquare nuttige punten zoeken](#page-17-0)*, pagina 12).
- Met behulp van zoekfuncties kunt u specifieke locaties vinden, zoals adressen, kruisingen of geografische coördinaten (*[Zoekfuncties](#page-17-0)*, pagina 12).
- U kunt locaties zoeken in de buurt van een andere stad of wijk (*[Het zoekgebied wijzigen](#page-16-0)*, pagina 11).
- U kunt uw favoriete locaties opslaan om ze later snel te kunnen terugvinden (*[Locaties opslaan](#page-18-0)*, pagina 13).
- U kunt ook terugkeren naar recent gevonden locaties (*[Recent gevonden locaties bekijken](#page-18-0)*, pagina 13).

# **Nuttige punten**

Een nuttig punt is een plek met een voor u nuttige of interessante functie. Nuttige punten worden gegroepeerd in categorieën en omvatten bekende reisdoelen als tankstations, restaurants, hotels en entertainmentcentra.

## **Een locatie zoeken met behulp van de zoekbalk**

U kunt de zoekbalk gebruiken om locaties te zoeken door een categorie, merk, adres of plaatsnaam in te voeren.

- **1** Selecteer **Waarheen?**.
- **2** Selecteer **Voer zoekopdracht in** in de zoekbalk.
- **3** Voer de zoekterm gedeeltelijk of helemaal in.

Onder de zoekbalk worden zoeksuggesties weergegeven.

- **4** Selecteer een optie:
	- Als u een type bedrijf wilt zoeken, voer dan een categorie in (bijvoorbeeld "bioscoop").
	- Als u een specifiek bedrijf wilt zoeken, voer dan de naam van het bedrijf gedeeltelijk of helemaal in.
	- Als u een adres bij u in de buurt wilt zoeken, voert u een straatnaam en een huisnummer in.
	- Als u een adres in een andere plaats wilt zoeken, voert u een straatnaam, het huisnummer, de plaats en de provincie in.
	- Als u een plaats wilt zoeken, voer dan de plaats en de provincie in.
- <span id="page-16-0"></span>• Als u op coördinaten wilt zoeken, voer dan de breedte- en lengtecoördinaten in.
- **5** Selecteer een optie:
	- Als u een zoeksuggestie wilt gebruiken, dient u deze te selecteren.
	- Als u wilt zoeken met de door u ingevoerde tekst, selecteer dan Q.
- **6** Selecteer, indien nodig, een locatie.

# **Een locatie zoeken op categorie**

- **1** Selecteer **Waarheen?**.
- **2** Selecteer een categorie of selecteer **Categorieën**.
- **3** Selecteer indien nodig een subcategorie.
- **4** Selecteer een locatie.

#### **Zoeken binnen een categorie**

Nadat u naar een nuttig punt hebt gezocht, worden er mogelijk bepaalde categorieën in een snelzoeklijst weergegeven met de laatste vier bestemmingen die u hebt geselecteerd.

- **1** Selecteer **Waarheen?** > **Categorieën**.
- **2** Selecteer een categorie.
- **3** Selecteer een optie:
	- Selecteer een bestemming in de lijst met snelzoekresultaten aan de rechterkant van het scherm.

De snelzoeklijst bevat recent gevonden locaties in de geselecteerde categorie.

• Selecteer zo nodig een subcategorie en selecteer een bestemming.

#### **Navigeren naar nuttige punten binnen een locatie**

U kunt een route uitstippelen naar een nuttig punt binnen een grotere locatie, zoals een winkel in een winkelcentrum of een bepaalde terminal op een luchthaven.

- **1** Selecteer **Waarheen?** > **Voer zoekopdracht in**.
- **2** Selecteer een optie:
	- Als u de locatie wilt vinden, voert u de naam of het adres van de locatie in, selecteert u  $Q$  en gaat u naar stap 3.
	- Als u het nuttige punt wilt vinden, voert u de naam van het nuttige punt in, selecteert u  $Q$  en gaat u naar stap 5.
- **3** Selecteer de locatie.

Onder de locatie wordt een lijst met categorieën weergegeven, zoals restaurants, autoverhuurbedrijven of terminals.

- **4** Selecteer een categorie.
- **5** Selecteer het nuttige punt en vervolgens **Ga!**.

Het toestel stippelt een route uit naar de parkeerplaats of ingang die het dichtst bij het nuttige punt is gelegen. Wanneer u op de bestemming aankomt, geeft een geruite vlag de aanbevolen parkeerplaats aan. De locatie van het nuttige punt binnen de locatie wordt aangeduid met een stip met naambordje.

#### *Een locatie verkennen*

U kunt een lijst van alle nuttige punten binnen elke locatie weergeven.

- **1** Selecteer een locatie.
- 2 Selecteer  $\theta$  > Ontdek deze plaats.

# **Locatiezoekresultaten**

Standaard worden de locatiezoekresultaten weergegeven in de vorm van een lijst, met bovenaan de dichtstbijzijnde locatie. U kunt omlaag bladeren om meer resultaten weer te geven.

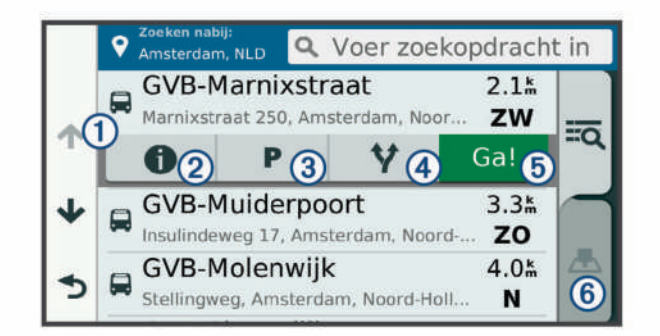

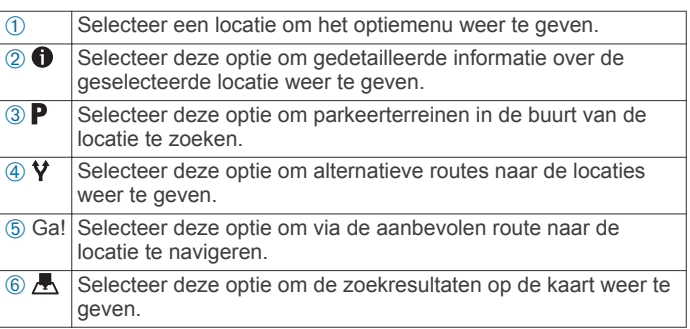

#### **Locatiezoekresultaten weergeven op de kaart**

U kunt de resultaten van het zoeken naar een locatie weergeven op de kaart in plaats van in een lijst.

Selecteer **in** in de zoekresultaten voor de locatie. De dichtstbijzijnde locatie wordt weergegeven in het midden van de kaart en basisinformatie over de geselecteerde locatie onderaan de kaart.

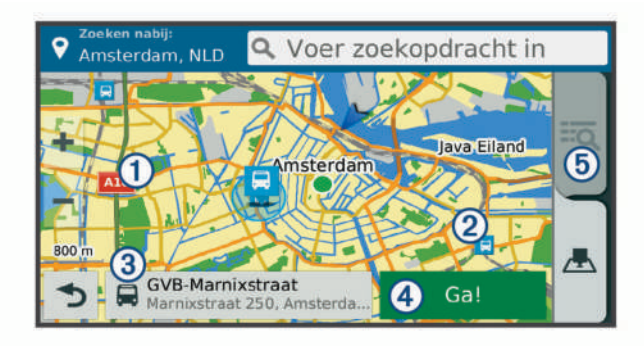

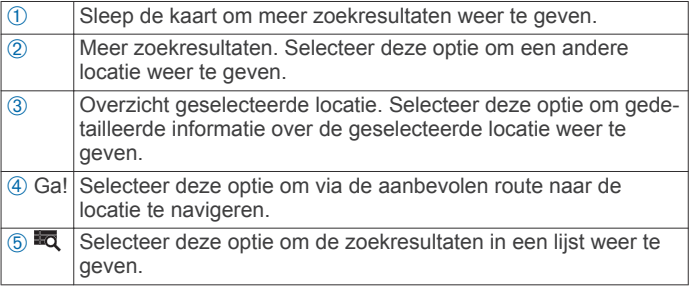

# **Het zoekgebied wijzigen**

Het toestel zoekt standaard in de buurt van uw huidige locatie. U kunt ook zoeken in andere gebieden, bijvoorbeeld in de buurt van uw bestemming, een andere stad of langs de route die u rijdt.

#### **1** Selecteer **Waarheen?**.

- 2 Selecteer  $\bullet$ .
- **3** Selecteer een optie.

# <span id="page-17-0"></span>**Parkeerplaats**

Uw Garmin DriveAssist toestel bevat gedetailleerde parkeergegevens aan de hand waarvan u parkeerplaatsen in de buurt kunt vinden op basis van waarschijnlijke beschikbaarheid, type parkeerterrein, tarief of geaccepteerde betalingsmethoden.

In sommige gebieden is live parkeerinformatie beschikbaar als uw Garmin DriveAssist toestel is verbonden met Smartphone Link (*[Koppelen met uw telefoon en verbinding maken met](#page-21-0)  [Smartphone Link](#page-21-0)*, pagina 16). Wanneer uw toestel live parkeerinformatie ontvangt, kunt u real-time parkeertrends bekijken.

**OPMERKING:** Gedetailleerde parkeerinformatie is niet beschikbaar in alle gebieden of voor alle parkeerlocaties. Garmin is niet verantwoordelijk voor de nauwkeurigheid of actualiteit van live parkeerinformatie.

#### **Parkeergelegenheid zoeken in de buurt van uw huidige locatie**

- **1** Selecteer **Waarheen?** > **Categorieën** > **Parkeerplaatsen**.
- **2** Selecteer **Filter parkeerplaatsen** en daarna een of meer categorieën om parkeerplaatsen te filteren op beschikbaarheid, type, tarief of betalingsmethoden (optioneel).

**OPMERKING:** Gedetailleerde parkeerinformatie is niet beschikbaar in alle gebieden of voor alle parkeerlocaties.

- **3** Selecteer een parkeerplaats.
- **4** Selecteer **Ga!**.

#### **Een parkeerplaats zoeken in de buurt van een opgegeven locatie**

- **1** Zoek naar een locatie.
- **2** Selecteer een locatie in de zoekresultaten voor locaties.
- **3** Selecteer **P**.

Een lijst met parkeerterreinen in de buurt van de geselecteerde locatie wordt weergegeven.

**4** Selecteer **Filter parkeerplaatsen** en kies een of meer categorieën om parkeerplaatsen te filteren op beschikbaarheid, type, tarief of betalingsmethoden (optioneel).

**OPMERKING:** Gedetailleerde informatie over parkeerplaatsen is niet beschikbaar in alle gebieden of voor alle parkeerlocaties.

- **5** Selecteer een parkeerplaats.
- **6** Selecteer **Ga!**.

#### **Betekenis van parkeerkleuren en -symbolen**

Parkeerlocaties met gedetailleerde parkeergegevens zijn voorzien van een kleurcodering om aan te geven hoe groot de kans is dat u een parkeerplaats vindt. Symbolen geven aan welk type parkeergelegenheid beschikbaar is (straat of parkeerterrein), wat de geldende tarieven zijn en op welke wijze kan worden betaald.

U kunt de bijschriften bij deze kleuren en symbolen op het toestel bekijken.

Selecteer  $\bigcirc$  in de zoekresultaten voor parkeerplaatsen.

# **Zoekfuncties**

Met behulp van de zoekfuncties kunt u bepaalde locatiesoorten zoeken door instructies te volgen op het scherm.

#### **Een adres zoeken**

**OPMERKING:** De volgorde van de stappen is mede afhankelijk van de kaartgegevens die op het toestel zijn geladen.

#### **1** Selecteer **Waarheen?**.

2 Selecteer indien nodig **9 Zoeken nabij:** om te zoeken in de buurt van een andere stad of ander gebied.

- **3** Selecteer **Adres**.
- **4** Volg de instructies op het scherm om de adresinformatie in te voeren.
- **5** Selecteer het adres.

#### **Een kruispunt zoeken**

U kunt een kruispunt of knooppunt tussen twee straten, snelwegen of andere wegen zoeken.

- **1** Selecteer **Waarheen?** > **Categorieën** > **Kruispunten**.
- **2** Volg de instructies op het scherm om de straatnamen in te voeren.
- **3** Selecteer het kruispunt.

#### **Een stad zoeken**

- **1** Selecteer **Waarheen?** > **Categorieën** > **Plaatsen**.
- **2** Selecteer een optie:
	- Selecteer een stad in de lijst met nabijgelegen steden.
	- Als u in de buurt van een andere locatie wilt zoeken, selecteert u **Zoeken nabij:** (*[Het zoekgebied wijzigen](#page-16-0)*, [pagina 11](#page-16-0)).
	- Als u een stad op naam wilt zoeken, selecteert u **Voer zoekopdracht in**. Voer de naam van een stad in en selecteer Q.

#### **Een locatie zoeken met behulp van coördinaten**

U kunt een locatie zoeken door de lengtegraad en de breedtegraad in te voeren. Dit kan handig zijn als u geocaches zoekt.

- **1** Selecteer **Waarheen?** > **Categorieën** > **Coördinaten**.
- **2** Selecteer indien noodzakelijk & en wijzig de coördinaatindeling of datum.
- **3** Voer de breedte- en lengtecoördinaten in.
- **4** Selecteer **Geef weer op kaart**.

# **Foursquare**

Foursquare is een locatiegebonden sociaal netwerk. Uw toestel is voorzien van vooraf geïnstalleerde Foursquare nuttige punten, die in de zoekresultaten voor uw locatie worden aangeduid met het Foursquare logo.

Voor extra functies kunt u via Smartphone Link op uw compatibele smartphone verbinding maken met uw Foursquare account. Wanneer u verbinding maakt met uw Foursquare account via Smartphone Link, kunt u Foursquare locatiegegevens bekijken, inchecken op een locatie en nuttige punten zoeken in de online Foursquare database.

#### **Foursquare nuttige punten zoeken**

U kunt op uw toestel geladen Foursquare nuttige punten zoeken. Wanneer u verbinding maakt met uw Foursquare account via Smartphone Link, verkrijgt u met uw zoekopdracht de meest actuele resultaten uit de online Foursquare database en aangepaste resultaten uit uw Foursquare gebruikersaccount.

Selecteer **Waarheen?** > **Categorieën** > **Foursquare®**.

#### **Verbinding maken met uw Foursquare account**

- **1** Maak met uw toestel verbinding met Smartphone Link (*[Koppelen met uw telefoon en verbinding maken met](#page-21-0) [Smartphone Link](#page-21-0)*, pagina 16).
- **2** Open op uw smartphone de app Smartphone Link.
- **3** Open de instellingen van de Smartphone Link app en selecteer **Foursquare®** > **Aanmelden**.
- **4** Voer uw Foursquare aanmeldingsgegevens in.

#### **Foursquare locatiegegevens weergeven**

Voordat u Foursquare locatiegegevens kunt bekijken, moet u verbinding maken met een ondersteunde telefoon die over

<span id="page-18-0"></span>Smartphone Link beschikt en u aanmelden bij uw Foursquare account.

U kunt vervolgens gedetailleerde Foursquare locatiegegevens inzien, zoals gebruikersbeoordelingen, restaurantprijzen en openingstijden.

- **1** Selecteer in de zoekresultaten voor de locatie een Foursquare nuttig punt.
- 2 Selecteer **f**

#### **Inchecken bij Foursquare**

Voordat u kunt inchecken bij Foursquare, moet u verbinding maken met een ondersteunde telefoon die over Smartphone Link beschikt en uzelf aanmelden bij uw Foursquare account.

- **1** Selecteer **Apps** > **Foursquare®** > **Check in**.
- **2** Selecteer een nuttig punt.
- **3** Selecteer  $\bigcirc$  > Check in.

# **TripAdvisor®**

Uw toestel bevat TripAdvisor nuttige punten en beoordelingen. TripAdvisor beoordelingen worden automatisch weergegeven in de lijst met zoekresultaten voor de betreffende nuttige punten. U kunt ook nabijgelegen TripAdvisor nuttige punten zoeken en de resultaten sorteren op afstand of populariteit.

#### **TripAdvisor nuttige punten vinden**

- **1** Selecteer **Waarheen?** > **Categorieën** > **TripAdvisor**.
- **2** Selecteer een categorie.

Een lijst met nabijgelegen TripAdvisor nuttige punten in deze categorie wordt weergegeven.

**3** Selecteer **Sorteer resultaten** om de zoekresultaten te sorteren op afstand of populariteit (optioneel).

# **Recent gevonden locaties bekijken**

Een overzicht van de 50 laatst gevonden locaties wordt op het toestel opgeslagen.

Selecteer **Waarheen?** > **Recent**.

**De lijst met recent gevonden locaties wissen** Selecteer **Waarheen?** > **Recent** > > **Wis** > **Ja**.

# **De huidige locatiegegevens weergeven**

U kunt de pagina Waar ben ik? gebruiken om informatie over uw huidige locatie weer te geven. Deze functie komt van pas als u uw locatie moet doorgeven aan hulpdiensten.

Selecteer het voertuig op de kaart.

#### **Nooddiensten en tankstations vinden**

U kunt de pagina Waar ben ik? gebruiken om de dichtstbijzijnde ziekenhuizen, politiebureaus of benzinestations te vinden.

- **1** Selecteer het voertuig op de kaart.
- **2** Selecteer **Ziekenhuizen**, **Politiebureaus**, **Brandstof** of **Hulp onderweg**.

**OPMERKING:** Sommige servicecategorieën zijn niet in alle gebieden beschikbaar.

Voor de geselecteerde service wordt een lijst met locaties weergegeven, met de dichtstbijzijnde locatie bovenaan.

- **3** Selecteer een locatie.
- **4** Selecteer een optie:
	- Als u naar de locatie wilt navigeren, selecteert u **Ga!**.
	- Als u het telefoonnummer en andere locatiegegevens wilt weergeven, selecteert u $\bigoplus$ .

#### **Routebeschrijving naar uw huidige locatie**

Als u aan iemand anders uw huidige locatie moet doorgeven, kan uw toestel u een routebeschrijving geven.

- **1** Selecteer het voertuig op de kaart.
- 2 Selecteer  $\equiv$  > Routebeschr. naar mij.
- **3** Selecteer een beginlocatie.
- **4** Selecteer **Selecteer**.

# **Een snelkoppeling toevoegen**

U kunt snelkoppelingen toevoegen aan het menu Waarheen?. Een snelkoppeling kan verwijzen naar een locatie, een categorie of een zoekfunctie.

Het menu Waarheen? kan tot wel 36

snelkoppelingspictogrammen bevatten.

- **1** Selecteer **Waarheen?** > **Voeg kortere manier toe**.
- **2** Selecteer een item.

#### **Een snelkoppeling verwijderen**

- **1** Selecteer Waarheen?  $\geq \frac{m}{2}$  > Wis snelkoppeling(en).
- **2** Selecteer een snelkoppeling die u wilt verwijderen.
- **3** Selecteer de snelkoppeling opnieuw om te bevestigen.
- **4** Selecteer **Sla op**.

# **Locaties opslaan**

#### **Een locatie opslaan**

- **1** Zoek naar een locatie (*[Een locatie zoeken op categorie](#page-16-0)*, [pagina 11](#page-16-0)).
- **2** Selecteer een locatie in de zoekresultaten.
- **3** Selecteer  $\bullet$  > Sla op.
- **4** Voer een naam in en selecteer **OK**.

#### **Uw huidige locatie opslaan**

- **1** Selecteer het voertuigpictogram op de kaart.
- **2** Selecteer **Sla op**.
- **3** Voer een naam in en selecteer **OK**.
- **4** Selecteer **OK**.

#### **Een opgeslagen locatie bewerken**

- **1** Selecteer **Waarheen?** > **Opgeslagen**.
- **2** Selecteer indien nodig een categorie.
- **3** Selecteer een locatie.
- 4 Selecteer  $\bullet$
- $5$  Selecteer  $\equiv$  > Bewerk.
- **6** Selecteer een optie:
	- Selecteer **Naam**.
	- Selecteer **Telefoonnummer**.
	- Selecteer **Categorieën** om categorieën aan de opgeslagen locatie toe te wijzen.
	- Selecteer **Wijzig kaartsymbool** om het symbool te wijzigen waarmee de opgeslagen locatie op de kaart wordt gemarkeerd.
- **7** Wijzig de informatie.
- **8** Selecteer **OK**.

#### **Categorieën aan een opgeslagen locatie toewijzen**

U kunt uw eigen categorieën toevoegen om uw opgeslagen locaties te ordenen.

**OPMERKING:** Categorieën worden in het menu met opgeslagen locaties weergegeven nadat u ten minste 12 locaties hebt opgeslagen.

- **1** Selecteer **Waarheen?** > **Opgeslagen**.
- **2** Selecteer een locatie.
- **3** Selecteer  $\bullet$
- **4** Selecteer > **Bewerk** > **Categorieën**.
- <span id="page-19-0"></span>**5** Voer een of meer categorienamen in, van elkaar gescheiden met een komma.
- **6** Selecteer indien nodig een voorgestelde categorie.
- **7** Selecteer **OK**.

#### **Een opgeslagen locatie verwijderen**

**OPMERKING:** Verwijderde locaties kunnen niet worden teruggezet.

- **1** Selecteer **Waarheen?** > **Opgeslagen**.
- 2 Selecteer  $\equiv$  > Wis opgeslagen plaatsen.
- **3** Selecteer het vak naast de opgeslagen locaties die u wilt wissen en selecteer **Wis**.

# **De kaart gebruiken**

U kunt de kaart gebruiken om een route te volgen (*[Uw route op](#page-12-0)  de kaart*[, pagina 7](#page-12-0)) of om uw directe omgeving te bekijken, als er geen route actief is.

- **1** Selecteer **Bekijk kaart**.
- **2** Selecteer een willekeurig punt op de kaart.
- **3** Selecteer een optie:
	- Versleep de kaart om naar links en naar rechts of naar boven en naar beneden over de kaart te bewegen.
	- Selecteer  $\div$  of  $=$  als u wilt inzoomen of uitzoomen.
	- Selecteer A als u wilt schakelen tussen Noord boven en 3D-weergave.
	- Als u de weergegeven nuttige punten op categorie wilt filteren, selecteert u $Q$ .
	- Als u een route wilt starten, selecteert u een locatie op de kaart en vervolgens **Ga!** (*[Een route starten op de kaart](#page-11-0)*, [pagina 6\)](#page-11-0).

# **Kaartfuncties**

Kaartfuncties bieden snel toegang tot informatie en toestelfuncties, terwijl u op de kaart kijkt. Wanneer u een kaartfunctie activeert, wordt deze weergegeven in een paneel aan de rand van de kaart.

**Stop**: Stopt de navigatie van de actieve route.

- **Camera**: Voorziet in dashcambedieningsknoppen en geeft waarschuwingen voor botsingen en bij wisselen van rijbaan weer. Geeft u ook toegang tot de dashcamzoeker en de instellingen van het hulpsysteem voor bestuurders.
- **Wijzig route**: Biedt u de mogelijkheid om een omweg te maken of locaties op uw route over te slaan.
- **Verderop**: Geeft naderende locaties op de route of de weg waarop u rijdt weer (*Verderop*, pagina 14).
- **Koerswijzigingen**: Geeft een lijst van naderende afslagen op uw route weer (*[Afslagen en richtingaanwijzingen bekijken](#page-12-0)*, [pagina 7\)](#page-12-0).
- **Reisgegevens**: Geeft aanpasbare reisgegevens weer, zoals snelheid of afstand (*[Reisgegevens op de kaart weergeven](#page-20-0)*, [pagina 15\)](#page-20-0).
- **Volume**: Hiermee kunt u het geluidsvolume regelen.
- **Helderheid**: Hiermee kunt u de helderheid van het scherm aanpassen.
- **Telefoon**: Geeft een lijst weer van recente telefoonoproepen vanaf uw verbonden telefoon, plus opties die u kunt kiezen tijdens een telefoongesprek (*[De gespreksopties gebruiken](#page-23-0)*, [pagina 18\)](#page-23-0).
- **LiveTrack**: Hiermee kunt u delen via LiveTrack starten en stoppen (*LiveTrack*[, pagina 21](#page-26-0)).
- **Verkeersinfo**: Geeft informatie over verkeerssituaties op uw route of in uw gebied weer (*[Verkeersproblemen op uw route](#page-20-0) weergeven*[, pagina 15\)](#page-20-0).
- **Weer**: Geeft informatie over de weersomstandigheden in uw gebied weer.
- **photoLive**: Geeft live verkeerscamera's van uw photoLive abonnement weer (*[photoLive verkeerscamera's](#page-28-0)*, pagina 23).
- **Meld flitser**: Hiermee kunt u een flitser of roodlichtcamera melden. Deze functie is alleen beschikbaar als er flitspaalinformatie op uw toestel aanwezig is en u een actieve verbinding met de Smartphone Link app (*[Koppelen met uw](#page-21-0) [telefoon en verbinding maken met Smartphone Link](#page-21-0)*, [pagina 16](#page-21-0)).

#### **Een kaartfunctie weergeven**

- 1 Selecteer  $\triangle$  op de kaart.
- **2** Selecteer een kaartfunctie. De kaartfunctie wordt weergegeven in een paneel aan de rand van de kaart.
- **3** Als u klaar bent met de kaartfunctie, selecteert u  $\mathsf{X}$ .

#### **Kaartfuncties inschakelen**

Standaard zijn in het kaartfunctiemenu alleen de meest gebruikte kaartfuncties ingeschakeld. U kunt maximaal 12 functies toevoegen aan het menu.

- **1** Selecteer  $\triangle$  >  $\triangle$  op de kaart.
- **2** Schakel het selectievakje naast elke functie in om deze toe te voegen.
- **3** Selecteer **Sla op**.

# **Verderop**

De functie Verderop geeft informatie over naderende locaties op uw route of de weg waarop u rijdt. U kunt naderende nuttige punten, zoals restaurants, tankstations of rustplaatsen bekijken. Als u op een snelweg rijdt, kunt u ook informatie over naderende afslagen en steden en daar beschikbare services bekijken, zoals de informatie op verkeersborden op de snelweg.

U kunt drie categorieën aanpassen voor weergave met de functie Verderop.

#### **Naderende locatie weergeven**

- 1 Selecteer op de kaart  $\le$  > **Verderop**.
- **2** Selecteer een optie:
	- U kunt de eerstvolgende locatie in elke categorie weergeven door zo nodig  $\blacksquare$  te selecteren.
	- Als u informatie over naderende afslagen of steden langs de snelweg of over daar beschikbare services wilt weergeven, selecteert u $\mathbf{F}$ .

**OPMERKING:** Deze optie is alleen beschikbaar als u op een snelweg rijdt of als een snelweg deel uitmaakt van uw route.

**3** Selecteer een item om voor die categorie, afslag of stad een lijst met locaties weer te geven.

#### **De categorieën verderop aanpassen**

U kunt de locatiecategorieën die met de functie Verderop worden weergegeven, wijzigen.

- 1 Selecteer op de kaart  $\le$  > **Verderop**.
- **2** Selecteer een categorie.
- 3 Selecteer
- **4** Selecteer een optie:
	- Als u een categorie omhoog of omlaag wilt verplaatsen in de lijst, selecteert en sleept u het pijltje naast de categorienaam naar de gewenste positie.
	- Als u een categorie wilt wijzigen, selecteert u de desbetreffende categorie.
	- Als u een eigen categorie wilt maken, selecteert u een categorie, selecteert u **Aangepast zoeken** en voert u de naam van een bedrijf of categorie in.

# <span id="page-20-0"></span>**Reisinformatie**

#### **Reisgegevens op de kaart weergeven**

Voordat u reisgegevens op de kaart kunt weergeven, moet u de functie toevoegen aan het menu met kaartfuncties

(*[Kaartfuncties inschakelen](#page-19-0)*, pagina 14).

Selecteer op de kaart  $\le$  > **Reisgegevens**.

#### *De reisgegevensvelden aanpassen*

Voordat u de gegevens kunt wijzigen die worden weergegeven in de reisgegevensvelden op de kaart, moet u de reisgegevensfunctie toevoegen aan het menu met kaartfuncties (*[Kaartfuncties inschakelen](#page-19-0)*, pagina 14).

- 1 Selecteer op de kaart  $\le$  > **Reisgegevens**.
- **2** Selecteer een reisgegevensveld.
- **3** Selecteer een optie.

Het nieuwe reisgegevensveld wordt in de kaartfunctie Reisgegevens weergegeven.

#### **De pagina met reisinformatie weergeven**

Op de reisinformatiepagina wordt uw snelheid weergegeven en wordt nuttige informatie over uw reis gegeven.

**OPMERKING:** Als u onderweg regelmatig stopt, schakel het toestel dan niet uit. Op die manier kan de verstreken reistijd nauwkeurig worden gemeten.

Selecteer op de kaart **Snelheid**.

#### **Het reislog weergeven**

Uw toestel houdt een reislog bij; een overzicht van de door u afgelegde weg.

- **1** Selecteer **Instellingen** > **Kaart en voertuig** > **Kaartlagen**.
- **2** Schakel het selectievakje **Reislog** in.

#### **Reisinformatie herstellen**

- **1** Selecteer op de kaart **Snelheid**.
- 2 Selecteer  $\equiv$  > Herstel veld(en).
- **3** Selecteer een optie:
	- Selecteer terwijl u niet navigeert **Selecteer alles** als u alle gegevensvelden op de eerste pagina, behalve de snelheidsmeter, opnieuw wilt instellen.
	- Selecteer **Herstel reisgegevens** als u de informatie op de tripcomputer opnieuw wilt instellen.
	- Selecteer **Herstel max. snelheid** als u de maximumsnelheid opnieuw wilt instellen.
	- Selecteer **Herstel reis B** als u de kilometerteller opnieuw wilt instellen.

#### **Verkeersproblemen op uw route weergeven**

U kunt de naderende verkeersproblemen langs de route waarop u zich bevindt, weergeven.

- 1 Selecteer tijdens het navigeren  $\le$  > Verkeersinfo. Het dichtstbijzijnde verkeersprobleem wordt rechts van de kaart in een deelvenster weergegeven.
- **2** Selecteer het verkeersprobleem om meer informatie weer te geven.

#### **Verkeersinformatie op de kaart weergeven**

Op de kaart met verkeersinformatie worden met kleurcodes de verkeersstroom en vertragingen op wegen in de buurt weergegeven.

- **1** Selecteer in het hoofdmenu **Apps** > **Verkeersinfo**.
- 2 Selecteer indien noodzakelijk => Legenda om de legenda voor de verkeerskaart weer te geven.

#### **Verkeersproblemen zoeken**

- **1** Selecteer in het hoofdmenu **Apps** > **Verkeersinfo**.
- **2** Selecteer > **Problemen**.
- **3** Selecteer een item in de lijst.
- **4** Als er meerdere problemen zijn, gebruikt u de pijlen om de overige problemen weer te geven.

# **De kaart aanpassen**

#### **De kaartlagen aanpassen**

U kunt aanpassen welke informatie op de kaart wordt weergegeven, zoals pictogrammen voor nuttige punten en wegomstandigheden.

- **1** Selecteer **Instellingen** > **Kaart en voertuig** > **Kaartlagen**.
- **2** Selecteer welke lagen u op de kaart wilt weergeven en selecteer **Sla op**.

#### **Het kaartgegevensveld aanpassen**

- **1** Selecteer een gegevensveld op de kaart.
	- **OPMERKING:** U kunt Snelheid niet wijzigen.
- **2** Selecteer welk type gegevens u wilt weergeven.

#### **Het kaartperspectief wijzigen**

- **1** Selecteer **Instellingen** > **Kaart en voertuig** > **Autokaartweergave**.
- **2** Selecteer een optie:
	- Selecteer **Koers boven** om de kaart tweedimensionaal weer te geven, met uw reisrichting bovenaan.
	- Selecteer **Noord boven** om de kaart tweedimensionaal weer te geven, met het noorden bovenaan.
	- Selecteer **3D** om de kaart driedimensionaal weer te geven.
- **3** Selecteer **Sla op**.

# **Live Services, verkeersinformatie en smartphonefuncties**

Voor optimaal gebruik van uw Garmin DriveAssist toestel moet u het toestel koppelen met uw smartphone en verbinden met de Smartphone Link app. Met de Smartphone Link app kan uw toestel live informatie ontvangen, zoals live verkeersinformatie, parkeertrends, roodlichtcamera's en flitspalen en andere Live **Services** 

**Live verkeersinformatie**: Stuurt real-time verkeersinformatie naar uw toestel, bijvoorbeeld over verkeersproblemen, vertragingen, wegwerkzaamheden en wegversperringen (*[Verkeersinformatie](#page-24-0)*, pagina 19).

- **Live parkeerinformatie**: Stuurt real-time parkeertrends naar uw toestel, indien beschikbaar (*[Parkeerplaats](#page-17-0)*, pagina 12).
- **Garmin Live Services**: Geeft toegang tot gratis en betaalde services die live informatie sturen naar uw toestel, bijvoorbeeld over roodlichtcamera's, flitspalen en verkeerscamera's (*[Garmin Live Services](#page-21-0)*, pagina 16).
- **Weersinformatie**: Stuurt real-time informatie over weersomstandigheden en weerswaarschuwingen naar uw toestel (*[De weersverwachting weergeven](#page-27-0)*, pagina 22).
- **LiveTrack**: Biedt u de mogelijkheid om uw reis real-time te delen met geselecteerde contactpersonen (*[LiveTrack](#page-26-0)*, [pagina 21](#page-26-0)).
- **Smartphone meldingen**: Geeft telefoonmeldingen en berichten weer op uw toestel. Deze functie is niet beschikbaar voor alle talen.
- **Handsfree bellen**: Deze functie biedt u de mogelijkheid om met uw toestel te bellen of op uw toestel gebeld te worden, en het toestel te gebruiken als een handsfree speakerphone.
- <span id="page-21-0"></span>**Watch Link**: Geeft navigatieaanwijzingen op uw compatibele Garmin horloge met Connect IQ (*[Watch Link](#page-26-0)*, pagina 21) om te voet uw bestemming of parkeerplaats te bereiken.
- **Locaties naar het toestel verzenden**: Hiermee kunt u vanaf uw smartphone locaties verzenden naar uw navigatietoestel.
- **Foursquare inchecken**: Hiermee kunt u op uw navigatietoestel inchecken op Foursquare locaties (*[Inchecken bij Foursquare](#page-18-0)*, [pagina 13\)](#page-18-0).

# **Koppelen met uw telefoon en verbinding maken met Smartphone Link**

U moet uw Garmin DriveAssist toestel koppelen met uw telefoon en verbinding maken met Smartphone Link om bepaalde functies te kunnen gebruiken, zoals live verkeers- en parkeerinformatie, handsfree bellen en andere connected functies.

**OPMERKING:** Toestelmodellen waarvan de naam eindigt op LMT-D of LMT-HD kunnen verkeersinformatie ontvangen via de Smartphone Link app of de ingebouwde OTAverkeersinformatie-ontvanger.

Als de toestellen zijn gekoppeld, maken ze automatisch verbinding met elkaar als ze worden ingeschakeld en binnen bereik zijn.

- **1** Installeer de Smartphone Link app via de App Store op uw telefoon.
- **2** Plaats het Garmin DriveAssist toestel en uw telefoon binnen 3 m. (10 ft) van elkaar.
- **3** Selecteer op het Garmin DriveAssist toestel **Instellingen** > **Draadloze netwerken** en schakel vervolgens het selectievakje **Bluetooth** in.
- **4** Selecteer **Zoek toestellen**.
- **5** Schakel op uw telefoon draadloze Bluetooth technologie in en stel de telefoon in op waarneembaar.

Raadpleeg de gebruikershandleiding van uw telefoon voor meer informatie.

- **6** Op het Garmin DriveAssist toestel selecteert u **OK**. Het Garmin DriveAssist toestel begint Bluetooth toestellen in de buurt te zoeken en geeft een lijst met Bluetooth toestellen weer. Het kan maximaal een minuut duren voordat uw telefoon in de lijst voorkomt.
- **7** Selecteer uw telefoon in de lijst en selecteer vervolgens **OK**.
- **8** Bevestig op uw telefoon het koppelingsverzoek.
- **9** Open de Smartphone Link app op uw telefoon.
- Als u koppelt met een Apple® toestel, wordt op het Garmin DriveAssist scherm een beveiligingscode weergegeven.
- **10**Voer de beveiligingscode op uw telefoon binnen 30 seconden in, als dit wordt gevraagd.

# **Statuspictogrammen van de Bluetooth functie**

Statuspictogrammen worden in de Bluetooth instellingen weergegeven naast elke gekoppelde telefoon.

Selecteer **Instellingen** > **Draadloze netwerken**.

- Een grijs pictogram geeft aan dat de functie is uitgeschakeld of verbroken voor die telefoon.
- Een gekleurd pictogram geeft aan dat de functie is verbonden en actief is voor die telefoon.

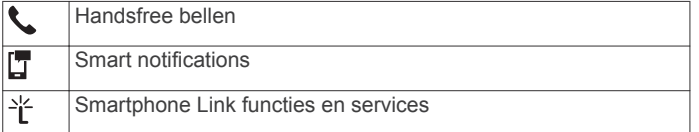

# **Garmin Live Services**

Voordat u Garmin Live Services kunt gebruiken, moet uw toestel zijn verbonden met Smartphone Link (*Koppelen met uw telefoon en verbinding maken met Smartphone Link*, pagina 16).

Garmin Live Services biedt gratis en betaalde abonnementen die live-gegevens naar uw toestel verzenden, zoals verkeersinformatie en informatie over weersomstandigheden, roodlichtcamera's en flitspalen.

Sommige services, zoals weersinformatie, zijn als aparte apps op uw toestel verkrijgbaar. Andere services, zoals verkeersinformatie, bieden een uitbreiding op bestaande navigatiefuncties op uw toestel. Bij functies die toegang tot Garmin Live Services vereisen, wordt het Smartphone Link symbool weergegeven en deze functies verschijnen alleen als het toestel is verbonden met Smartphone Link.

#### **Een abonnement nemen op Garmin Live Services**

Voor sommige Garmin DriveAssist Live Services is een betaald abonnement nodig. In de Smartphone Link app kunt u een levenslang abonnement aanschaffen. Het abonnement is gekoppeld aan het app store-account voor uw smartphone.

- **1** Open op uw smartphone de Smartphone Link app.
- **2** Selecteer **Mijn account**.

Een lijst met beschikbare services en abonnementsprijzen wordt weergegeven.

- **3** Selecteer een service.
- **4** Selecteer de prijs.
- **5** Selecteer **Abonneren**.
- **6** Volg de aanwijzingen op het scherm om de aankoop af te ronden.

## **Een locatie van uw smartphone naar uw toestel verzenden**

U kunt een locatie zoeken via de Smartphone Link app op uw smartphone en deze naar uw Garmin DriveAssist toestel verzenden.

- **1** Open de Smartphone Link app op uw smartphone.
- **2** Selecteer een optie:
	- Als u een locatie in de buurt wilt vinden, selecteert u **Nabije plaatsen zoeken** en voert u geheel of gedeeltelijk een adres of een naam van een plaats in.
	- Als u een Foursquare nuttig punt in de buurt wilt vinden, selecteert u **Foursquare** en vervolgens een nuttig punt in de lijst.
	- Als u een locatie op de kaart wilt kiezen, selecteert u **Kies locatie** en tikt u op de locatie op de kaart.
	- Als u een adres in uw lijst met contactpersonen wilt vinden, selecteert u **Contactpersonen** en vervolgens de naam van de contactpersoon.

De geselecteerde locatie wordt op de kaart weergegeven.

#### **3** Selecteer **Verzend**.

De Smartphone Link app verzendt de locatie naar uw Garmin DriveAssist.

- **4** Selecteer een optie op uw Garmin DriveAssist toestel:
	- Selecteer **Ga!** om naar de locatie te navigeren.
	- Selecteer  $\bigoplus$  als u de locatie in detail wilt bekijken of in uw favorieten wilt opslaan.
	- Selecteer OK om de locatie te accepteren zonder navigeren te starten.

De locatie wordt weergegeven in de recent gevonden locaties op uw Garmin DriveAssist toestel.

# <span id="page-22-0"></span>**Smart Notifications**

Als uw toestel is verbonden met de Smartphone Link app, kunt u meldingen van uw smartphone, bijvoorbeeld over ontvangen sms-berichten, inkomende oproepen en agenda-afspraken, op uw Garmin DriveAssist toestel weergeven.

**OPMERKING:** Nadat uw navigatietoestel is verbonden met de Smartphone Link app kan het een paar minuten duren voordat meldingen op uw toestel ontvangt. Twordt gekleurd weergegeven in de Bluetooth instellingen als smart notifications zijn verbonden en geactiveerd (*[Statuspictogrammen van de](#page-21-0)  [Bluetooth functie](#page-21-0)*, pagina 16).

#### **Meldingen ontvangen**

# **WAARSCHUWING**

Lees tijdens het rijden geen meldingen en beantwoord ze niet.

Voordat uw Garmin DriveAssist toestel meldingen kan ontvangen, moet u het koppelen met uw smartphone en de Smartphone Link app.

Op de meeste pagina's wordt een pop-up weergegeven als het toestel een melding ontvangt van uw smartphone. Als het toestel beweegt, moet u bevestigen dat u een passagier bent en niet de bestuurder voordat u meldingen kunt bekijken.

**OPMERKING:** Als u de kaart bekijkt, worden meldingen weergegeven in een kaartfunctie.

- Als u een melding wilt negeren, selecteert u **OK**. De pop-up wordt gesloten, maar de melding blijft actief op uw telefoon.
- Als u een melding wilt bekijken, selecteert u **Geef weer**.
- Als u de melding wilt beluisteren, selecteert u **Geef weer** > **Speel af**.

Het toestel leest de melding via tekst-naar-spraaktechnologie. Deze functie is niet beschikbaar voor alle talen.

• Voor andere bewerkingen, zoals het verwijderen van de melding van uw telefoon, selecteert u **Geef weer** en vervolgens een optie.

**OPMERKING:** Aanvullende acties zijn alleen beschikbaar voor bepaalde typen meldingen en moeten worden ondersteund door de app die de melding genereert.

#### *Meldingen ontvangen tijdens het bekijken van de kaart*

#### **WAARSCHUWING**

Lees tijdens het rijden geen meldingen en beantwoord ze niet.

Voordat uw Garmin DriveAssist toestel meldingen kan ontvangen, moet u het koppelen met uw smartphone en de Smartphone Link app.

Als u de kaart bekijkt, worden nieuwe meldingen weergegeven in een kaartfunctie aan de rand van het scherm. Als het toestel beweegt, moet u bevestigen dat u een passagier bent en niet de bestuurder voordat u meldingen kunt bekijken.

• Als u een melding wilt negeren, selecteert u $\boldsymbol{\times}$  of wacht u tot de pop-up automatisch wordt gesloten.

De pop-up wordt gesloten, maar de melding blijft actief op uw telefoon.

- Als u een melding wilt bekijken, selecteert u de meldingstekst.
- Als u de melding wilt beluisteren, selecteert u **Speel bericht af**.

Het toestel leest de melding via tekst-naar-spraaktechnologie. Deze functie is niet beschikbaar voor alle talen.

• Als u de melding wilt beluisteren via een spraakopdracht, zegt u **Speel bericht af**.

**OPMERKING:** Deze optie is alleen beschikbaar als de geselecteerde taal de functie spraakopdracht ondersteunt en  $\ddot{\bullet}$  in de kaartfunctie wordt weergegeven.

• Voor andere bewerkingen, zoals het verwijderen van de melding van uw telefoon, selecteert u **Geef weer** en vervolgens een optie.

**OPMERKING:** Aanvullende acties zijn alleen beschikbaar voor bepaalde typen meldingen en moeten worden ondersteund door de app die de melding genereert.

#### **De lijst met meldingen weergeven**

U kunt een lijst met alle actieve meldingen weergeven.

**1** Selecteer **Apps** > **Smartphone meldingen**.

De lijst met meldingen wordt weergegeven. Ongelezen meldingen worden zwart weergegeven en reeds gelezen meldingen worden grijs weergegeven.

- **2** Selecteer een optie:
	- Als u een melding wilt weergeven, selecteert u de beschrijving van de melding.
	- Als u een melding wilt beluisteren, selecteert  $u \blacktriangleright$ .
	- Het toestel leest de melding via tekst-naar-spraaktechnologie. Deze functie is niet beschikbaar voor alle talen.

# **Handsfree bellen**

**OPMERKING:** Hoewel de meeste telefoons worden ondersteund, is er geen garantie dat een bepaalde telefoon kan worden gebruikt. Mogelijk zijn niet alle functies beschikbaar voor uw telefoon.

Via draadloze Bluetooth technologie kunt u het toestel als handsfree-toestel aansluiten op uw mobiele telefoon. Vervolgens kunt u met uw toestel bellen en gebeld worden.

#### **Telefoneren**

#### *Een nummer kiezen*

- **1** Selecteer **Apps** > **Telefoon** > **Kies**.
- **2** Voer het nummer in.
- **3** Selecteer **Kies**.

#### *Een contactpersoon in uw telefoonboek bellen*

Telkens wanneer u de telefoon op het toestel aansluit, wordt het telefoonboek naar het toestel overgezet. Het kan enkele minuten duren voordat het telefoonboek beschikbaar is. Sommige telefoons ondersteunen deze functie niet.

- **1** Selecteer **Apps** > **Telefoon** > **Telefoonboek**.
- **2** Selecteer een contactpersoon.
- **3** Selecteer **Oproep**.

#### *Een locatie bellen*

- **1** Selecteer **Apps** > **Telefoon** > **Blader door categorieën**.
- **2** Selecteer een nuttig punt.
- **3** Selecteer **Oproep**.

#### **Een oproep ontvangen**

Selecteer **Antwoord** of **Negeer** als u een oproep ontvangt.

#### **De oproepinfo gebruiken**

Telkens wanneer u de telefoon met het toestel verbindt, wordt uw oproepinfo van de telefoon naar het toestel overgezet. Het kan enkele minuten duren voordat de oproepinfo beschikbaar is. Sommige telefoons ondersteunen deze functie niet.

- **1** Selecteer **Apps** > **Telefoon** > **Oproepinfo**.
- **2** Selecteer een categorie.
- De lijst met oproepen wordt weergegeven en de meest recente oproepen staan boven aan de lijst.
- **3** Selecteer een oproep.

#### <span id="page-23-0"></span>**De gespreksopties gebruiken**

Tijdens een gesprek kunt u de gespreksopties selecteren op de kaart.

• Als u het geluid wilt overzetten naar de telefoon, selecteer dan  $\mathbf{\mathit{l}}$ .

**TIP:** Gebruik deze functie als u het toestel wilt uitschakelen terwijl u het telefoongesprek voortzet of als u behoefte hebt aan privacy.

- Als u het kiesvenster wilt gebruiken, selecteer dan **!!! TIP:** U kunt deze functie gebruiken zodat u automatische systemen kunt gebruiken, zoals voicemail.
- Als u de microfoon wilt dempen, selecteer dan  $\overline{\bullet}$ .
- Als u het gesprek wilt beëindigen, selecteer dan  $\rightarrow$ .

#### **Een telefoonnummer thuis opslaan**

**TIP:** Nadat u een telefoonnummer thuis hebt opgeslagen, kunt u het nummer wijzigen via de optie "Thuis" in uw lijst met opgeslagen locaties (*[Een opgeslagen locatie bewerken](#page-18-0)*, [pagina 13\)](#page-18-0).

- **1** Selecteer **Apps** > **Telefoon** > > **Stel telefoonnr. thuis in**.
- **2** Voer uw telefoonnummer in.
- **3** Selecteer **OK**.

#### *Naar huis bellen*

U kunt uw telefoonnummer thuis alleen bellen nadat u het telefoonnummer van uw thuislocatie hebt opgegeven.

Selecteer **Apps** > **Telefoon** > **Bel thuis**.

# **Bluetooth functies instellen voor uw Apple toestel**

Als u uw telefoon koppelt, worden standaard alle compatibele Bluetooth functies ingeschakeld. U kunt bepaalde functies inschakelen, uitschakelen of aanpassen.

#### **Verbinding maken met de Smartphone Link app op uw Apple toestel**

Voordat u verbinding kunt maken met de Smartphone Link app, moet u uw Garmin DriveAssist toestel koppelen en verbinden met uw telefoon.

Als u tijdens het koppelen geen verbinding hebt gemaakt met de Smartphone Link app, kunt u er verbinding mee maken voor extra Bluetooth functies. De Smartphone Link app communiceert met uw telefoon via Bluetooth technologie. De eerste keer dat u verbinding maakt met de Smartphone Link app op een Apple toestel, moet u een Bluetooth beveiligingscode invoeren.

**1** Installeer de Smartphone Link app via de App Store op uw telefoon.

**OPMERKING:** U moet mogelijk naar de nieuwste versie van het besturingssysteem van uw telefoon bijwerken.

- **2** Open de Smartphone Link app op uw telefoon. Op het scherm van het Garmin DriveAssist toestel wordt een beveiligingscode weergegeven.
- **3** Voer de code in op uw telefoon.

#### **Handsfree bellen uitschakelen voor uw Apple toestel**

U kunt handsfree bellen uitschakelen en verbonden blijven met uw telefoon voor Smartphone Link informatie en meldingen.

- **1** Selecteer **Instellingen** > **Draadloze netwerken**.
- **2** Selecteer de telefoonnaam die wordt gebruikt voor handsfree bellen.

**TIP:** Uw telefoon kan met twee verschillende namen verbinding maken voor handsfree bellen en gegevens. wordt gekleurd weergegeven naast de telefoonnaam die wordt gebruikt voor handsfree bellen.

**3** Schakel het selectievakje **Telefoongesprekken** uit.

#### **Smartphone Link gegevens en smart notifications uitschakelen voor uw Apple toestel**

U kunt Smartphone Link gegevens en smart notifications uitschakelen en verbonden blijven met uw telefoon voor handsfree bellen.

- **1** Selecteer **Instellingen** > **Draadloze netwerken**.
- **2** Selecteer de telefoonnaam die is verbonden met Smartphone Link gegevens en meldingen.

**TIP:** Uw telefoon kan met twee verschillende namen verbinding maken voor handsfree bellen en gegevens.  $\Box$  en worden blauw weergegeven naast de telefoonnaam die wordt gebruikt voor gegevens en meldingen.

**3** Schakel het selectievakje **Smartphoneservices** uit.

#### *Meldingscategorieën voor uw Apple toestel weergeven of verbergen*

U kunt de meldingen die op uw toestel worden weergegeven, filteren door categorieën weer te geven of te verbergen.

- **1** Selecteer **Instellingen** > **Draadloze netwerken**.
- **2** Selecteer de telefoonnaam die is verbonden met Smartphone Link gegevens en meldingen.

**TIP:** Uw telefoon kan met twee verschillende namen verbinding maken voor handsfree bellen en gegevens. **F**en worden gekleurd weergegeven naast de telefoonnaam die wordt gebruikt voor gegevens en meldingen.

#### **3** Selecteer **Smartphone meldingen**.

**4** Schakel het selectievakje naast elke melding in om deze weer te geven.

# **Bluetooth functies instellen voor uw smartphone met Android™**

Als u uw telefoon koppelt, worden standaard alle compatibele Bluetooth functies ingeschakeld. U kunt bepaalde functies inschakelen, uitschakelen of aanpassen.

#### **Verbinding maken met de Smartphone Link app op uw Android smartphone**

Voordat u verbinding kunt maken met de Smartphone Link app, moet u uw Garmin DriveAssist toestel koppelen en verbinden met uw telefoon.

Als u tijdens het koppelen geen verbinding hebt gemaakt met de Smartphone Link app, kunt u er verbinding mee maken voor extra Bluetooth functies.

- **1** Installeer de Smartphone Link app via de App Store op uw telefoon.
- **2** Open de Smartphone Link app op uw telefoon.

#### **Bluetooth functies uitschakelen voor uw smartphone met Android**

U kunt bepaalde Bluetooth functies uitschakelen en verbonden blijven met andere functies.

- **1** Selecteer **Instellingen** > **Draadloze netwerken**.
- **2** Selecteer de telefoonnaam.
- **3** Selecteer een optie:
	- Als u handsfree bellen wilt uitschakelen, schakelt u het selectievakje **Telefoongesprekken** uit.
	- Als u Smartphone Link gegevens en smart notifications wilt uitschakelen, schakelt u het selectievakje **Smartphone Link** uit.
	- U kunt meldingen van bepaalde apps uitschakelen via de instellingen in de Smartphone Link app.

#### <span id="page-24-0"></span>*Meldingen van uw smartphone met Android weergeven of verbergen*

U kunt de Smartphone Link app gebruiken om te selecteren welke typen meldingen op uw Garmin DriveAssist toestel worden weergegeven.

- **1** Open de Smartphone Link app op uw telefoon.
- 2 Selecteer  $\Delta$ .
- **3** Controleer of het selectievakje **Smart Notifications** is ingeschakeld.
- **4** Selecteer in het gedeelte **Meldingen Instellingen**. Een lijst van meldingscategorieën en apps wordt weergegeven.
- **5** Selecteer een optie:
	- U kunt een melding in- of uitschakelen door de schakelaar naast de naam van de categorie of app te selecteren.
	- Als u een app aan de lijst wilt toevoegen, selecteert u $\textbf{+}$ .

# **Verbinding met een Bluetooth toestel verbreken**

U kunt tijdelijk de verbinding met een Bluetooth toestel verbreken zonder het toestel te verwijderen uit de lijst met gekoppelde toestellen. Het Bluetooth toestel kan dan in de toekomst nog steeds automatisch verbinding maken met uw Garmin DriveAssist toestel.

- **1** Selecteer **Instellingen** > **Draadloze netwerken**.
- **2** Selecteer het toestel dat u wilt ontkoppelen.
- **3** Schakel het selectievakje naast de naam van uw gekoppelde toestel uit.

# **Een gekoppelde telefoon verwijderen**

U kunt een gekoppelde telefoon verwijderen zodat de telefoon niet langer automatisch verbinding kan maken met uw toestel.

- **1** Selecteer **Instellingen** > **Draadloze netwerken**.
- **2** Selecteer de telefoon en selecteer vervolgens **Toestel ontkoppelen**.

# **Verkeersinformatie**

#### *LET OP*

Garmin is niet verantwoordelijk voor de nauwkeurigheid van de verkeersinformatie.

Uw toestel kan informatie verstrekken over verkeer op de weg vóór u of op uw route. U kunt instellen dat uw toestel verkeersdrukte mijdt bij het berekenen van routes en een nieuwe route zoekt naar uw bestemming als er op uw actieve route een lange file staat (*[Verkeersinstellingen](#page-30-0)*, pagina 25). U kunt de verkeerskaart doorbladeren om te zien of er files staan in uw gebied.

Om verkeersinformatie te kunnen geven moet uw toestel verkeersgegevens ontvangen.

- Uw toestel ontvangt gratis verkeersgegevens via de Smartphone Link app (*Verkeersinformatie ontvangen via Smartphone Link*, pagina 19).
- Alle toestelmodellen kunnen verkeersgegevens ontvangen via een OTA-verkeersinformatie-ontvangerkabel (*Verkeerinformatie ontvangen met behulp van een verkeersinformatie-ontvanger*, pagina 19). Ga naar uw productpagina op [garmin.com](http://garmin.com) om een compatibele verkeersinformatie-ontvangerkabel uit te zoeken en aan te schaffen.
- Toestelmodellen waarvan de naam eindigt op LMT-D of LMTHD kunnen verkeersgegevens ontvangen via de ingebouwde, digitale verkeersinformatie-ontvanger en de meegeleverde voertuigvoedingskabel (*Verkeerinformatie*

#### *ontvangen met behulp van een verkeersinformatieontvanger*, pagina 19).

Verkeersinformatie is niet overal beschikbaar. Ga naar [www.garmin.com/traffic](http://www.garmin.com/traffic) voor meer informatie over dekkingsgebieden voor verkeersinformatie.

# **Verkeersinformatie ontvangen via Smartphone Link**

Uw toestel kan gratis verkeersinformatie ontvangen via de Smartphone Link app.

- **1** Maak met uw toestel verbinding met Smartphone Link (*[Koppelen met uw telefoon en verbinding maken met](#page-21-0) [Smartphone Link](#page-21-0)*, pagina 16).
- **2** Selecteer op uw Garmin DriveAssist toestel **Instellingen** > **Verkeersinfo** en controleer of het selectievakje **Verkeersinfo** is ingeschakeld.

# **Verkeerinformatie ontvangen met behulp van een verkeersinformatie-ontvanger**

#### *LET OP*

Door verwarmde (gemetalliseerde) ruiten kunnen de prestaties van de verkeersinformatie-ontvanger afnemen.

Een verkeersinformatie-ontvanger kan verkeersgegevens ontvangen via een OTA-signaal, indien beschikbaar. Een OTAverkeersinformatie-ontvangerkabel is bij alle toestelmodellen verkrijgbaar als accessoire. Ga naar uw productpagina op [garmin.com](http://garmin.com) om een compatibele verkeersinformatieontvangerkabel uit te zoeken en aan te schaffen. Verkeersinformatie is niet overal beschikbaar.

Sluit het toestel aan op de voertuigvoeding met de verkeersinformatie-ontvangerkabel (*[Het toestel in uw voertuig](#page-6-0)  [bevestigen en aansluiten](#page-6-0)*, pagina 1).

**OPMERKING:** Als de naam van uw toestelmodel eindigt op LMT-D of LMTHD, moet u de bij uw toestel meegeleverde voedingskabel gebruiken. De voedingskabel heeft een ingebouwde antenne voor de ingebouwde digitale verkeersinformatie-ontvanger. De digitale verkeersinformatieontvanger ontvangt, indien beschikbaar, verkeersinformatie van FM-radiostations via HD Radio™ technologie.

Als u zich in een dekkingsgebied van verkeersinformatie bevindt, kan uw toestel verkeersinformatie weergeven en u helpen files te vermijden.

#### **Abonnementen voor verkeersinformatie-ontvanger**

Bij de meeste verkeersinformatie-ontvangers wordt een regionaal verkeersinformatie-abonnement geleverd. U kunt abonnementen voor meerdere regio's toevoegen aan uw verkeersinformatie-ontvanger. Ga voor meer informatie naar [garmin.com/traffic](http://garmin.com/traffic).

#### *Verkeersabonnementen weergeven*

Selecteer **Instellingen** > **Verkeersinfo** > **Abonnementen**.

#### *Een abonnement toevoegen*

U kunt abonnementen voor verkeersinformatie in andere regio's of landen aanschaffen.

- **1** Selecteer in het hoofdmenu **Verkeersinfo**.
- 2 Selecteer Abonnementen > -
- **3** Noteer de toestel-id van de FM-ontvanger voor verkeersinformatie.
- **4** Ga naar [www.garmin.com/fmtraffic](http://www.garmin.com/fmtraffic) om een abonnement af te sluiten en een code van 25 tekens op te halen.

De verkeersabonnementcode kan niet opnieuw worden gebruikt. Elke keer dat u de service wilt verlengen, hebt u een nieuwe code nodig. Indien u meerdere FMverkeersinformatie-ontvangers hebt, hebt u voor elke ontvanger een nieuwe code nodig.

- <span id="page-25-0"></span>**5** Selecteer **Volgende** op uw toestel.
- **6** Voer de code in.
- **7** Selecteer **OK**.

# **Verkeersinformatie inschakelen**

U kunt verkeersinformatie in- of uitschakelen.

- **1** Selecteer **Instellingen** > **Verkeersinfo**.
- **2** Schakel het selectievakje **Verkeersinfo** in.

# **Verkeersinformatie op de kaart weergeven**

Op de kaart met verkeersinformatie worden met kleurcodes de verkeersstroom en vertragingen op wegen in de buurt weergegeven.

- **1** Selecteer in het hoofdmenu **Apps** > **Verkeersinfo**.
- **2** Selecteer indien noodzakelijk **≡ > Legenda** om de legenda voor de verkeerskaart weer te geven.

#### **Verkeersproblemen zoeken**

- **1** Selecteer in het hoofdmenu **Apps** > **Verkeersinfo**.
- 2 Selecteer  $\equiv$  > **Problemen**.
- **3** Selecteer een item in de lijst.
- **4** Als er meerdere problemen zijn, gebruikt u de pijlen om de overige problemen weer te geven.

# **Spraakopdrachten**

**OPMERKING:** Spraakopdracht is niet voor alle talen of regio's beschikbaar en is wellicht niet beschikbaar op alle modellen.

**OPMERKING:** Spraakgestuurde navigatie functioneert mogelijk niet naar wens in een rumoerige omgeving.

Met de functie Spraakopdracht kunt u het toestel bedienen door middel van gesproken opdrachten. Het menu Spraakopdracht biedt gesproken aanwijzingen en een lijst met beschikbare opdrachten.

# **De activeerzin instellen**

De activeerzin bestaat uit een of meer woorden die u moet uitspreken om de modus Spraakopdracht te activeren. De standaardactiveerzin is Spraakopdracht.

**TIP:** U kunt het per ongeluk activeren van Spraakopdracht voorkomen door een ongebruikelijke zin als activeerzin te gebruiken.

- **1** Selecteer **Apps** > **Spraakopdracht** > > **Activeerzin**.
- **2** Voer een nieuwe activeerzin in.

De moeilijkheidsgraad van de activeerzin wordt weergegeven terwijl u de zin inspreekt.

**3** Selecteer **OK**.

# **Spraakopdrachten activeren**

Spreek de activeerzin uit. Het menu Spraakopdracht wordt weergegeven.

# **Tips voor spraakopdrachten**

- Spreek op normale toon in de richting van het toestel.
- Zorg voor weinig achtergrondgeluiden, zoals stemmen of de radio, om de nauwkeurigheid van de stemherkenning te verbeteren.
- Spreek de opdrachten uit zoals deze op het scherm worden weergegeven.
- Reageer indien nodig op de gesproken aanwijzingen van het toestel.
- Maak uw activeerzin langer om de kans dat de spraakbediening per ongeluk wordt geactiveerd, te verkleinen.
- Luister naar de twee tonen die aangeven dat de modus Spraakopdracht wordt gestart en gestopt.

# **Een route starten met een spraakopdracht**

U kunt hierbij de namen van populaire, bekende locaties uitspreken.

- **1** Zeg de activeerzin (*De activeerzin instellen*, pagina 20).
- **2** Zeg **Zoek op naam**.
- **3** Wacht op de gesproken melding en zeg de naam van de locatie.
- **4** Zeg het regelnummer.
- **5** Zeg **Navigeren**.

# **Instructies dempen**

U kunt de gesproken instructies voor spraakopdrachten uitschakelen zonder het toestel te dempen.

- **1** Selecteer **Apps** > **Spraakopdracht** > .
- **2** Selecteer **Dempinstructies** > **Ingeschakeld**.

# **Spraakbesturing**

For regions where the Voice Command feature is unavailable, the Voice Control feature is activated. Voice Control allows you to use your voice to control the device. Before you can use the Voice Control feature, you must configure it for your voice.

#### **Spraakbesturing configureren**

De functie Spraakbesturing moet voor de stem van een specifieke gebruiker worden geconfigureerd en werkt niet voor andere gebruikers.

- **1** Selecteer **Apps** > **Spraakbesturing**.
- **2** Volg de instructies op het scherm om opdrachten op te nemen voor elke opdrachtzin.

**OPMERKING:** U hoeft niet exact hetzelfde te zeggen als op het scherm staat. U kunt ook een alternatieve opdracht opnemen met dezelfde betekenis die uw voorkeur heeft.

Als u een spraakopdracht wilt gebruiken, zegt u de opdracht die u hebt opgenomen voor die functie.

#### **Spraakbesturing gebruiken**

- **1** Zeg de opdracht die u hebt opgenomen voor de opdrachtzin van de **Spraakbesturing**.
	- Het spraakbesturingsmenu wordt weergegeven.
- **2** Volg de instructies op het scherm.

#### **Voice Control Tips**

- Spreek op normale toon in de richting van het toestel.
- Zorg voor weinig achtergrondgeluiden, zoals stemmen of de radio, om de nauwkeurigheid van de stemherkenning te verbeteren.
- Spreek de opdrachten uit zoals deze op het scherm worden weergegeven.
- Listen for a tone to confirm when the device successfully receives a command.

# **De apps gebruiken**

# **De gebruikershandleiding op uw toestel weergeven**

U kunt de volledige gebruikershandleiding op het scherm van uw toestel weergeven. De handleiding is beschikbaar in allerlei talen.

- <span id="page-26-0"></span>**1** Selecteer **Apps** > **Gebruikershandleiding**. De gebruikershandleiding wordt weergegeven in dezelfde taal als de softwaretekst (*[Taal- en toetsenbordinstellingen](#page-30-0)*, [pagina 25\)](#page-30-0).
- **2** Selecteer **Q** om de gebruikershandleiding te zoeken (optioneel).

# **Watch Link**

Via de Watch Link app kunt u navigatiefuncties van uw Garmin DriveAssist toestel gebruiken op een compatibel Garmin horloge met Connect IQ.

**OPMERKING:** Voor deze functionaliteit is een Garmin horloge vereist waarop Connect IQ apps kunnen worden uitgevoerd, en een smartphone.

**Zoek mijn bestemming**: Geeft u op het horlogescherm richtingaanwijzingen naar uw bestemming. Deze functie komt vooral van pas wanneer u op enige afstand van uw bestemming moet parkeren en de rest van de weg te voet moet navigeren (*[Uw bestemming vinden met behulp van uw](#page-13-0) [Garmin horloge](#page-13-0)*, pagina 8).

**Zoek mijn auto**: Geeft u richtingaanwijzingen naar de laatst opgeslagen parkeerplaats van uw voertuig (*[Uw vorige](#page-13-0)  [parkeerplaats vinden](#page-13-0)*, pagina 8).

**Waarschuwingen voor bestuurder**: Als het toestel een waarschuwing voor de bestuurder weergeeft, trilt het horloge en wordt op het horlogescherm een waarschuwingspictogram weergegeven (*Waarschuwingen voor de bestuurder ontvangen op uw horloge*, pagina 21).

#### **Watch Link instellen**

Voordat u Watch Link kunt installeren, moet u de volgende taken uitvoeren:

- Koppel uw Garmin DriveAssist toestel met de Smartphone Link app op uw smartphone (*[Koppelen met uw telefoon en](#page-21-0)  [verbinding maken met Smartphone Link](#page-21-0)*, pagina 16).
- Koppel uw compatibele Garmin horloge met de Garmin Connect™ Mobile app op uw smartphone. Raadpleeg voor meer informatie de gebruikershandleiding bij uw horloge.

De Watch Link functie gebruikt uw smartphone om informatie van uw Garmin DriveAssist toestel te zenden naar de Watch Link app op uw compatibele Connect IQ horloge.

- **1** Open op uw smartphone de Garmin Connect Mobile app.
- **2** Selecteer  $\equiv$  of  $\sim$  om het menu te openen, afhankelijk van het besturingssysteem op uw smartphone.
- **3** Selecteer **Connect IQ Store**.
- **4** Zoek de Watch Link app en selecteer **Downloaden**. De Connect IQ Watch Link app wordt op uw horloge geïnstalleerd.
- **5** Open op uw smartphone de Smartphone Link app.
- **6** Selecteer **Watch Link**. **TIP:** Mogelijk moet u naar links of naar rechts vegen om de
- optie Watch Link te vinden.
- **7** Selecteer uw horloge in de lijst en selecteer vervolgens **Doorgaan**.
- **8** Selecteer **OK** als de installatie is voltooid.

Als uw telefoon is verbonden met uw Garmin DriveAssist toestel, wordt de Watch Link app op uw horloge automatisch gestart.

#### **Waarschuwingen voor de bestuurder ontvangen op uw horloge**

Voordat u deze functie kunt gebruiken, moet u Watch Link installeren Watch Link (*Watch Link instellen*, pagina 21) .

Uw compatibele Garmin horloge kan opgegeven waarschuwingen voor de bestuurder ontvangen van uw Garmin DriveAssist toestel. U kunt kiezen welke waarschuwingen op uw horloge kunnen worden weergegeven.

- **1** Selecteer op uw Garmin DriveAssist toestel **Apps** > **Watch Link**.
- **2** Selecteer elk type waarschuwing dat u op uw horloge wilt ontvangen.
- **3** Start de Watch Link app op uw horloge en selecteer **Waarschuwingen voor bestuurder**.

Als u tijdens het navigeren met uw Garmin DriveAssist toestel een van de opgegeven waarschuwingen voor de bestuurder ontvangt, trilt het horloge en wordt de waarschuwing op het horlogescherm weergegeven.

# **LiveTrack**

#### *LET OP*

Opmerking: Wees voorzichtig met het delen van locatieinformatie met anderen.

Met de LiveTrack functie kunt u uw reisroute delen met contactpersonen vanaf uw smartphone en via uw sociale netwerkaccounts, zoals Facebook en Twitter. Terwijl u uw reisinformatie deelt, kunnen volgers uw huidige locatie, locaties die u recent hebt bezocht en uw recente reisroutes in real-time volgen.

Voor deze functie is een smartphone vereist waarop de Smartphone Link app wordt uitgevoerd.

#### **Delen en kijkers uitnodigen via LiveTrack instellen**

De eerste keer dat u de LiveTrack functie gebruikt, moet u de functie instellen en volgers uitnodigen.

- **1** Maak verbinding met **Smartphone Link** (*[Koppelen met uw](#page-21-0) [telefoon en verbinding maken met Smartphone Link](#page-21-0)*, [pagina 16](#page-21-0)).
- **2** Open de Smartphone Link app op uw smartphone en selecteer **LiveTrack**.
- **3** Voer een gebruikersnaam in en selecteer **Volgende**.
- **4** Voer een of meer contactpersonen in die u wilt uitnodigen.
- U kunt de naam of het e-mailadres van de contactpersoon invoeren.
- **5** Selecteer **Start LiveTrack**.

De app begint uw LiveTrack gegevens te delen. Uitgenodigde volgers ontvangen een e-mailbericht met een koppeling om uw LiveTrack gegevens te bekijken.

**6** Selecteer  $\hat{I}$  om de LiveTrack koppeling te delen via een sociaal netwerk, een chat-app of een andere app om mee te delen (optioneel).

#### **Delen via LiveTrack starten**

#### *LET OP*

Opmerking: Wees voorzichtig met het delen van locatieinformatie met anderen.

Voordat u kunt beginnen met delen, moet u de LiveTrack functie instellen (*Delen en kijkers uitnodigen via LiveTrack instellen*, pagina 21).

U kunt uw LiveTrack gegevens delen via uw Garmin DriveAssist toestel of de Smartphone Link app.

- Selecteer op uw Garmin DriveAssist toestel **Apps** > **LiveTrack** > **Start LiveTrack**.
- Open de Smartphone Link app op uw smartphone en selecteer**LiveTrack** > **Start LiveTrack**.

Een koppeling om uw LiveTrack gegevens te bekijken wordt op uw ingeschakelde sociaalnetwerkaccounts geplaatst en een email met de koppeling wordt verzonden naar uw uitgenodigde contactpersonen. Terwijl u deelt, kunnen volgers op de koppeling klikken om uw huidige locatie, recent bezochte

<span id="page-27-0"></span>locaties en de door u recent afgelegde route in real-time te volgen.

Als delen via LiveTrack actief is, wordt  $\odot$  op de Garmin DriveAssist statusbalk weergegeven. Ook het aantal uitgenodigde volgers wordt weergegeven.

**TIP:** Delen via LiveTrack wordt na 24 uur automatisch beëindigd. In de Smartphone Link app kunt u **LiveTrack** > **Verleng LiveTrack** selecteren om de duur van delen via LiveTrack te verlengen. U kunt ook op elk gewenst moment stoppen met delen.

## *Delen via LiveTrack stoppen*

U kunt delen via LiveTrack op elk gewenst moment stoppen vanaf uw Garmin DriveAssist toestel of via de Smartphone Link app.

- Selecteer op uw Garmin DriveAssist toestel **Apps** > **LiveTrack** > **Stop LiveTrack**.
- Open de Smartphone Link app op uw smartphone en selecteer **LiveTrack** > **Stop LiveTrack**.

Volgers ontvangen bericht dat de LiveTrack sessie is beëindigd en dat ze uw locatie niet langer kunnen volgen.

# **De weersverwachting weergeven**

Voordat u deze functie kunt gebruiken, moet uw toestel weersinformatie ontvangen. U kunt uw toestel koppelen met de Smartphone Link app om weersinformatie te ontvangen (*[Koppelen met uw telefoon en verbinding maken met](#page-21-0)  [Smartphone Link](#page-21-0)*, pagina 16). In sommige gebieden kunnen toestelmodellen die zijn voorzien van een digitale verkeersinformatie-ontvanger, weersinformatie over het gebied ontvangen van FM-radiostations met HD Radio technologie

(*[Verkeersinformatie](#page-24-0)*, pagina 19). Weersverwachtingen zijn niet in alle gebieden beschikbaar.

**1** Selecteer **Apps** > **Weer**.

Op het toestel worden de huidige weersomstandigheden en een weersverwachting voor de komende dagen weergegeven.

**2** Selecteer een dag.

De gedetailleerde weersverwachting voor die dag wordt weergegeven.

# **Het weer voor een andere plaats weergeven**

- **1** Selecteer **Apps** > **Weer** > **Huidige locatie**.
- **2** Selecteer een optie:
	- Als u het weer voor een favoriete plaats wilt bekijken, selecteert u de plaats in de lijst.
	- Als u een favoriete plaats wilt toevoegen, selecteert u **Voeg stad toe** en typt u de naam van de plaats.

# **De weerradar weergeven**

Voordat u deze functie kunt gebruiken, moet u de service Geavanceerd weer aanschaffen met behulp van Smartphone Link.

De weerradar is een bewegende weergave met kleurcodes van de huidige weersomstandigheden. Daarnaast wordt er een weerpictogram op de kaart weergegeven. Aan het weerpictogram herkent u de weersomstandigheden in de omgeving, zoals regen, sneeuw en onweersbuien.

- **1** Selecteer **Apps** > **Weer**.
- **2** Selecteer indien nodig een plaats.
- $3$  Selecteer  $\equiv$  > Weerradar.

# **Weerwaarschuwingen weergeven**

Voordat u deze functie kunt gebruiken, moet u de service Geavanceerd weer aanschaffen met behulp van Smartphone Link.

Terwijl u met het toestel onderweg bent, kunnen er waarschuwingen over het weer op de kaart worden weergegeven. U kunt ook een kaart met weerwaarschuwingen weergeven voor uw huidige locatie of een geselecteerde plaats.

- **1** Selecteer **Apps** > **Weer**.
- **2** Selecteer indien nodig een plaats.
- **3** Selecteer > **Weerwaarschuwingen**.

## **De omstandigheden op de weg controleren**

Voordat u deze functie kunt gebruiken, moet u de service Geavanceerd weer aanschaffen met Smartphone Link.

- **1** Selecteer **Apps** > **Weer**.
- **2** Selecteer indien nodig een plaats.
- $3$  Selecteer  $\equiv$  > Wegomstandigheden.

# **Reisplanner**

Met de reisplanner kunt u een reis plannen en opslaan en later gebruiken als navigatieroute. U kunt zo bijvoorbeeld gemakkelijk een leveringsroute, een vakantie of een tochtje plannen. U kunt een opgeslagen reis later naar wens aanpassen en bijvoorbeeld de volgorde van locaties wijzigen, de volgorde van rustpauzes aanpassen en aanbevolen attracties en routepunten toevoegen.

U kunt de reisplanner ook gebruiken om uw huidige route te wijzigen en op te slaan.

# **Een reis plannen**

Een reis kan vele bestemmingen omvatten en moet in elk geval een vertrek- en eindpunt hebben. Het vertrekpunt is de locatie waar u uw reis wilt beginnen. Als u de navigatie start op een andere locatie, biedt het toestel u de mogelijkheid om eerst naar uw vertrekpunt te navigeren. In een rondreis kunnen vertrekpunt en eindpunt dezelfde locatie zijn.

- **1** Selecteer **Apps** > **Reisplanner** > **Nieuwe reis**.
- **2** Selecteer **Selecteer startlocatie**.
- **3** Kies een locatie als uw vertrekpunt en selecteer **Selecteer**.
- **4** Selecteer **Selecteer bestemming**.
- **5** Kies een locatie als uw eindpunt en selecteer **Selecteer**.
- **6** Selecteer **Voeg locatie toe** als u meer locaties wilt toevoegen (optioneel).
- **7** Als u alle gewenste locaties hebt toegevoegd, selecteert u **Volgende** > **Sla op**.
- **8** Voer een naam in en selecteer **OK**.

#### **Locaties in een reis wijzigen en de volgorde aanpassen**

- **1** Selecteer **Apps** > **Reisplanner** > **Opgeslagen reizen**.
- **2** Selecteer een opgeslagen reis.
- **3** Selecteer een locatie.
- **4** Selecteer een optie:
	- U kunt een locatie omhoog of omlaag verplaatsen door  $\mathbf{\hat{F}}$ te selecteren en de locatie te slepen naar een nieuwe positie in de reis.
	- Als u na de geselecteerde locatie een nieuwe locatie wilt toevoegen, selecteert u $\Theta$ .
	- Als u de locatie wilt verplaatsen, selecteert u $\mathbf{\overline{B}}$ .

# *De volgorde van tussenstops op een route optimaliseren*

Het toestel kan de volgorde van tussenstops op uw route automatisch optimaliseren om de route korter en efficiënter te maken. Vertrekpunt en eindbestemming blijven ongewijzigd als u de volgorde van tussenstops optimaliseert.

Selecteer tijdens het bewerken van een route  $\equiv$  > **Optimaliseer volgorde**.

#### <span id="page-28-0"></span>**Attracties op uw route ontdekken**

Het toestel kan interessante of populaire attracties aanraden om aan uw reis toe te voegen.

- **1** Selecteer als u een route bewerkt  $\equiv$  > Reisinstellingen > **Stel attracties voor**.
- **2** Selecteer een attractie om meer informatie weer te geven.
- **3** Selecteer **Selecteer** om de attractie aan uw reis toe te voegen.

#### **Routeopties wijzigen**

U kunt opgeven hoe het toestel de route moet berekenen voordat u op reis gaat.

- **1** Selecteer **Apps** > **Reisplanner** > **Opgeslagen reizen**.
- **2** Selecteer een opgeslagen reis.
- $3$  Selecteer  $\equiv$  > Reisinstellingen.
- **4** Selecteer een optie:
	- Als u routepunten aan uw reis wilt toevoegen, selecteert u **Bepaal vorm van route** en volgt u de instructies op het scherm (*[Uw route aanpassen](#page-14-0)*, pagina 9).
	- Als u de berekenmodus voor de reis wilt wijzigen, selecteert u **Routevoorkeur** (*[De routeberekeningsmodus](#page-14-0) wijzigen*[, pagina 9\)](#page-14-0).

#### **Navigeren aan de hand van een opgeslagen reis**

- **1** Selecteer **Apps** > **Reisplanner** > **Opgeslagen reizen**.
- **2** Selecteer een opgeslagen reis.
- **3** Selecteer **Ga!**.
- **4** Selecteer de eerste locatie waar u naartoe wilt navigeren en selecteer **Start**.

Het toestel berekent de route vanaf uw huidige locatie naar de geselecteerde locatie en leidt u daarna in de opgegeven volgorde naar uw volgende tussenstops op de route.

#### **Uw actieve route wijzigen en opslaan**

Als een route actief is, kunt u de route met de reisplanner wijzigen en als reis opslaan.

- **1** Selecteer **Apps** > **Reisplanner** > **Mijn actieve route**.
- **2** Wijzig de route met een van de beschikbare reisplannerfuncties.

Na elke wijziging wordt de route opnieuw berekend.

**3** Selecteer **Sla op** om uw route op te slaan als een reis die u later weer als navigatieroute kunt gebruiken (optioneel).

# **photoLive verkeerscamera's**

Voordat u deze functie kunt gebruiken, moet u zijn verbonden met Smartphone Link en een abonnement hebben op de photoLive service (*[Een abonnement nemen op Garmin Live](#page-21-0)  Services*[, pagina 16](#page-21-0)).

photoLive verkeerscamera's geven live-beelden van verkeersomstandigheden op hoofdwegen en kruispunten. De photoLive service is niet in alle gebieden beschikbaar.

#### **Beelden van photoLive verkeerscamera's bekijken en opslaan**

U kunt live-beelden bekijken van verkeerscamera's die u nadert. U kunt ook verkeerscamera's opslaan voor gebieden waar u vaak doorheen reist.

- **1** Selecteer **Apps** > **photoLive**.
- **2** Selecteer **Tik om toe te voegen**
- **3** Selecteer een weg.
- **4** Selecteer een locatie van een verkeerscamera.

Een voorbeeld van de live-opname van de camera wordt weergegeven naast een kaart met de locatie van de camera. U kunt het voorbeeld selecteren om de opname op volledig formaat te bekijken.

- **5** Selecteer **Sla op** om de camera op te slaan (optioneel).
	- Een miniatuurvoorbeeld van de camera wordt toegevoegd in het hoofdscherm van de photoLive app.

#### **photoLive verkeerscamera's op de kaart weergeven**

De kaartfunctie photoLive geeft verkeerscamera's weer die zich op de weg vóór u bevinden.

1 Selecteer  $\triangle$  > photoLive op de kaart.

Het toestel geeft de live-opname gemaakt met de dichtstbijzijnde verkeerscamera op de weg vóór u weer, met daarbij de afstand tot de camera. Als u de camera passeert, laadt het toestel de live-opname van de volgende camera op de weg.

**2** Als er geen camera's worden gevonden voor de betreffende weg, selecteert u **Zoek camera's** om nabijgelegen verkeerscamera's weer te geven of op te slaan (optioneel).

#### **Een verkeerscamera opslaan**

- **1** Selecteer **Apps** > **photoLive**.
- **2** Selecteer **Tik om toe te voegen**.
- **3** Selecteer een weg.
- **4** Selecteer een kruispunt.
- **5** Selecteer **Sla op**.

# **Recente routes en bestemmingen weergeven**

Voordat u deze functie kunt gebruiken, moet u de functie voor reisgeschiedenis inschakelen (*[Toestel- en privacyinstellingen](#page-30-0)*, [pagina 25](#page-30-0)).

U kunt uw voorgaande routes en plaatsen waar u bent gestopt op de kaart bekijken.

Selecteer **Apps** > **Waar ik was**.

# **Garmin DriveAssist instellingen**

# **Kaart- en voertuiginstellingen**

Selecteer **Instellingen** > **Kaart en voertuig**.

- **Voertuig**: Hiermee kiest u een pictogram voor het aangeven van uw positie op de kaart.
- **Autokaartweergave**: Hiermee stelt u het perspectief van de kaart in.
- **Kaartdetail**: Hiermee stelt u het detailniveau van de kaart in. Als er meer details worden weergegeven, wordt de kaart mogelijk langzamer opnieuw getekend.
- **Kaartthema**: Hiermee kunt u de kleuren van de kaartgegevens wijzigen.
- **Kaartfuncties**: Hiermee selecteert u de snelkoppelingen die in het menu met kaartfuncties worden weergegeven.
- **Kaartlagen**: Hiermee stelt u de gegevens in die op de kaartpagina worden weergegeven (*[De kaartlagen](#page-20-0)  aanpassen*[, pagina 15](#page-20-0)).
- **Automatisch zoomen**: Hiermee wordt automatisch het juiste zoomniveau geselecteerd voor optimaal gebruik van de kaart. Als u deze functie uitschakelt, moet u handmatig in- en uitzoomen.
- **Mijn Kaarten**: Hiermee stelt u in welke geïnstalleerde kaarten het toestel gebruikt.

#### **Kaarten inschakelen**

U kunt kaartproducten inschakelen die op het toestel zijn geïnstalleerd.

**TIP:** Ga voor het aanschaffen van andere kaartproducten naar <http://buy.garmin.com>.

- <span id="page-29-0"></span>**1** Selecteer **Instellingen** > **Kaart en voertuig** > **Mijn Kaarten**.
- **2** Selecteer een kaart.

# **Navigatie-instellingen**

Selecteer **Instellingen** > **Navigatie**.

- **Routevoorbeeld**: Toont een voorbeeld van de belangrijke wegen op uw route wanneer u begint met navigeren.
- **Berekenmodus**: Hiermee stelt u de methode voor routeberekening in.
- **Te vermijden**: Hiermee stelt u in welke wegonderdelen u op een route wilt vermijden.
- **Aangepast vermijden**: Hiermee kunt u opgeven welke specifieke wegen en gebieden u wilt vermijden.
- **Tolwegen**: Hiermee stelt u voorkeuren in voor het vermijden van tolwegen.
- **Tol en kosten**: Hiermee stelt u voorkeuren in voor het vermijden van tolwegen en tolvignetten.
	- **OPMERKING:** Deze functie is niet in alle regio's beschikbaar.
- **Milieuzones**: Hiermee stelt u uw voorkeuren in voor te vermijden gebieden waarin milieu- of uitstootbeperkingen gelden die van toepassing zijn op uw voertuig.
- **Beperkte modus**: Hiermee schakelt u alle functies uit die veel aandacht van de gebruiker vragen.
- **GPS Simulator**: Hiermee stelt u in dat het toestel geen GPSsignalen meer ontvangt, waarmee u de batterij spaart.

#### **Instellingen berekenmodus**

#### Selecteer **Instellingen** > **Navigatie** > **Berekenmodus**.

De routeberekening is gebaseerd op de snelheidsgegevens van een weg en de versnellingsgegevens van een voertuig voor een bepaalde route.

- **Snellere tijd**: Hiermee berekent u routes die sneller worden afgelegd, maar mogelijk langer zijn.
- **Kortere afstand**: Hiermee berekent u routes die korter zijn, maar mogelijk langzamer worden afgelegd.
- **Offroad**: Hiermee berekent u een rechte lijn van uw huidige locatie naar uw bestemming.

#### **Een gesimuleerde locatie instellen**

Als u zich binnenshuis bevindt en het toestel ontvangt geen satellietsignalen, kunt u de GPS-simulator gebruiken om routes te plannen vanaf een gesimuleerde locatie.

- **1** Selecteer **Instellingen** > **Navigatie** > **GPS Simulator**.
- **2** Selecteer **Bekijk kaart** in het hoofdmenu.
- **3** Tik twee keer op de kaart om een gebied te selecteren. Het adres van de locatie wordt onder in het scherm weergegeven.
- **4** Selecteer de beschrijving voor de locatie.
- **5** Selecteer **Stel locatie in**.

# **Dashcam-instellingen**

Selecteer **Instellingen** > **Dashcam**.

- **Plaatsing van de camera**: Staat u toe om de hoogte van het voertuig en de camerapositie in te stellen en de dashcam af te stellen (*[De camera richten](#page-7-0)*, pagina 2).
- **Opnemen bij starten**: De dashcam start automatisch met het maken van video-opnamen als u het toestel inschakelt.
- **Automatische ongevallendetectie**: Videobeelden worden automatisch opgeslagen als het toestel een mogelijk ongeval detecteert.
- **Geluidsopname**: Schakelt het opnemen van audio in of uit tijdens het opnemen met de dashcam.
- **Gegevensprojectie**: De opgenomen videobeelden worden voorzien van datum-, tijd-, locatie- en snelheidsgegevens.
- **Videoresolutie**: Hiermee kunt u de resolutie en kwaliteit van video-opnamen instellen.
- **Opnemen na stroomstoring**: Als de externe voeding is uitgevallen, blijft het toestel gedurende een geselecteerde periode video-opnamen maken.

# **Instellingen voor draadloos netwerk**

Met de instelling voor draadloos netwerk kunt u Wi-Fi® netwerken, gekoppelde Bluetooth toestellen en Bluetooth functies beheren.

Selecteer **Instellingen** > **Draadloze netwerken**.

**Bluetooth**: Hiermee schakelt u Bluetooth draadloze technologie in.

- **Naam gekoppeld toestel**: De namen van gekoppelde Bluetooth toestellen worden in het menu weergegeven. U kunt een toestelnaam selecteren om de instellingen van Bluetooth functies voor dat toestel te wijzigen.
- **Zoek toestellen**: Hiermee zoekt u naar nabije Bluetooth toestellen.
- **Toestelnaam**: Hiermee kunt u een toestelnaam invoeren ter identificatie van uw toestel op andere toestellen met draadloze Bluetooth technologie.
- **Wi-Fi**: Hiermee schakelt u de Wi‑Fi radio in.
- **Opgeslagen netwerken**: Hiermee kunt u opgeslagen netwerken bewerken of verwijderen.
- **Zoek naar netwerken**: Hiermee kunt u Wi‑Fi netwerken zoeken in de omgeving (*[Verbinding maken met een Wi](#page-31-0)*‑*Fi netwerk*, [pagina 26](#page-31-0)).

# **Instellingen hulpsysteem voor de bestuurder**

Selecteer **Instellingen** > **Hulp voor de bestuurder**.

- **Hoorbare waarschuwingen voor bestuurder**: Hiermee schakelt u hoorbare waarschuwingen in voor elk type waarschuwing voor de bestuurder (*[Functies voor het](#page-9-0) [waarschuwen van de bestuurder](#page-9-0)*, pagina 4).
- **Vermoeidheidswaarschuwing**: Waarschuwt u wanneer u lange tijd zonder pauze hebt gereden.
- **Ongevalmelding**: Hier kunt u een contactpersoon instellen die moet worden gewaarschuwd als het toestel een mogelijk ongeval met een voertuig detecteert (*[Ongevaldetectie en](#page-9-0)  [meldingen](#page-9-0)*, pagina 4).
- **Gevarenzonealarm**: Waarschuwt u als u eigen nuttige punten of roodlichtcamera's nadert.

**OPMERKING:** Gevarenzonealarmen worden alleen weergegeven wanneer u eigen nuttige punten (POI's) hebt geladen. Deze functie is niet in alle regio's beschikbaar.

- **Waarschuwing voor botsingen**: Hiermee kunt u de gevoeligheid van de botsingsdetectiewaarschuwing inschakelen en instellen (*[Waarschuwingssysteem voor](#page-10-0)  botsingen*[, pagina 5](#page-10-0)). Bij een hogere gevoeligheid wordt u eerder gewaarschuwd dan bij een lagere gevoeligheid.
- **Garmin Real Vision™**: Schakelt Garmin Real Vision in of uit, waarmee u aanwijzingen projecteert op live-beelden van de dashcam (*[Aankomst op de bestemming met Garmin Real](#page-12-0)  Vision*[, pagina 7\)](#page-12-0).
- **Rijwaarschuwing**: Geeft een waarschuwingssignaal wanneer verkeer dat gestopt is, weer gaat rijden (*[Rijwaarschuwing](#page-10-0)*, [pagina 5](#page-10-0)).
- **Waarschuwing bij rijbaan verlaten**: Schakelt een waarschuwingssignaal in als het toestel detecteert dat u mogelijk per ongeluk een rijbaanmarkering overschrijdt (*[Waarschuwingssysteem voor wisselen van rijbaan](#page-11-0)*, [pagina 6](#page-11-0)).

# <span id="page-30-0"></span>**Instellingen voor de achteruitrijcamera**

Met de instellingen voor achteruitrijcamera's kunt u gekoppelde Garmin camera's en camera-instellingen beheren. Dit menu verschijnt alleen op uw navigatietoestel als het toestel is verbonden met de ontvangerkabel van een draadloze camera. Zie de gebruikershandleiding van uw achteruitrijcamera voor meer informatie over het koppelen van camera's en camerainstellingen. Ga naar [garmin.com/backupcamera](http://garmin.com/backupcamera) als u een Garmin achteruitrijcamera wilt aanschaffen.

Selecteer **Instellingen** > **Achteruitrijcamera** en selecteer een gekoppelde camera.

- **Koppeling verwijderen**: Verwijdert de gekoppelde camera. U moet de camera opnieuw koppelen voordat u de beelden ervan opnieuw kunt weergeven met dit toestel en deze kabel.
- **Wijzig naam**: Hiermee kunt u de naam van de gekoppelde camera wijzigen.
- **Begeleidingslijnen**: Hiermee kunt u begeleidingslijnen weergeven of verbergen, en de positie ervan wijzigen.

# **babyCam instellingen**

Met de babyCam instellingen kunt u gekoppelde Garmin babyCam™ camera's en camera-instellingen beheren. Dit menu verschijnt alleen op uw navigatietoestel als het toestel is verbonden met de ontvangerkabel van een draadloze camera. Zie de gebruikershandleiding van uw camera voor meer informatie over het koppelen van camera's en camerainstellingen. Ga naar [garmin.com/babycam](http://garmin.com/babycam) als u een Garmin babyCam camera wilt aanschaffen.

Selecteer **Instellingen** > **babyCam** en selecteer een gekoppelde camera.

**Energie-instellingen**: Hiermee kunt u instellen hoe lang de video op het scherm verschijnt.

**Kantel video**: Hiermee kunt u de video kantelen of spiegelen.

- **Uitlijning**: Geeft het babyCam videobeeld weer zodat u de camera kunt uitlijnen.
- **Herinnering achterbank controleren**: Schakelt een herinnering in om te controleren of er passagiers op de achterbank zitten voordat u het voertuig verlaat.

**Koppeling verwijderen**: Verwijdert de gekoppelde camera.

**Wijzig naam**: Hiermee kunt u de naam van de gekoppelde camera wijzigen.

# **Scherminstellingen**

Selecteer **Instellingen** > **Scherm**.

- **Kleurmodus**: Hiermee stelt u de dag- of nachtkleurmodus in. Als u de optie Auto selecteert, schakelt het toestel automatisch over naar dag- of nachtkleuren op basis van de tijd van de dag.
- **Helderheid**: Hiermee stelt u de helderheid van het scherm in.
- **Time-out voor scherm**: Hiermee stelt u de periode in waarna het toestel in de slaapstand gaat wanneer u batterijvoeding gebruikt.
- **Schermafdruk**: Hiermee maakt u een opname van het toestelscherm. Schermafbeeldingen worden op het toestel in de map Screenshot opgeslagen.

# **Verkeersinstellingen**

Selecteer in het hoofdmenu **Instellingen** > **Verkeersinfo**.

**Verkeersinfo**: Hiermee wordt verkeersinformatie ingeschakeld.

- **Huidige aanbieder**: Hiermee wordt de verkeersinfoprovider ingesteld voor verkeersinformatie. Met de optie Auto selecteert u automatisch de beste beschikbare verkeersinformatie.
- **Abonnementen**: Hiermee worden de huidige verkeersabonnementen vermeld.
- **Optimaliseer route**: Hiermee kan het toestel automatisch of op verzoek gebruikmaken van geoptimaliseerde alternatieve routes (*[Files op uw route vermijden](#page-14-0)*, pagina 9).
- **Verkeerswaarschuwingen**: Hiermee stelt u de ernst van de vertraging in waarbij het toestel een verkeerswaarschuwing weergeeft.

# **Instellingen voor eenheden en tijd**

Als u de pagina met instellingen voor eenheden en tijd wilt openen, selecteert u vanuit het hoofdmenu **Instellingen** > **Eenheden en tijd**.

**Huidige tijd**: Hiermee stelt u de tijd van het toestel in.

**Tijdweergave**: Hiermee kunt u een 12-uurs, 24-uurs of UTCtijdweergave selecteren.

**Eenheden**: Hiermee stelt u de eenheid voor afstanden in.

**Positieweergave**: Hiermee stelt u de coördinatennotatie en datum in voor geografische coördinaten.

#### **De tijd instellen**

- **1** Selecteer de tijd in het hoofdmenu.
- **2** Selecteer een optie:
	- Selecteer **Automatisch** om de tijd automatisch in te stellen aan de hand van GPS-informatie.
	- Sleep de nummers omhoog of omlaag om de tijd handmatig in te stellen.

# **Taal- en toetsenbordinstellingen**

Als u de pagina met instellingen voor taal en toetsenbord wilt openen, selecteert u vanuit het hoofdmenu **Instellingen** > **Taal en toetsenbord**.

- **Taal voor spraak**: Hiermee stelt u de taal van de gesproken aanwijzingen in.
- **Taal voor tekst**: Hiermee wijzigt u de taal voor alle tekst op het scherm in de geselecteerde taal.

**OPMERKING:** Als u de teksttaal wijzigt, blijft de taal van de kaartgegevens, zoals straatnamen en plaatsen, of door de gebruiker ingevoerde gegevens, ongewijzigd.

**Toetsenbordtaal**: Hiermee schakelt u andere talen voor het toetsenbord in.

# **Gevarenzonealarminstellingen**

**OPMERKING:** Gevarenzonealarmen worden alleen weergegeven wanneer u eigen nuttige punten (POI's) hebt geladen.

**OPMERKING:** Deze functie is niet in alle regio's beschikbaar.

Selecteer **Instellingen** > **Gevarenzonealarm**.

- **Audio**: Hiermee kunt u het type alarm instellen dat klinkt wanneer u een gevarenzone nadert.
- **Waarschuwingen**: Hiermee stelt u het type gevarenzone in waarvoor een alarm klinkt.

# **Toestel- en privacyinstellingen**

Selecteer **Instellingen** > **Toestel**.

- **Over**: Hiermee geeft u het versienummer van de software, het id-nummer van het toestel en informatie over verschillende andere softwarefuncties weer.
- **Regelgeving**: Hiermee worden symbolen en informatie over regelgeving weergegeven.
- **EULA's**: Hiermee geeft u de licentieovereenkomsten voor eindgebruikers weer.

**OPMERKING:** U hebt deze gegevens nodig om de systeemsoftware bij te werken of aanvullende kaartgegevens aan te schaffen.

- <span id="page-31-0"></span>**Rapportage toestelgegevens**: Deelt anonieme gegevens om het toestel te verbeteren.
- **Positierapportage**: Hiermee deelt u uw positiegegevens met Garmin om de inhoud te verbeteren.
- **Reisgeschiedenis**: Hiermee kan het toestel informatie registreren voor de functies myTrends, Waar ik ben geweest en Reislog.
- **Wis reisgeschiedenis**: Hiermee wordt uw reisgeschiedenis gewist voor de functies myTrends, Waar ik ben geweest en Reislog.

# **De instellingen herstellen**

U kunt een bepaalde categorie met instellingen of alle instellingen terugzetten naar de fabrieksinstellingen.

- **1** Selecteer **Instellingen**.
- **2** Selecteer indien nodig een instellingencategorie.
- $3$  Selecteer  $\equiv$  > Herstel.

# **Toestelinformatie**

# **Informatie over wet- en regelgeving en naleving weergeven**

- **1** Veeg in het instellingenmenu naar de onderkant.
- **2** Selecteer **Toestel** > **Regelgeving**.

# **Specificaties**

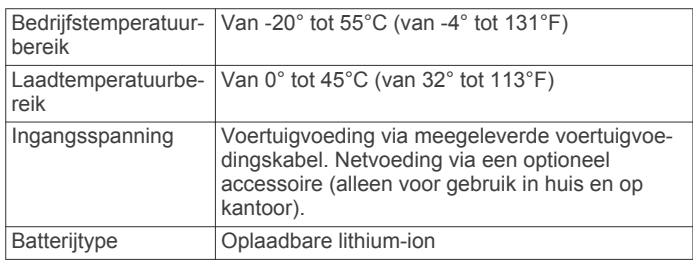

# **Het toestel opladen**

**OPMERKING:** Dit Klasse III-product dient van stroom te worden voorzien door een LPS-voedingsbron (Limited Power Supply).

U kunt de batterij in het toestel op een van de volgende manieren opladen.

- Sluit het toestel aan op voertuigvoeding.
- Sluit het toestel aan op een optionele voedingsadapter, zoals een netspanningsadapter.

U kunt een goedgekeurde Garmin netspanningsadapter voor gebruik in huis en op kantoor aanschaffen bij een Garmin dealer of op [www.garmin.com](http://www.garmin.com). Het toestel wordt mogelijk langzaam opgeladen als het is aangesloten op een adapter van een andere leverancier.

# **Onderhoud van het toestel**

# **Garmin Support Center**

Ga naar [support.garmin.com](http://support.garmin.com) voor hulp en informatie, zoals producthandleidingen, veelgestelde vragen video's en klantondersteuning.

# **Kaart- en software-updates**

Voor de beste navigatie-ervaring dient u de kaarten en de software op uw toestel up-to-date te houden. Kaartupdates zorgen dat uw toestel is voorzien van de meest recente kaartgegevens die beschikbaar zijn. Software-updates verbeteren functies en prestaties.

U kunt uw toestel op twee manieren bijwerken.

- U kunt het toestel verbinden met een Wi-Fi netwerk om direct op het toestel updates uit te voeren (aanbevolen). Met deze optie kunt u uw toestel gemakkelijk bijwerken zonder het op een computer te hoeven aansluiten.
- U kunt het toestel aansluiten op een computer en bijwerken via de Garmin Express app. Met deze optie kunt u kaartgegevens installeren op een geheugenkaart als de bijgewerkte kaarten te groot zijn voor het interne geheugen.

## **Verbinding maken met een Wi**‑**Fi netwerk**

De eerste keer dat u het toestel inschakelt, wordt u gevraagd om verbinding te maken met een Wi‑Fi netwerk en uw toestel te registreren. U kunt ook verbinding maken met een Wi‑Fi netwerk via het instellingenmenu.

- **1** Selecteer **Instellingen** > **Draadloze netwerken**.
- **2** Selecteer indien nodig **Wi-Fi** om Wi‑Fi technologie in te schakelen.
- **3** Selecteer **Zoek naar netwerken**.

Een lijst met Wi‑Fi netwerken in de directe omgeving wordt weergegeven.

- **4** Selecteer een netwerk.
- **5** Voer zo nodig het wachtwoord in voor het netwerk en selecteer **OK**.

Het toestel maakt verbinding met het netwerk en het netwerk wordt toegevoegd aan de lijst met opgeslagen netwerken. Het toestel maakt automatisch opnieuw verbinding met dit netwerk, als het binnen bereik is.

## **Kaarten en software bijwerken via een Wi**‑**Fi netwerk**

#### *LET OP*

Kaart- en software-updates kunnen grote bestanden zijn die op het toestel moeten worden gedownload. Gebruikelijke datalimieten of -kosten van uw internetprovider kunnen van toepassing zijn. Neem contact op met uw internetprovider voor meer informatie over datalimieten of -kosten.

U kunt de kaarten en de software bijwerken door uw toestel te verbinden met een Wi‑Fi netwerk met internettoegang. Op die manier kunt u uw toestel up-to-date houden zonder het op een computer te hoeven aansluiten.

**1** Verbind het toestel met een Wi‑Fi netwerk (*Verbinding maken met een Wi*‑*Fi netwerk*, pagina 26).

Na verbinding met een Wi‑Fi netwerk controleert het toestel of er updates beschikbaar zijn. Als een update beschikbaar is, wordt @ weergegeven op het pictogram Instellingen in het hoofdmenu.

**2** Selecteer **Instellingen** > **Updates**.

Het toestel controleert op beschikbare updates. Als een update beschikbaar is, wordt **Update beschikbaar**  weergegeven onder Kaart of Software.

- **3** Selecteer een optie:
	- Als u alle beschikbare updates wilt installeren, selecteert u **Installeer alles**.
	- Als u alleen kaartupdates wilt installeren, selecteert u **Kaart** > **Installeer alles**.
	- Als u alleen software-updates wilt installeren, selecteert u **Software** > **Installeer alles**.
- **4** Lees de licentieovereenkomsten en selecteer **Accepteer alles** om de overeenkomsten te accepteren.

**OPMERKING:** Als u niet akkoord gaat met de licentievoorwaarden, kunt u Weiger selecteren. Het updateproces wordt dan gestopt. U kunt pas updates installeren wanneer u de licentieovereenkomsten hebt geaccepteerd.

<span id="page-32-0"></span>**5** Gebruik de meegeleverde USB-kabel om het toestel aan te sluiten op een externe voedingsbron en selecteer **Ga door**  (*[Het toestel opladen](#page-31-0)*, pagina 26).

Voor de beste resultaten wordt een USB-netadapter met een uitgangsstroomsterkte van minimaal 1 Ampère aangeraden. USB-voedingsadapters voor smartphones, tablets of draagbare mediatoestellen zijn vaak compatibel.

**6** Zorg dat het toestel gedurende het updateproces is aangesloten op een externe voedingsbron en binnen bereik is van het Wi‑Fi netwerk.

**TIP:** Als een kaartupdate wordt onderbroken of geannuleerd voordat het proces is voltooid, kunnen er op uw toestel kaartgegevens ontbreken. Als u kaarten waarvan gegevens ontbreken wilt herstellen, moet u de kaarten nogmaals bijwerken via Wi‑Fi of Garmin Express.

#### **Kaarten en software bijwerken met Garmin Express**

Gebruik de Garmin Express toepassing om de nieuwste kaarten software-updates voor uw toestel te downloaden en installeren.

- **1** Als de Garmin Express toepassing niet op uw computer is geïnstalleerd, ga dan naar [garmin.com/express](http://www.garmin.com/express) en volg de instructies op het scherm om deze te installeren.
- **2** Open de Garmin Express toepassing.
- **3** Sluit uw toestel met een mini-USB-kabel aan op de computer.

Het kleine uiteinde van de kabel wordt aangesloten op de mini-USB-poort  $\odot$  op uw Garmin DriveAssist toestel en het grote uiteinde wordt aangesloten op een beschikbare USBpoort op uw computer.

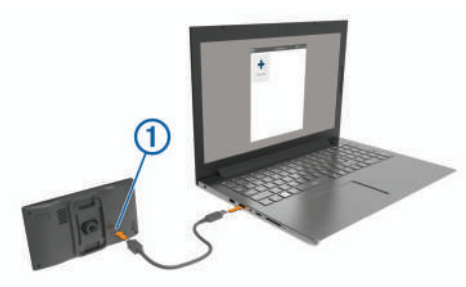

- **4** Als uw Garmin DriveAssist toestel u vraagt om over te schakelen op bestandsoverdrachtmodus, selecteert u **Ja**.
- **5** Klik in de Garmin Express toepassing op **Voeg een toestel toe**.

De Garmin Express toepassing zoekt naar uw toestel en geeft de toestelnaam en het serienummer weer.

**6** Klik op **Voeg toestel toe** en volg de instructies op het scherm om uw toestel aan de Garmin Express toepassing toe te voegen.

Wanneer de installatie is voltooid, geeft de Garmin Express toepassing de updates weer die voor uw toestel beschikbaar zijn.

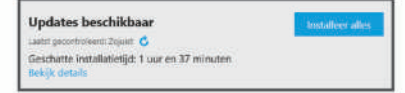

- **7** Selecteer een optie:
	- Als u alle beschikbare updates wilt installeren, klikt u op **Installeer alles**.
	- Als u een specifieke update wilt installeren, klikt u op **Bekijk details** en klikt u op **Installeer** naast de update die u wilt hebben.

De Garmin Express toepassing downloadt en installeert de updates op uw toestel. Kaartupdates zijn erg groot en dit

proces kan veel tijd in beslag nemen met een langzame internetverbinding.

**OPMERKING:** Als een kaartupdate te groot is voor de interne opslag van het toestel, kan de software u vragen om een microSD kaart in uw toestel te plaatsen om de opslagruimte te vergroten (*[Een geheugenkaart installeren](#page-34-0) [voor kaarten en gegevens](#page-34-0)*, pagina 29).

**8** Volg de instructies op het scherm tijdens het updateproces om de installatie van updates te voltooien.

Tijdens het updateproces kan de Garmin Express toepassing u bijvoorbeeld vragen om het toestel los te koppelen en weer aan te sluiten.

# **Toestelonderhoud**

#### *LET OP* Laat uw toestel niet vallen.

Bewaar het toestel niet op een plaats waar het langdurig aan extreme temperaturen kan worden blootgesteld omdat dit onherstelbare schade kan veroorzaken.

Gebruik nooit een hard of scherp object om het aanraakscherm te bedienen omdat het scherm daardoor beschadigd kan raken. Stel het toestel niet bloot aan water.

#### **De cameralens schoonmaken**

#### *LET OP*

Reinig de lens niet met een droge doek. Door gebruik van een droge doek kan de lens worden beschadigd.

Vermijd chemische schoonmaakmiddelen en oplosmiddelen die de kunststofonderdelen kunnen beschadigen.

U moet de cameralens regelmatig schoonmaken voor optimale kwaliteit van opgenomen videobeelden.

- **1** Veeg de lens schoon met een zachte doek die is bevochtigd met water of alcohol en geen krassen achterlaat.
- **2** Laat de lens aan de lucht drogen.

#### **De behuizing schoonmaken**

#### *LET OP*

Vermijd chemische schoonmaakmiddelen en oplosmiddelen die de kunststofonderdelen kunnen beschadigen.

- **1** Maak de behuizing van het toestel (niet het aanraakscherm) schoon met een doek die is bevochtigd met een mild schoonmaakmiddel.
- **2** Veeg het toestel vervolgens droog.

#### **Het aanraakscherm schoonmaken**

- **1** Gebruik een zachte, schone, pluisvrije doek.
- **2** Bevochtig de doek zo nodig licht met water.
- **3** Als u een vochtige doek gebruikt, schakel het toestel dan uit en koppel het los van de voeding.
- **4** Veeg het scherm voorzichtig met de doek schoon.

#### **Diefstalpreventie**

- Om diefstal te voorkomen raden we u aan het toestel en de bevestiging uit het zicht te verwijderen wanneer u deze niet gebruikt.
- Verwijder de afdruk van de zuignapsteun op de voorruit.
- Bewaar het toestel niet in het handschoenenvak.
- Registreer uw toestel via de Garmin Express software ([garmin.com/express\)](http://garmin.com/express).

# **Het toestel herstellen**

U kunt het toestel herstellen als het niet meer reageert. Houd de aan-uitknop 12 seconden ingedrukt.

# <span id="page-33-0"></span>**Het toestel, de steun en de zuignap verwijderen**

#### **Het toestel van de steun verwijderen**

- **1** Druk op de ontgrendelingsknop op de steun.
- **2** Kantel de onderzijde van het toestel omhoog en til het toestel uit de steun.

#### **De steun van de zuignap verwijderen**

- **1** Draai de steun naar rechts of links.
- **2** Blijf kracht uitoefenen tot de steun los komt van de bal aan de zuignap.

#### **De zuignap van de voorruit halen**

- **1** Kantel de hendel op de zuignap naar u toe.
- **2** Trek het lipje van de zuignap naar u toe.

# **De zekering in de voertuigvoedingskabel vervangen**

#### *LET OP*

Bij het vervangen van zekeringen moet u ervoor zorgen dat u geen onderdeeltjes verliest en dat u deze op de juiste plek terugplaatst. De voertuigvoedingskabel werkt alleen als deze op juiste wijze is samengesteld.

Als het toestel in het voertuig is aangesloten maar niet kan worden opgeladen, moet u mogelijk de zekering aan het uiteinde van de voertuigadapter vervangen.

**1** Draai de dop  $\textcircled{1}$  linksom om deze los te maken.

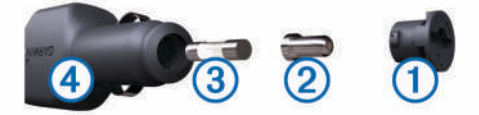

**TIP:** U dient wellicht een munt te gebruiken om de dop te verwijderen.

- **2** Verwijder de dop, het zilverkleurige pinnetje 2 en de zekering 3.
- **3** Plaats een nieuwe snelle zekering met hetzelfde voltage, zoals 1 A of 2 A.
- **4** Plaats het zilverkleurige pinnetje in de dop.
- **5** Plaats de dop terug en draai de dop rechtsom om deze weer te bevestigen op de voertuigvoedingskabel 4.

# **Problemen oplossen**

# **Mijn video-opnamen zijn wazig**

- Maak de cameralens schoon (*[De cameralens schoonmaken](#page-32-0)*, [pagina 27\)](#page-32-0).
- Maak de ruit vóór de camera schoon.
- Controleer of de ruitenwissers het ruitgedeelte vóór de camera schoonvegen en verplaats het toestel zo nodig.

# **Mijn geheugenkaart is versleten en moet worden vervangen**

Alle microSD geheugenkaarten vertonen slijtage wanneer de vastlegde informatie zeer vaak wordt overschreven. Omdat de dashcam continu beelden vastlegt, is het aanbevolen om de geheugenkaart regelmatig te vervangen (*[De geheugenkaart van](#page-6-0)  [de dashcam installeren](#page-6-0)*, pagina 1). Uw toestel detecteert geheugenkaartfouten automatisch en geeft een melding wanneer het tijd is om de geheugenkaart te vervangen.

U kunt het volgende doen om de nuttige levensduur van de geheugenkaart te verlengen.

- Schakel het toestel uit wanneer u uw voertuig niet gebruikt. Als het toestel niet is aangesloten op een voertuigvoeding die met de contactsleutel wordt ingeschakeld, dient u het toestel uit te schakelen wanneer u uw voertuig niet gebruikt om te voorkomen dat de dashcam onnodig videobeelden vastlegt.
- Breng vastgelegde videobeelden over naar een computer. De geheugenkaart gaat langer mee wanneer er meer vrije ruimte beschikbaar is op de kaart.
- Gebruik een hoogwaardige videokaart met snelheidsklasse 10 of hoger.

Schaf een vervangende geheugenkaart van een goed merk aan bij een vertrouwde leverancier.

# **Mijn video-opnamen zijn schokkerig of niet compleet**

• Gebruik voor de beste camera- en videoresultaten een hoogwaardige geheugenkaart met snelheidsklasse 10 of hoger.

Een tragere geheugenkaart kan videobeelden mogelijk niet snel genoeg vastleggen.

- Vervang de geheugenkaart als het toestel een geheugenkaartfout weergeeft (*[De geheugenkaart van de](#page-6-0)  [dashcam installeren](#page-6-0)*, pagina 1).
- Installeer de nieuwste software-update op uw toestel (*[Kaarten en software bijwerken met Garmin Express](#page-32-0)*, [pagina 27](#page-32-0)).

# **De zuignap blijft niet op de voorruit zitten**

- **1** Reinig de zuignap en de voorruit met schoonmaakalcohol.
- **2** Droog af met een schone, droge doek.
- **3** Bevestig de zuignap (*[Het toestel in uw voertuig bevestigen](#page-6-0) [en aansluiten](#page-6-0)*, pagina 1).

# **Mijn toestel ontvangt geen satellietsignalen.**

- Controleer of de GPS-simulator is uitgeschakeld (*[Navigatie](#page-29-0)[instellingen](#page-29-0)*, pagina 24).
- Neem uw toestel mee naar een open plek, buiten parkeergarages en uit de buurt van hoge gebouwen en bomen.
- Blijf enkele minuten stilstaan.

# **Het toestel wordt niet opgeladen in mijn auto**

- Controleer de zekering in de voertuigvoedingskabel (*De zekering in de voertuigvoedingskabel vervangen*, pagina 28).
- Het voertuig moet zijn ingeschakeld om stroom aan de stroomvoorziening te kunnen leveren.
- Controleer of de binnentemperatuur van het voertuig binnen het in de specificaties vermelde laadtemperatuurbereik ligt.
- Controleer of de zekering van de voertuigvoeding niet kapot is.

# **De batterij blijft niet erg lang opgeladen**

- Verminder de helderheid van het scherm (*[Scherminstellingen](#page-30-0)*, pagina 25).
- Verkort de time-out voor het scherm (*[Scherminstellingen](#page-30-0)*, [pagina 25](#page-30-0)).
- Verlaag het volume (*[Het volume regelen](#page-7-0)*, pagina 2).
- Schakel de Wi-Fi radio uit als deze niet wordt gebruikt (*[Instellingen voor draadloos netwerk](#page-29-0)*, pagina 24).
- Zet het toestel in de energiezuinige modus als het niet wordt gebruikt (*[Het toestel in- of uitschakelen](#page-6-0)*, pagina 1).
- Stel uw toestel niet bloot aan sterke temperatuurschommelingen.

<span id="page-34-0"></span>• Laat het toestel niet in direct zonlicht liggen.

# **Mijn toestel maakt geen verbinding met mijn telefoon of Smartphone Link**

- Selecteer **Instellingen** > **Draadloze netwerken**. De optie Bluetooth moet zijn ingeschakeld.
- Schakel Bluetooth draadloze technologie op uw telefoon in en houd uw telefoon op minder dan 10 meter (33 ft.) afstand van het toestel.
- Open de Smartphone Link app op uw smartphone en selecteer > > om de Smartphone Link achtergrondservices opnieuw te starten.
- Controleer of uw telefoon compatibel is. Ga naar [www.garmin.com/bluetooth](http://www.garmin.com/bluetooth) voor meer informatie.
- Voer het koppelingsproces nogmaals uit.

Om het koppelingsproces te kunnen herhalen, moet u eerst de koppeling tussen uw telefoon en uw toestel verbreken (*[Verbinding met een Bluetooth toestel verbreken](#page-24-0)*, pagina 19) en dan het koppelingsproces uitvoeren (*[Koppelen met uw](#page-21-0)  [telefoon en verbinding maken met Smartphone Link](#page-21-0)*, [pagina 16\)](#page-21-0).

# **De Smartphone Link app tast het oplaadniveau van de batterij van mijn smartphone aan**

De Smartphone Link app gebruikt Bluetooth draadloze technologie om gegevens vanaf uw toestel te verzenden en op uw toestel te ontvangen. Het is normaal dat een actieve Bluetooth verbinding wat batterijstroom verbruikt. De app controleert af en toe ook of er updates zijn voor beschikbare services, waardoor ook batterijstroom kan worden verbruikt.

U kunt de instellingen voor batterijgebruik in de Smartphone Link app wijzigen om de hoeveelheid batterijstroom die de app gebruikt te verminderen.

- **1** Selecteer in de Smartphone Link app op uw smartphone  $\ddot{\bullet}$ .
- **2** Blader naar het gedeelte **Batterijgebruik** en selecteer **Instellingen**.
- **3** Selecteer een of meer opties:

• Schakel het selectievakje **Bluetooth Auto-Connect** uit. Door deze optie uit te schakelen verbruikt u iets minder batterijstroom, maar de app kan dan niet automatisch verbinding maken met uw Garmin DriveAssist toestel. Als deze optie is uitgeschakeld, moet u> selecteren in het Smartphone Link hoofdmenu telkens wanneer u uw toestel met Smartphone Link wilt verbinden.

• Schakel het selectievakje **Live Services controle** uit. Op sommige smartphones kunt u door deze optie uit te schakelen de batterijstroom die de app verbruikt aanzienlijk verlagen. Als deze optie is uitgeschakeld, moet u het Smartphone Link hoofdmenu handmatig vernieuwen om bijgewerkte informatie te ontvangen over beschikbare live services.

# **Appendix**

# **Een geheugenkaart installeren voor kaarten en gegevens**

U kunt een geheugenkaart installeren om de opslagruimte voor kaarten en andere gegevens op uw toestel te vergroten. Geheugenkaarten zijn verkrijgbaar bij elektronicawinkels. Via [www.garmin.com/maps](http://garmin.com/maps) zijn geheugenkaarten met vooraf geladen Garmin kaartsoftware verkrijgbaar. Het toestel ondersteunt microSD geheugenkaarten van 4 tot 32 GB.

- **1** Zoek de kaart- en data-geheugenkaartsleuf op uw toestel (*[Garmin DriveAssist toestel - overzicht](#page-6-0)*, pagina 1).
- **2** Plaats een geheugenkaart in de sleuf.
- **3** Druk op de kaart totdat deze vastklikt.

# **Gegevensbeheer**

U kunt bestanden opslaan op uw toestel. In de geheugenuitsparing van het toestel kan een extra geheugenkaart worden geplaatst.

**OPMERKING:** Het toestel is niet compatibel met Windows® 95, 98, ME, Windows NT®, en Mac® OS 10.3 en ouder.

#### **Informatie over geheugenkaarten**

Geheugenkaarten zijn verkrijgbaar bij elektronicawinkels. U kunt ook geheugenkaarten met vooraf geladen kaarten van Garmin aanschaffen [\(www.garmin.com](http://www.garmin.com)). U kunt op de geheugenkaarten behalve kaarten en kaartgegevens ook afbeeldingsbestanden, geocaches, routes, waypoints en eigen nuttige punten opslaan.

#### **Het toestel aansluiten op uw computer**

Sluit het toestel aan op uw computer via een USB-kabel.

- **1** Steek het smalle uiteinde van de USB-kabel in de poort op het toestel.
- **2** Steek het bredere uiteinde van de USB-kabel in een USBpoort op uw computer.
- **3** Als uw Garmin DriveAssist toestel u vraagt om over te schakelen op bestandsoverdrachtmodus, selecteert u **Ja**.

Daarop verschijnt er een afbeelding van een toestel dat op een computer is aangesloten op het scherm van het toestel.

Het toestel wordt op uw computer weergegeven als draagbaar toestel, verwisselbaar station of verwisselbaar volume, dit is afhankelijk van het besturingssysteem.

#### **Gegevens van uw computer overzetten**

**1** Verbind het toestel met uw computer (*Het toestel aansluiten op uw computer*, pagina 29).

Het toestel wordt op uw computer weergegeven als draagbaar toestel, verwisselbaar station of verwisselbaar volume, dit is afhankelijk van het besturingssysteem.

- **2** Open de bestandsbrowser op de computer.
- **3** Selecteer een bestand.
- **4** Selecteer **Bewerken** > **Kopiëren**.
- **5** Blader naar een map op het toestel.

**OPMERKING:** Plaats geen computerbestanden in de Garmin map op verwisselbare stations en volumes.

**6** Selecteer **Bewerken** > **Plakken**.

# **GPS-signaalstatus weergeven**

Houd  $\Box$  drie seconden ingedrukt.

# **Extra kaarten kopen**

- **1** Ga naar de productpagina van uw toestel op [garmin.com](http://garmin.com).
- **2** Klik op het tabblad **Maps**.
- **3** Volg de instructies op het scherm.

# **Accessoires aanschaffen**

Ga naar [garmin.com/accessories.](http://garmin.com/accessories)

# **Index**

#### <span id="page-35-0"></span>**Symbolen**

2D-kaartweergave **[15](#page-20-0)** 3D-kaartweergave **[15](#page-20-0)**

#### **A**

aan-uitknop **[1](#page-6-0)** aanraakscherm schoonmaken **[27](#page-32-0)** aanwijzingen **[7](#page-12-0)** abonnementen, Garmin Live Services **[16](#page-21-0)** accessoires **[29](#page-34-0)** achteruitrijcamera **[25](#page-30-0)** adressen, zoeken **[12](#page-17-0)** audio, gevarenzones **[24](#page-29-0), [25](#page-30-0)** automatisch volume, inschakelen **[2](#page-7-0)**

#### **B**

batterij maximaliseren **[28](#page-33-0)** opladen **[1,](#page-6-0) [26](#page-31-0), [28](#page-33-0)** problemen **[28](#page-33-0)** bellen **[17](#page-22-0)** bestanden, overbrengen **[29](#page-34-0)** bestemmingen **[23](#page-28-0)**. *Zie* locaties aankomst **[7](#page-12-0), [8](#page-13-0)** Garmin Real Vision **[7](#page-12-0), [8](#page-13-0)** bij ongevallen te waarschuwen contactpersoon **[5](#page-10-0)** bijwerken kaarten **[26,](#page-31-0) [27](#page-32-0)** software **[26](#page-31-0), [27](#page-32-0)** Bluetooth technologie **[15](#page-20-0)[–17](#page-22-0), [29](#page-34-0)** instellingen **[24](#page-29-0)** koppelen met telefoon **[16](#page-21-0)** oproepen uitschakelen **[18](#page-23-0)** telefoons beheren **[18](#page-23-0)** verbinding met toestel verbreken **[19](#page-24-0)** brandstof, stations **[13](#page-18-0)** breedtegraad en lengtegraad **[12](#page-17-0)**

#### **C**

camera's **[25](#page-30-0)** back-up **[25](#page-30-0)** dashcam **[1,](#page-6-0) [2,](#page-7-0) [24](#page-29-0)** flitser **[4](#page-9-0)** rood licht **[4](#page-9-0)** centra **[11](#page-16-0)** computer, verbinden **[29](#page-34-0)** coördinaten **[12](#page-17-0)**

#### **D**

dashcam **[1,](#page-6-0) [24](#page-29-0), [28](#page-33-0)** foto **[3](#page-8-0)** foto's **[3](#page-8-0)** geluidsopname **[3](#page-8-0)** uitlijnen **[2](#page-7-0)** video afspelen **[3](#page-8-0)** video-opnamen **[3](#page-8-0)** delen, LiveTrack **[21,](#page-26-0) [22](#page-27-0)** dempen, audio **[20](#page-25-0)** diefstal, vermijden **[27](#page-32-0)** draadloze camera **[25](#page-30-0)**

#### **E**

een route aanpassen **[9](#page-14-0)** EULA's **[25](#page-30-0)**

#### **F**

flitsers **[4](#page-9-0)** foto **[3](#page-8-0)** verwijderen **[3](#page-8-0)** weergeven **[3](#page-8-0)** foto's, weergeven **[3](#page-8-0)** Foursquare **[12](#page-17-0)**

#### **G**

Garmin Connect **[15](#page-20-0)** Garmin Express, software bijwerken **[27](#page-32-0)** Garmin Live Services **[16](#page-21-0)** abonneren **[16](#page-21-0)**

#### **H**

handsfree bellen **[16,](#page-21-0) [18](#page-23-0)** helderheid **[2](#page-7-0)** herstellen reisgegevens **[15](#page-20-0)** toestel **[27](#page-32-0)** het toestel schoonmaken **[27](#page-32-0)** het zoekgebied wijzigen **[11](#page-16-0)** huidige locatie **[13](#page-18-0)**

#### **I**

id-nummer **[25](#page-30-0)** instellingen **[24,](#page-29-0) [25](#page-30-0)** instellingen herstellen **[26](#page-31-0)**

#### **K**

kaarten **[6,](#page-11-0) [14](#page-19-0), [15,](#page-20-0) [23](#page-28-0)** bijwerken **[26](#page-31-0), [27](#page-32-0)** detailniveau **[23](#page-28-0)** gegevensveld **[7,](#page-12-0) [15](#page-20-0)** gereedschap **[14](#page-19-0)** kopen **[29](#page-34-0)** lagen **[15](#page-20-0)** routes weergeven **[7](#page-12-0)** symbolen **[7](#page-12-0)** thema **[23](#page-28-0)** kaartlagen, aanpassen **[15](#page-20-0)** kaartweergave 2D **[15](#page-20-0)** 3D **[15](#page-20-0)** koppelen horloge **[21](#page-26-0)** telefoon **[16](#page-21-0), [29](#page-34-0)** verbinding verbreken **[19](#page-24-0)** kruispunten, zoeken **[12](#page-17-0)**

#### **L**

lijst met afslagen **[7](#page-12-0)** LiveTrack **[21](#page-26-0), [22](#page-27-0)** locatie **[12](#page-17-0)** locaties **[12,](#page-17-0) [23](#page-28-0)** bellen **[17](#page-22-0)** centra **[11](#page-16-0)** gesimuleerd **[24](#page-29-0)** huidige **[13](#page-18-0)** opslaan **[13](#page-18-0)** recent gevonden **[13](#page-18-0)** zoeken naar **[10,](#page-15-0) [12](#page-17-0)** locaties zoeken. **[10](#page-15-0), [11](#page-16-0), [13,](#page-18-0) [16](#page-21-0)** *Zie ook*  locaties adressen **[12](#page-17-0)** categorieën **[11](#page-16-0)** coördinaten **[12](#page-17-0)** kruispunten **[12](#page-17-0)** steden **[12](#page-17-0)**

#### **M**

meldingen **[16–](#page-21-0)[19](#page-24-0)** microSD kaart **[1,](#page-6-0) [28](#page-33-0), [29](#page-34-0)** myTrends, routes **[9](#page-14-0)**

# **N**

naar huis **[7](#page-12-0)** navigatie **[7](#page-12-0), [8](#page-13-0), [11](#page-16-0)** instellingen **[24](#page-29-0)** offroad **[10](#page-15-0)** nooddiensten **[13](#page-18-0)**

nuttige punten **[10](#page-15-0)–[13](#page-18-0)** centra **[11](#page-16-0)**

#### **O**

offroad-navigatie **[10](#page-15-0)** omwegen **[9](#page-14-0)** onderhoud van uw toestel **[27](#page-32-0)** ongevaldetectie **[3](#page-8-0)** ongevalmelding **[4](#page-9-0), [5](#page-10-0)** opgeslagen locaties **[23](#page-28-0)** categorieën **[13](#page-18-0)** verwijderen **[14](#page-19-0)** wijzigen **[13](#page-18-0)** oproepen **[17](#page-22-0), [18](#page-23-0)** beantwoorden **[17](#page-22-0)** bellen **[17](#page-22-0)** contactpersonen **[17](#page-22-0)** geschiedenis **[17](#page-22-0)** plaatsen **[17](#page-22-0)** thuis **[18](#page-23-0)** oproepen beantwoorden **[17](#page-22-0)** opslaan, huidige locatie **[13](#page-18-0)**

#### **P**

parkeren **[8,](#page-13-0) [11,](#page-16-0) [12](#page-17-0)** vorige parkeerplaats **[8](#page-13-0)** photoLive **[23](#page-28-0)** pictogrammen, statusbalk **[2](#page-7-0)** problemen oplossen **[28](#page-33-0), [29](#page-34-0)** productondersteuning **[20](#page-25-0)**

#### **R**

recent gevonden locaties **[13](#page-18-0)** reisgeschiedenis **[25](#page-30-0)** reisinformatie **[15](#page-20-0)** herstellen **[15](#page-20-0)** weergeven **[15](#page-20-0)** reislog, weergeven **[15](#page-20-0)** reisplanner **[22,](#page-27-0) [23](#page-28-0)** een reis bewerken **[22](#page-27-0)** routepunten **[23](#page-28-0)** roodlichtcamera's **[4](#page-9-0)** routebeschrijvingen **[7](#page-12-0)** routes **[6](#page-11-0)** aanpassen **[9](#page-14-0)** berekenen **[9](#page-14-0)** berekenmodus **[23](#page-28-0), [24](#page-29-0)** myTrends **[9](#page-14-0)** punt toevoegen **[8](#page-13-0), [23](#page-28-0)** starten **[6](#page-11-0), [11](#page-16-0)** stoppen **[9](#page-14-0)** suggesties **[9](#page-14-0)** weergeven op de kaart **[7](#page-12-0)**

#### **S**

satellietsignalen ontvangen **[2](#page-7-0)** weergeven **[29](#page-34-0)** scherm, helderheid **[2](#page-7-0)** schermafbeeldingen **[25](#page-30-0)** scherminstellingen **[25](#page-30-0)** schermknoppen **[2](#page-7-0)** schoonmaken, toestel **[27](#page-32-0), [28](#page-33-0)** slaapmodus **[1](#page-6-0)** Smartphone Link **[16,](#page-21-0) [18](#page-23-0), [19](#page-24-0)** oproepen uitschakelen **[18](#page-23-0)** verbinden **[16,](#page-21-0) [18](#page-23-0)** Snel zoeken **[11](#page-16-0)** snelkoppelingen toevoegen **[13](#page-18-0)** verwijderen **[13](#page-18-0)** software bijwerken **[26](#page-31-0), [27](#page-32-0)** versie **[25](#page-30-0)** specificaties **[26](#page-31-0)** spraakbesturing **[20](#page-25-0)** Spraakbesturing **[20](#page-25-0)** tips **[20](#page-25-0)** spraakherkenning **[20](#page-25-0)** spraakopdracht **[20](#page-25-0)** activeerzin **[20](#page-25-0)**

activeren **[20](#page-25-0)** navigeren met **[20](#page-25-0)** tips voor gebruik **[20](#page-25-0)** steun, verwijderen **[28](#page-33-0)** steun verwijderen **[28](#page-33-0)**

#### **T**

taal spraak **[25](#page-30-0)** toetsenbord **[25](#page-30-0)** te vermijden **[10](#page-15-0)** gebied **[10](#page-15-0)** tolgebieden **[9](#page-14-0)** verwijderen **[10](#page-15-0)** weg **[10](#page-15-0)** wegkenmerken **[10](#page-15-0)** te vermijden punt, uitschakelen **[10](#page-15-0)** telefoon koppelen **[16](#page-21-0), [29](#page-34-0)** loskoppelen **[19](#page-24-0)** telefoonboek **[17](#page-22-0)** telefoongesprekken **[17](#page-22-0)** beantwoorden **[17,](#page-22-0) [18](#page-23-0)** bellen **[18](#page-23-0)** dempen **[18](#page-23-0)** spraakgestuurd kiezen **[18](#page-23-0)** thuis bellen **[18](#page-23-0)** locatie bewerken **[7](#page-12-0)** naar huis gaan **[7](#page-12-0)** telefoonnummer **[18](#page-23-0)** tijdinstellingen **[25](#page-30-0)** toestel bevestigen auto **[1](#page-6-0)** van steun verwijderen **[28](#page-33-0)** zuignap **[1](#page-6-0), [28](#page-33-0)** toestel opladen **[1,](#page-6-0) [26](#page-31-0), [28](#page-33-0)** toestel schoonmaken **[27](#page-32-0)** toestel-id **[25](#page-30-0)** toetsenbord indeling **[25](#page-30-0)** taal **[25](#page-30-0)** tolgebieden, vermijden **[9](#page-14-0)** Travelapse **[3](#page-8-0)** TripAdvisor **[13](#page-18-0)**

#### **U**

uw huidige locatie **[13](#page-18-0)**

#### **V**

verbinden **[26](#page-31-0)** verbinding verbreken, Bluetooth toestel **[19](#page-24-0)** verderop **[14](#page-19-0)** aanpassen **[14](#page-19-0)** verkeer **[19,](#page-24-0) [20](#page-25-0)** abonnementen toevoegen **[19](#page-24-0)** camera's **[23](#page-28-0)** kaart **[15,](#page-20-0) [20](#page-25-0)** ontvanger **[19](#page-24-0)** problemen **[15,](#page-20-0) [20](#page-25-0)** zoeken naar vertragingen **[15,](#page-20-0) [20](#page-25-0)** verkeerscamera's, weergeven **[23](#page-28-0)** verkeersinformatie **[15,](#page-20-0) [25](#page-30-0)** alternatieve route **[9](#page-14-0)** verwijderen gekoppeld Bluetooth toestel **[19](#page-24-0)** reizen **[22](#page-27-0)** video **[3](#page-8-0)** afspelen **[3](#page-8-0)** kwaliteit **[28](#page-33-0)** opslaan **[3](#page-8-0)** vastleggen [2](#page-7-0), [3](#page-8-0) verwijderen **[3](#page-8-0)** voedingskabels **[26](#page-31-0)** voertuig **[1](#page-6-0)** zekering vervangen **[28](#page-33-0)** voertuigvoedingskabel **[1](#page-6-0)** volgende afslag **[7](#page-12-0)** volume, aanpassen **[2](#page-7-0)**

#### **W**

Waar ben ik? **[13](#page-18-0)** waarschuwingen [4,](#page-9-0)[5](#page-10-0) audio **[24](#page-29-0)** gevarenzones **[24](#page-29-0)** waarschuwingen voor bestuurders **[4](#page-9-0), [5,](#page-10-0) [21](#page-26-0)** waarschuwingssysteem voor kopstaartbotsingen (FCWS) **[4](#page-9-0), [5](#page-10-0)** waarschuwingssysteem voor wisselen van rijbaan (LDWS) **[4,](#page-9-0) [6](#page-11-0)** Watch Link **[8,](#page-13-0) [21](#page-26-0)** weer **[22](#page-27-0)** radar **[22](#page-27-0)** wegomstandigheden **[22](#page-27-0)** wegomstandigheden, weer **[22](#page-27-0)** Wi ‑Fi **[24](#page-29-0), [26](#page-31-0)** verbinden **[3](#page-8-0)** wijzigen, opgeslagen reizen **[23](#page-28-0)**

#### **Z**

zekering, vervangen **[28](#page-33-0)** zoekbalk **[10](#page-15-0)** zuignap **[28](#page-33-0)**

# support.garmin.com

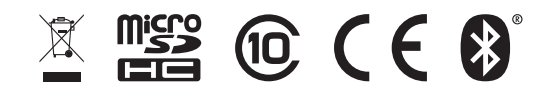

September 2018 190-02120-00\_0C